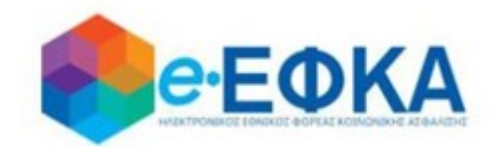

# **Διαχείριση Πλατφόρμας**

**Χορήγησης Επιδόματος Ασθενείας/Ατυχήματος**

# **Εγχειρίδιο Χρήσης της ηλεκτρονικής πλατφόρμας Χορήγησης Επιδόματος Ασθενείας/Ατυχήματος από τον e-ΕΦΚΑ**

# **για το χρήστη Ασφαλισμένο του e-ΕΦΚΑ**

**Version 1.08 13/03/2023**

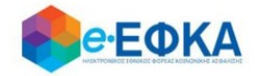

## Περιεχόμενα

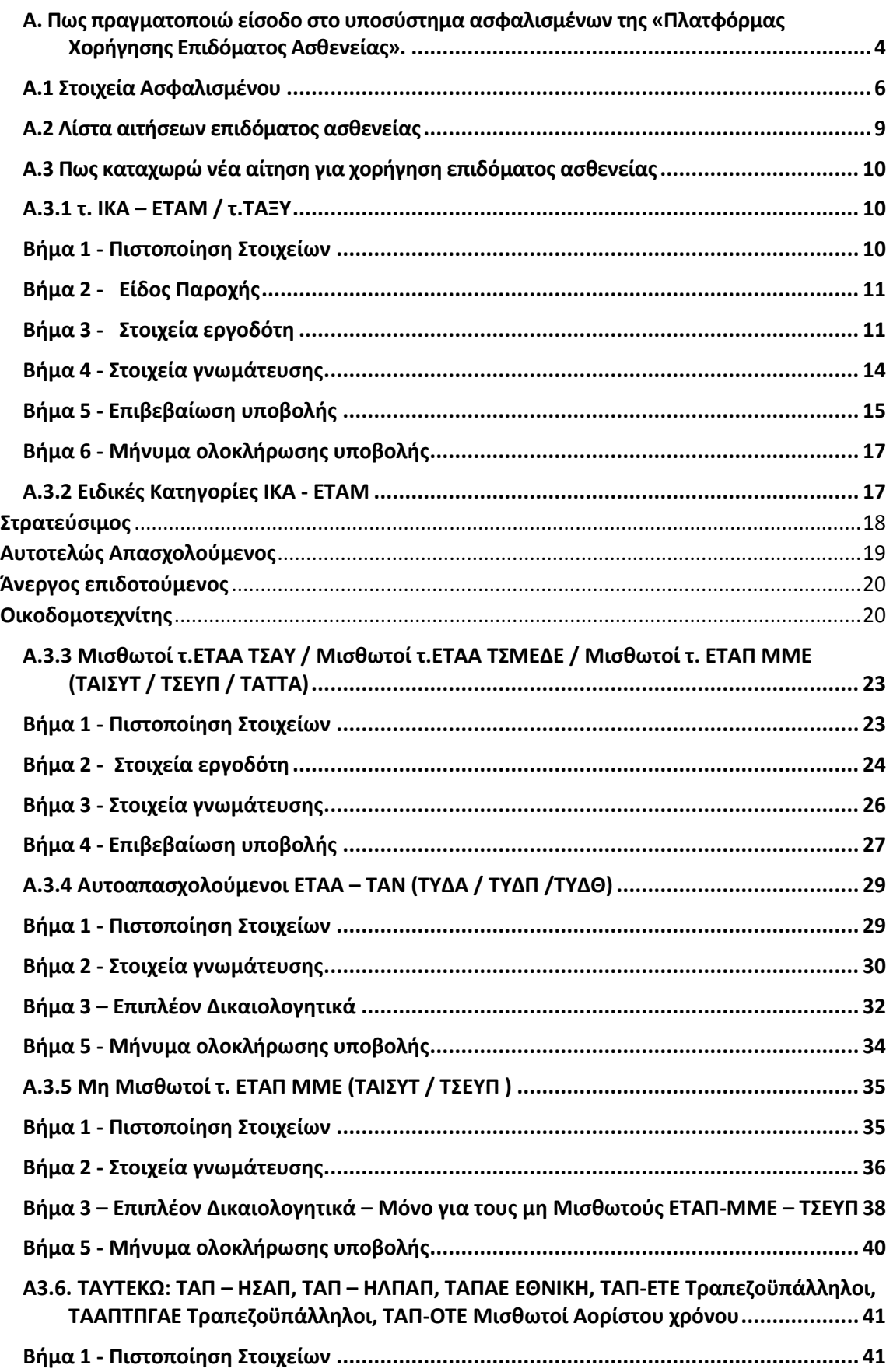

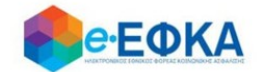

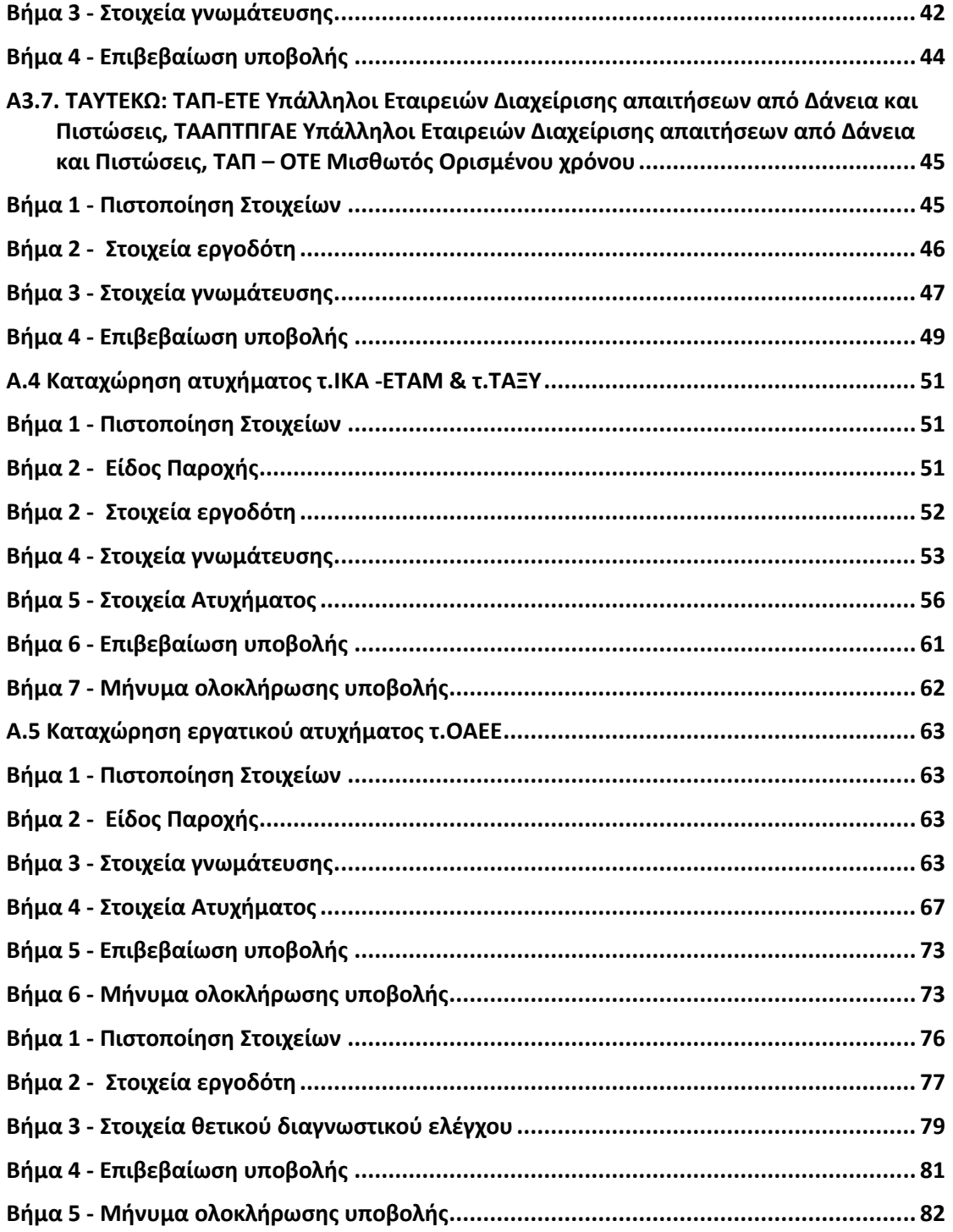

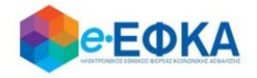

### <span id="page-3-0"></span>**Α. Πως πραγματοποιώ είσοδο στο υποσύστημα ασφαλισμένων της «Πλατφόρμας Χορήγησης Επιδόματος Ασθενείας».**

Ο χρήστης ασφαλισμένος, για να υποβάλλει αίτηση χορήγησης επιδόματος ασθενείας, μεταβαίνει στην κεντρική σελίδα του e-ΕΦΚΑ και επιλέγει την σχετική ηλεκτρονική υπηρεσία.

Ανακατευθύνεται αυτόματα στην ιστοσελίδα του gov.gr για να προχωρήσει σε πιστοποίηση μέσω του λογαριασμού TAXISnet που διαθέτει.

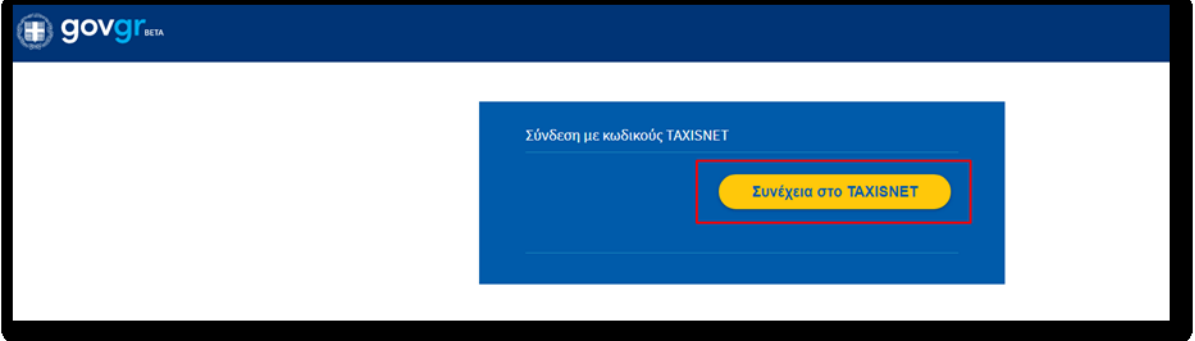

Στη συνέχεια, συμπληρώνει τους προσωπικούς του κωδικούς TaxisNet για να γίνει η πιστοποίηση και επιλέγει «Σύνδεση».

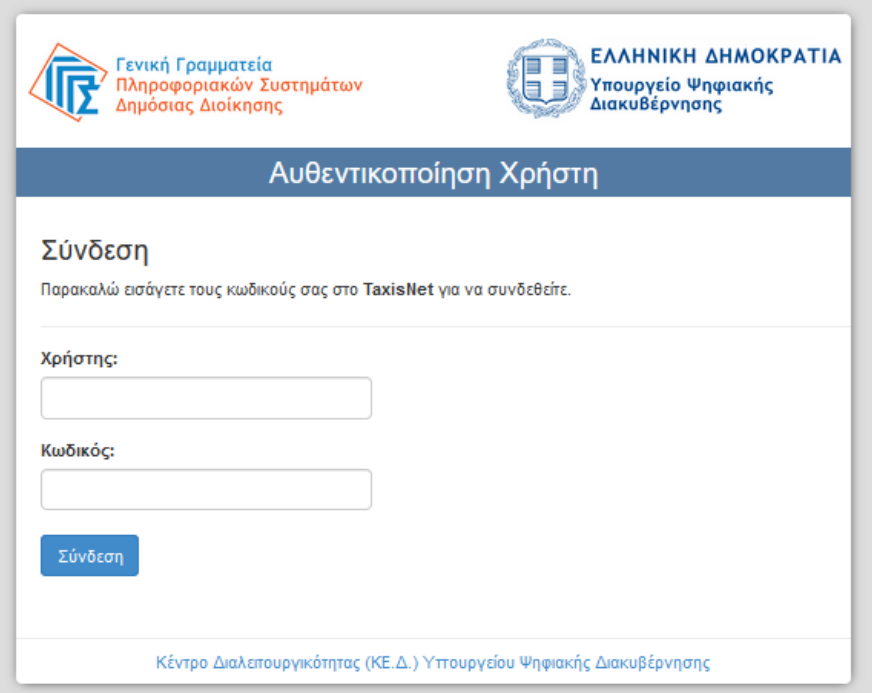

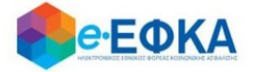

Ακολούθως θα πρέπει να επιλέξει Συνέχεια και Αποστολή, ώστε να πραγματοποιηθεί ηλεκτρονική ταυτοποίηση των στοιχείων που παρέχονται από το φορολογικό μητρώο του ΥΠΟΥΡΓΕΙΟΥ ΟΙΚΟΝΟΜΙΚΩΝ που διαχειρίζεται η Α.Α.∆.Ε.

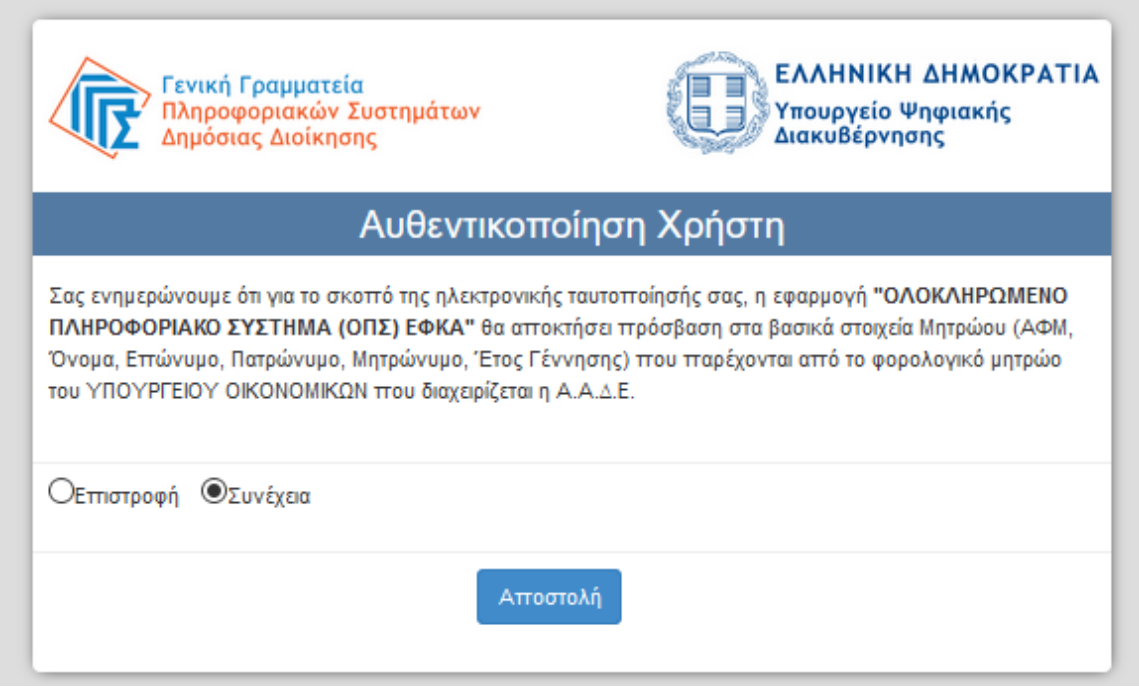

Στο σημείο αυτό, στο παράθυρο που εμφανίζεται στη οθόνη, το ΑΦΜ έρχεται προσυμπληρωμένο, συμπληρώνει το ΑΜΚΑ και επιλέγει «Είσοδος»

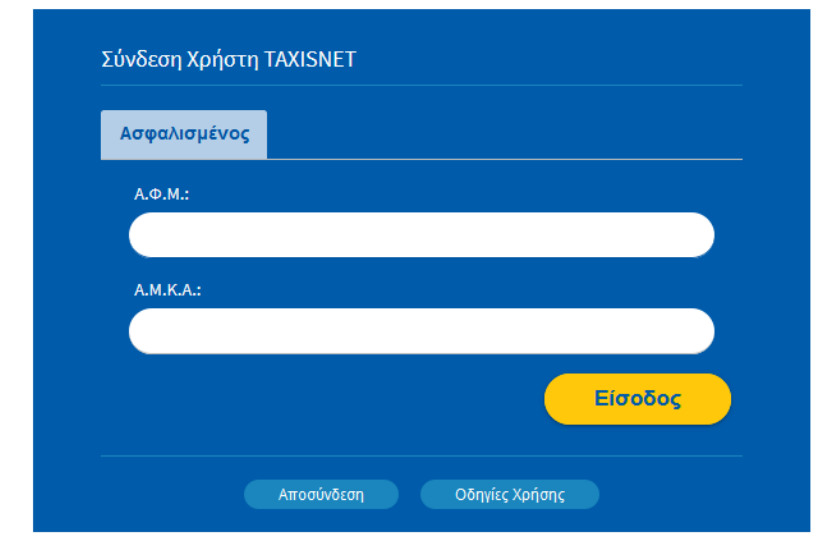

Η είσοδος στην υπηρεσία έχει ολοκληρωθεί.

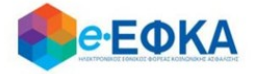

#### <span id="page-5-0"></span>Α.1 Στοιχεία Ασφαλισμένου

Με την επιτυχή είσοδο εμφανίζονται τα στοιχεία του ασφαλισμένου όπως αντλούνται από την βάση του e-ΕΦΚΑ.

Έχει την δυνατότητα να καταχωρήσει και να επεξεργαστεί τα επιπλέον πεδία που είναι απαραίτητα για την υποβολή της αίτησης επιδόματος ασθένειας:

- i. Τη διεύθυνση Κατοικίας και τον ΤΚ
- ii. Την οικογενειακή του κατάσταση
- iii. Τα προστατευόμενα του μέλη
- iv. τ. Φορέα Ασφάλισης, επιλογή από διαθέσιμη λίστα
- v. Τον τύπο απασχόλησης, εφόσον απαιτείται.
- vi. Email
- vii. Κινητό ή Σταθερό τηλέφωνο
- viii. IBAN και επαλήθευση IBAN

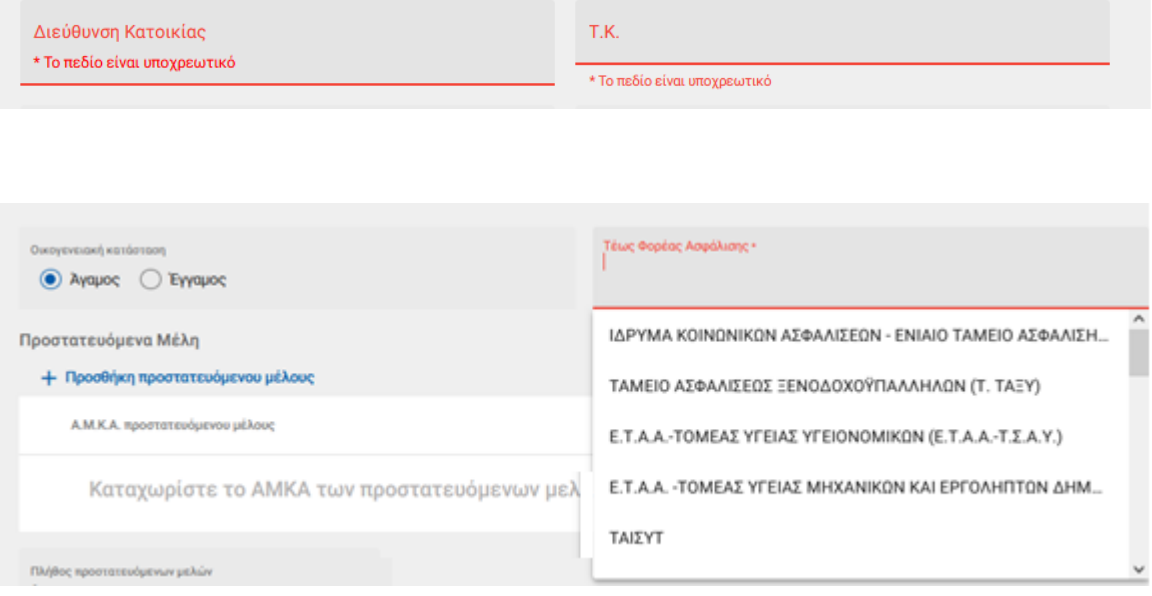

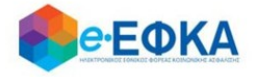

Για να προσθέσει προστατευμένο μέλος, στην σχετική ενότητα, επιλέγει το κουμπί Προσθήκη προστατευόμενου μέλους.

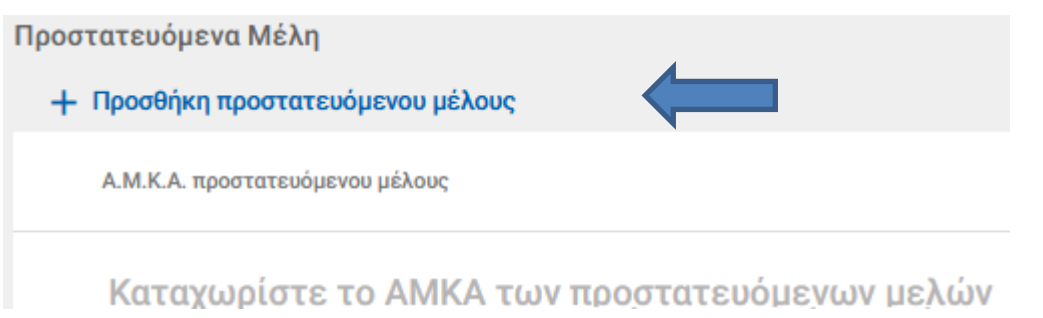

Με την ενέργεια αυτή, εμφανίζεται παράθυρο καταχώρησης και ο ασφαλισμένος καλείται να συμπληρώσει το ΑΜΚΑ του προστατευόμενου μέλους.

#### Προσθήκη προστατευόμενου μέλους

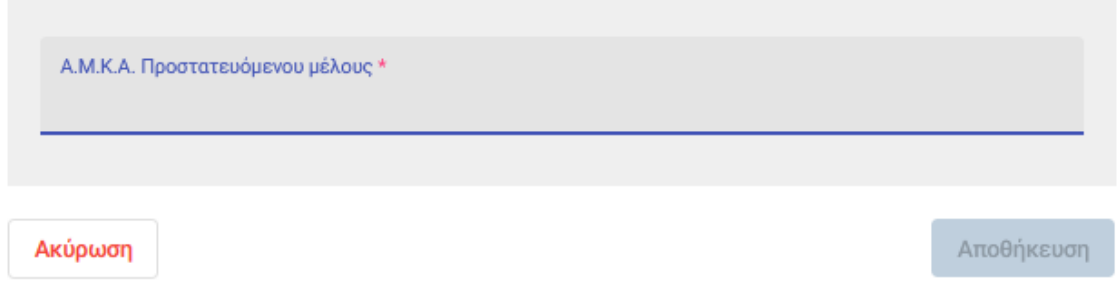

Μόλις ολοκληρώσει την συμπλήρωση, επιλέγει αποθήκευση.

Κατά την αποθήκευση, πραγματοποιείται έλεγχος εάν το ΑΜΚΑ του προστατευόμενου μέλους που καταχωρήθηκε, διασταυρώνεται με τον ασφαλισμένο.

Εφόσον διασταυρώνεται, ολοκληρώνεται η προσθήκη του προστατευόμενου μέλους και ο ασφαλισμένος επιστρέφει στην οθόνη επιβεβαίωσης των στοιχείων του.

Σε αντίθετη περίπτωση, εμφανίζεται μήνυμα στον ασφαλισμένο ότι το ΑΜΚΑ του προστατευόμενου μέλους δεν μπορεί να διασταυρωθεί με τα στοιχεία του.

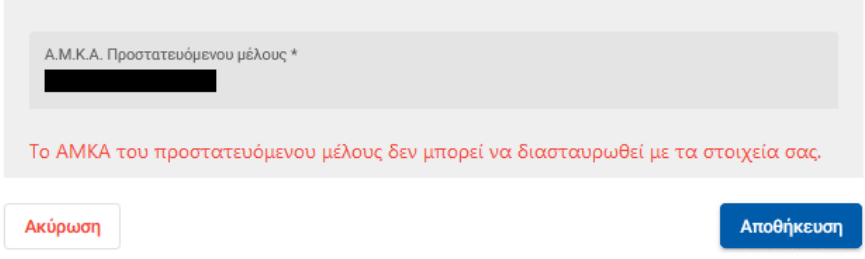

Προσθήκη προστατευόμενου μέλους

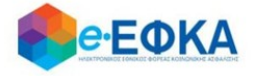

Το πλήθος των προστατευόμενων μελών συμπληρώνεται αυτόματα, ανάλογα με το πόσα ΑΜΚΑ προστατευόμενων μελών προσθέσει ο ασφαλισμένος, με προϋπόθεση ότι αυτά διασταυρώνονται με τα στοιχεία του.

Στην ενότητα Επιπλέον στοιχεία, εφόσον ο IBAN είναι καταχωρημένος στα ατομικά στοιχεία στο μητρώο του e-ΕΦΚΑ, εμφανίζεται προσυμπληρωμένος και ο ασφαλισμένος έχει τη δυνατότητα, εφόσον το επιθυμεί, να τον επεξεργαστεί και να τον αποθηκεύσει στην ηλεκτρονική υπηρεσία του επιδόματος ασθένειας.

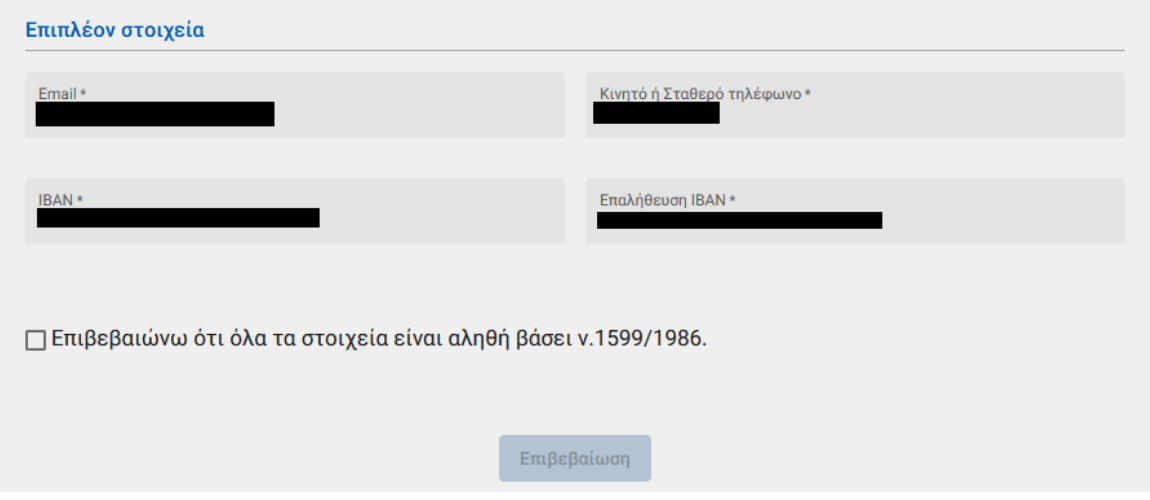

Αφού συμπληρώσει όλα τα υποχρεωτικά πεδία, για να μπορέσει να συνεχίσει θα πρέπει να τσεκάρει το check box

□ Επιβεβαιώνω ότι όλα τα στοιχεία είναι αληθή βάσει ν.1599/1986.

για να ενεργοποιηθεί το κουμπί επιβεβαίωση.

Στο σημείο αυτό, εμφανίζεται το κάτωθι μήνυμα:

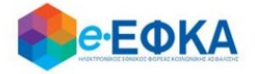

Συμφωνείτε με τη διεύθυνση κατοικίας, τηλέφωνο, e-mail και IBAN τραπεζικού λογαριασμού;

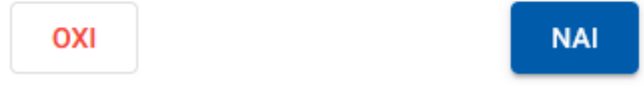

Εάν επιλέξει ΝΑΙ, μπορεί να προχωρήσει στην υποβολή της αίτησης.

Εάν επιλέξει ΟΧΙ, ενεργοποιείται το μήνυμα όπου ενημερώνει τον ασφαλισμένο να επικαιροποιήσει τα ατομικά του στοιχεία στο μητρώο του e-ΕΦΚΑ.

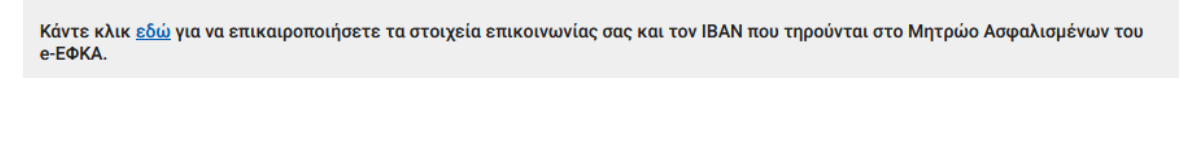

## <span id="page-8-0"></span>**Α.2 Λίστα αιτήσεων επιδόματος ασθενείας**

Από το Ευρετήριο των αιτήσεων, αφού επιλέξει την καρτέλα Αιτήσεις Επιδόματος Ασθένειας, μεταφέρεται στη σχετική λίστα.

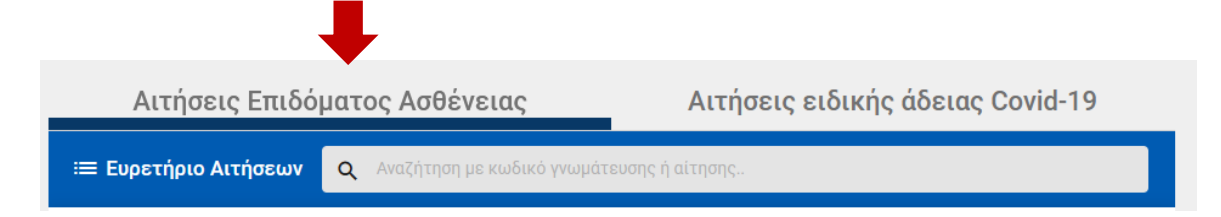

Στο σημείο αυτό εμφανίζονται όλες ηλεκτρονικές αιτήσεις επιδόματος ασθενείας που έχει υποβάλλει ο ασφαλισμένος

Για κάθε αίτηση εμφανίζονται τα στοιχεία:

- Η κατάστασης της
- Ο κωδικός αίτησης
- Ημερομηνία και ώρα υποβολής της αίτησης
- Το ΑΦΜ του εργοδότη
- Η Επωνυμία του εργοδότη
- Ο κωδικός της γνωμάτευσης
- Η ημερομηνία της γνωμάτευσης (εφόσον υπάρχει)
- Οι Χορηγηθείσες ημ. Άδειας
- Οι Εγκεκριμένες ημ. επιδόματος

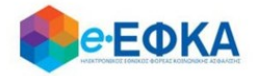

## <span id="page-9-0"></span>**Α.3 Πως καταχωρώ νέα αίτηση για χορήγηση επιδόματος ασθενείας**

### <span id="page-9-1"></span>A.3.1 τ. ΙΚΑ – ΕΤΑΜ / τ.ΤΑΞΥ

#### <span id="page-9-2"></span>Βήμα 1 - Πιστοποίηση Στοιχείων

Για να καταχωρήσει ο ασφαλισμένος μία νέα αίτηση για χορήγηση επιδόματος ασθενείας, επιλέγει +Νέα αίτηση επιδόματος.

+ Νέα αίτηση επιδόματος

Στο σημείο, αυτό εμφανίζονται εκ νέου τα στοιχεία του και έχει τη δυνατότητα να πραγματοποιήσει επανέλεγχο αυτών.

Αφού ολοκληρώσει τον επανέλεγχο, επιλέγει Επιβεβαίωση.

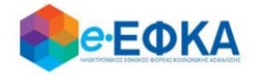

#### <span id="page-10-0"></span>Βήμα 2 - Είδος Παροχής

Ο ασφαλισμένος επιλέγει από τη διαθέσιμη λίστα το είδος παροχής και επιλέγει επόμενο.

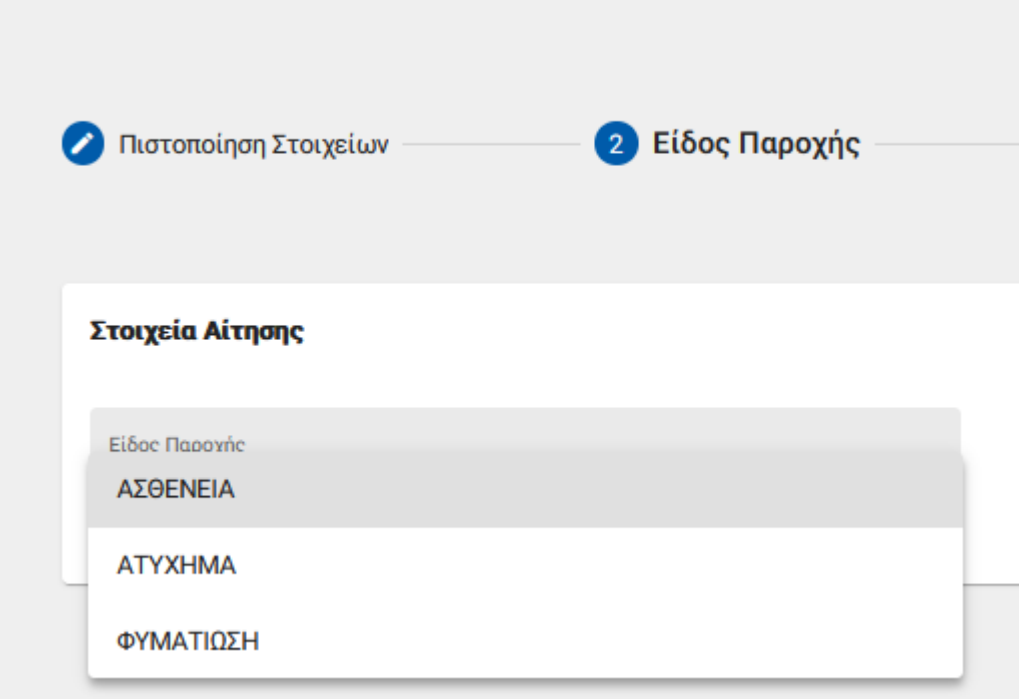

### <span id="page-10-1"></span>Βήμα 3 - Στοιχεία εργοδότη

Με την επιλογή + Προσθήκη εργοδότη, έχει τη δυνατότητα να προσθέσει στην αίτηση έως 3 εργοδότες, πραγματοποιώντας αναζήτηση με Α.Φ.Μ.

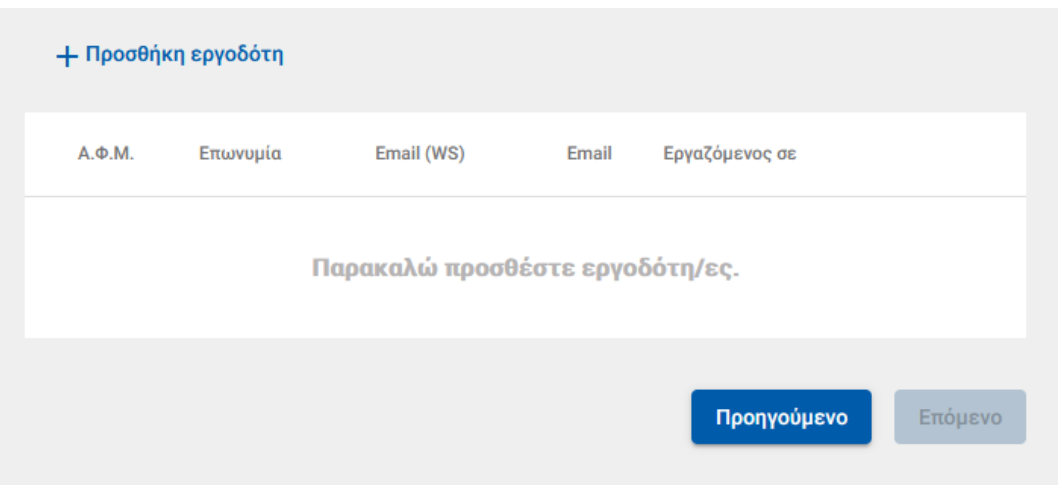

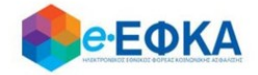

#### Προσθήκη εργοδότη

Τα πεδια με (\*) είναι υποχρεωτικά για την αναζήτηση εργοδότη

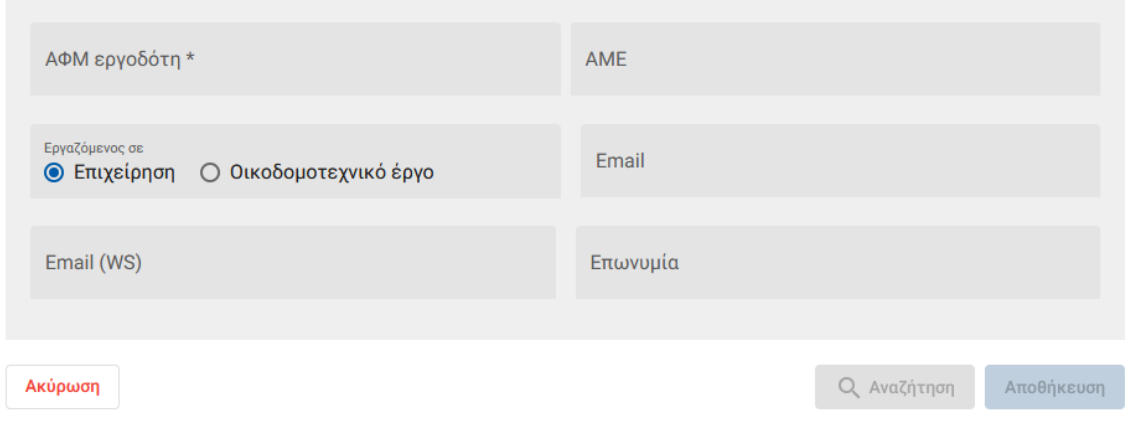

• Σε περίπτωση που η αναζήτηση με Α.Φ.Μ. εργοδότη επιστρέψει περισσότερα του ενός αποτελέσματος , τότε εμφανίζεται μήνυμα πως προέκυψε πρόβλημα κατά την αναζήτηση εργοδότη με ΑΦΜ και ο εργαζόμενος θα κληθεί να κάνει εκ νέου αναζήτηση με Α.Μ.Ε.

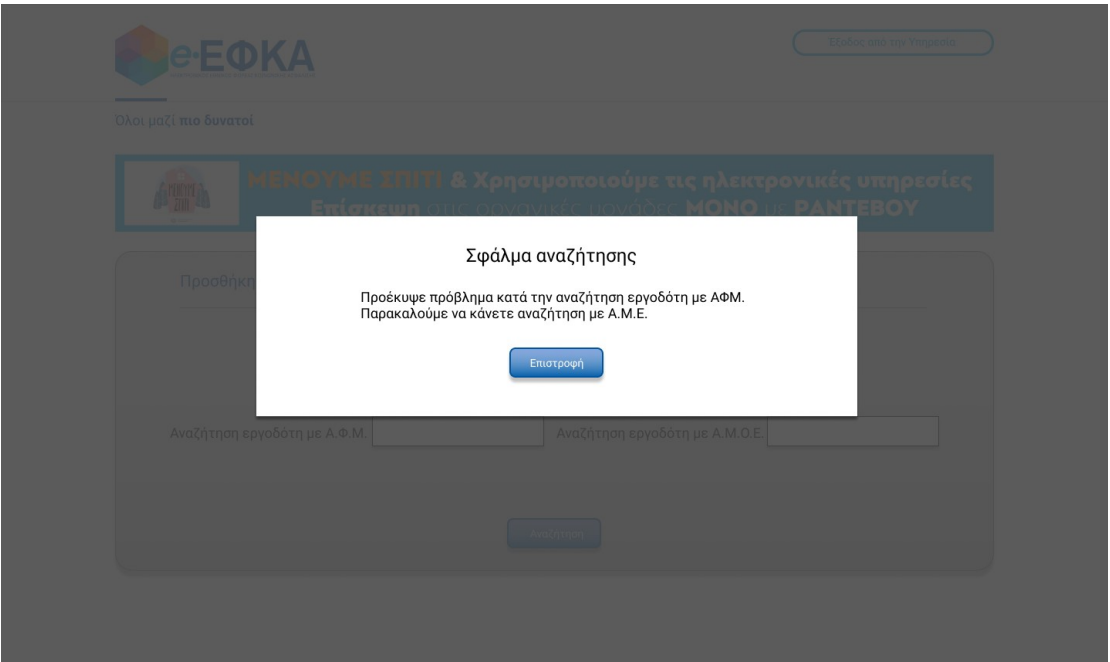

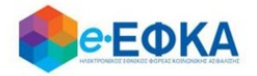

Αφού καταχωρήσει τον εργοδότη, συμπληρώνει και τυχόν εναλλακτικό e-mail και επιλέγει Αποθήκευση

Με την ολοκλήρωση της αποθήκευσης, εμφανίζονται όλοι οι εργοδότες που έχει καταχωρήσει και επιλέγει Επόμενο.

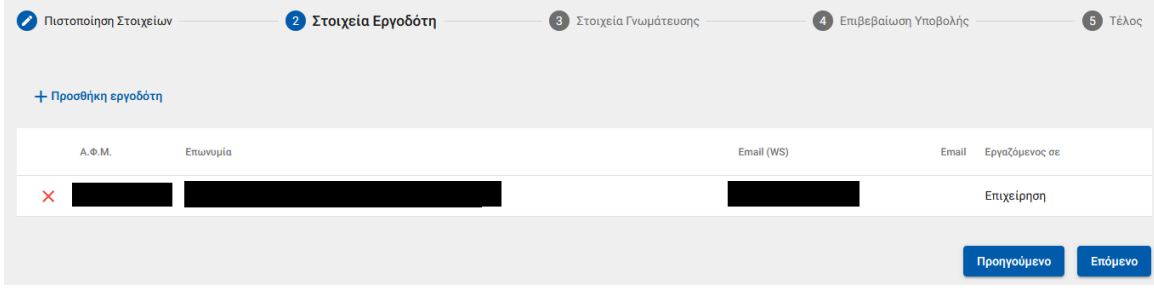

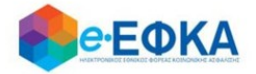

#### <span id="page-13-0"></span>Βήμα 4 - Στοιχεία γνωμάτευσης

Στο σημείο αυτό, ο ασφαλισμένος έχει 2 δυνατότητες:

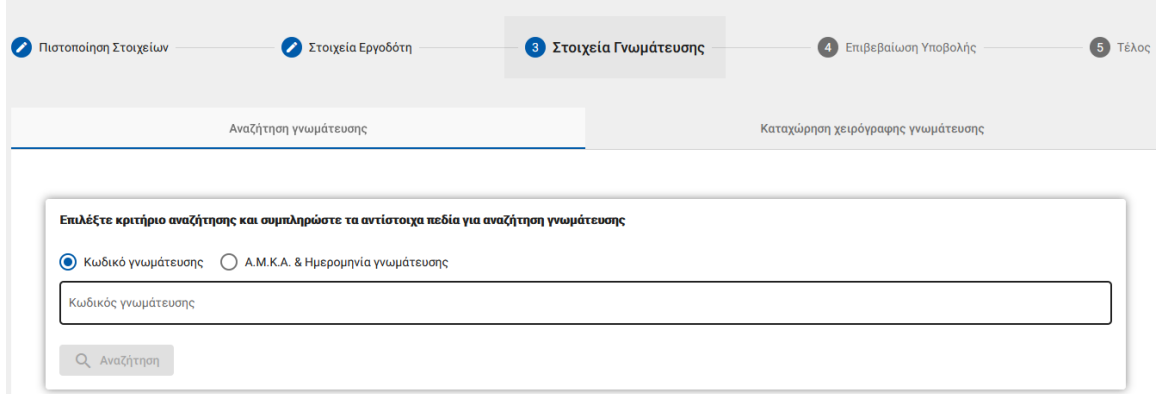

#### i. Ηλεκτρονική άντληση γνωμάτευσης:

Καταχωρεί υποχρεωτικά τον κωδικό γνωμάτευσης και πραγματοποιεί αναζήτηση.

Τα στοιχεία της γνωμάτευσης επιστρέφονται και εμφανίζονται στην οθόνη.

#### ii. Καταχώρηση χειρόγραφης γνωμάτευσης και Upload αρχείου.

Καταχωρεί τα απαιτούμενα πεδία που αφορούν στη γνωμάτευση και επισυνάπτει τη γνωμάτευση.

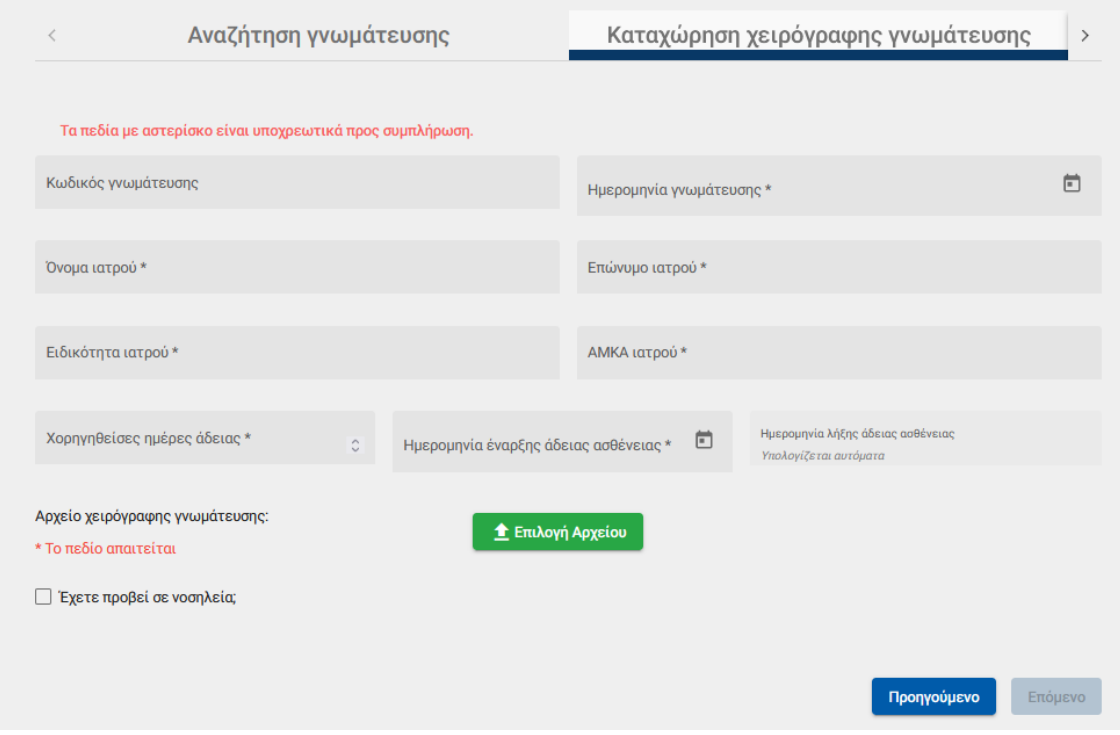

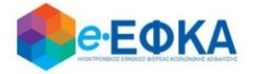

Με προϋπόθεση ότι υπάρχει και Νοσηλεία, ο ασφαλισμένος επιλέγει την ένδειξη

Π Έχετε προβεί σε νοσηλεία;

Μόλις το επιλέξει, ενεργοποιούνται τα πεδία που αφορούν στη νοσηλεία και επισυνάπτει το δικαιολογητικό που αφορά στη νοσηλεία.

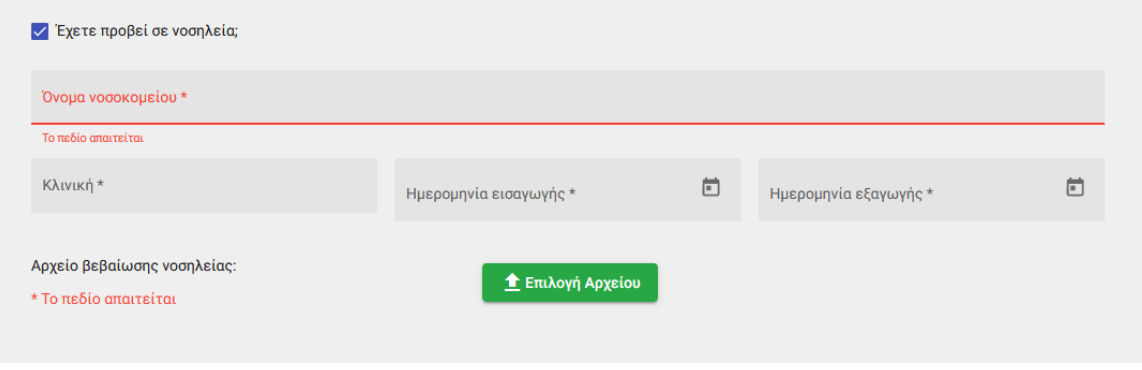

Μέσω WS, η εφαρμογή επαληθεύει το διάστημα της Νοσηλείας.

Εάν διασταυρωθούν οι ημέρες της νοσηλείας, ο ασφαλισμένος μπορεί να συνεχίσει στην υποβολή της αίτησης.

Εάν δε διασταυρωθούν οι ημέρες της νοσηλείας, διακόπτεται η διαδικασία υποβολής της αίτησης και εμφανίζεται σχετικό ενημερωτικό μήνυμα στον ασφαλισμένο.

Αφού ολοκληρώσει με τα στοιχεία της γνωμάτευσης, επιλέγει Επόμενο.

#### <span id="page-14-0"></span>Βήμα 5 - Επιβεβαίωση υποβολής

Στο σημείο αυτό εμφανίζεται η σύνοψη της αίτησης που πρόκειται να υποβάλλει ο ασφαλισμένος και περιλαμβάνει:

- Στοιχεία Αιτούντος
- Στοιχεία Εργοδότη/Εργοδοτών
- Στοιχεία Γνωμάτευσης
- Aρμόδιο υποκατάστημα

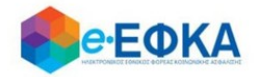

Στην υποενότητα «Aρμόδιο υποκατάστημα» εμφανίζεται το αρμόδιο υποκατάστημα του τόπου κατοικίας του ασφαλισμένου

Μόλις ο ασφαλισμένος επιλέξει ότι:

Με ατομική μου ευθύνη και γνωρίζοντας τις κυρώσεις, που προβλέπονται από τις διατάξεις της παρ. 6 του άρθρου 22 του Ν. 1599/1986, δηλώνω ότι τα παραπάνω στοιχεία είναι αληθή,

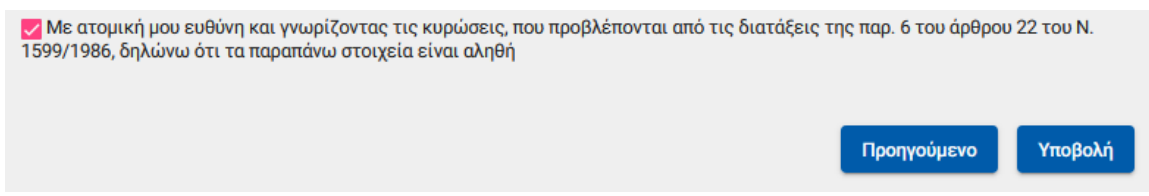

ενεργοποιείται το κουμπί της υποβολής

Εμφανίζεται ενημερωτικό μήνυμα ότι με την υποβολή της αίτησης δε θα έχει τη δυνατότητα να μεταβάλλει τα στοιχεία της παρούσης

> Μετά την υποβολή δεν θα έχετε δυνατότητα μεταβολής των στοιχείων της αίτησης σας. Θέλετε να συνεχίσετε;

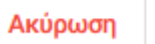

Ολοκλήρωση

Εάν επιλέξει Ολοκλήρωση, ολοκληρώνεται η υποβολή, ενώ αν επιλέξετε Άκυρο επιστρέφει στην καταχώρηση της αίτησης.

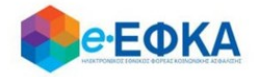

<span id="page-16-0"></span>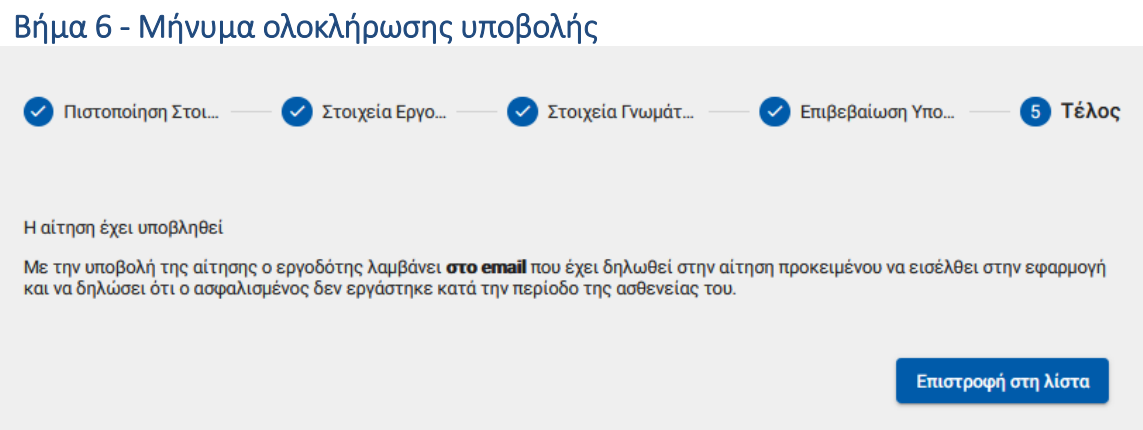

Με την ολοκλήρωση της υποβολής, εμφανίζεται ενημερωτικό μήνυμα όπου ενημερώνει τον ασφαλισμένο ότι η αίτηση του υποβλήθηκε.

Η αίτηση που υπέβαλε θα λάβει κατάσταση Σε Επεξεργασία, μέχρι να εισέλθει στην ηλεκτρονική υπηρεσία ο Εργοδότης και να επιβεβαιώσει ή απορρίψει ότι ο ασφαλισμένος δεν εργάστηκε κατά την περίοδο της ασθένειας του.

#### <span id="page-16-1"></span>A.3.2 Ειδικές Κατηγορίες ΙΚΑ - ΕΤΑΜ

Εάν ο ασφαλισμένος ανήκει σε ειδική κατηγορία τ.ΙΚΑ-ΕΤΑΜ, στο Βήμα, επιλέγει το σχετικό checkbox και διαλέγει τη σχετική επιλογή.

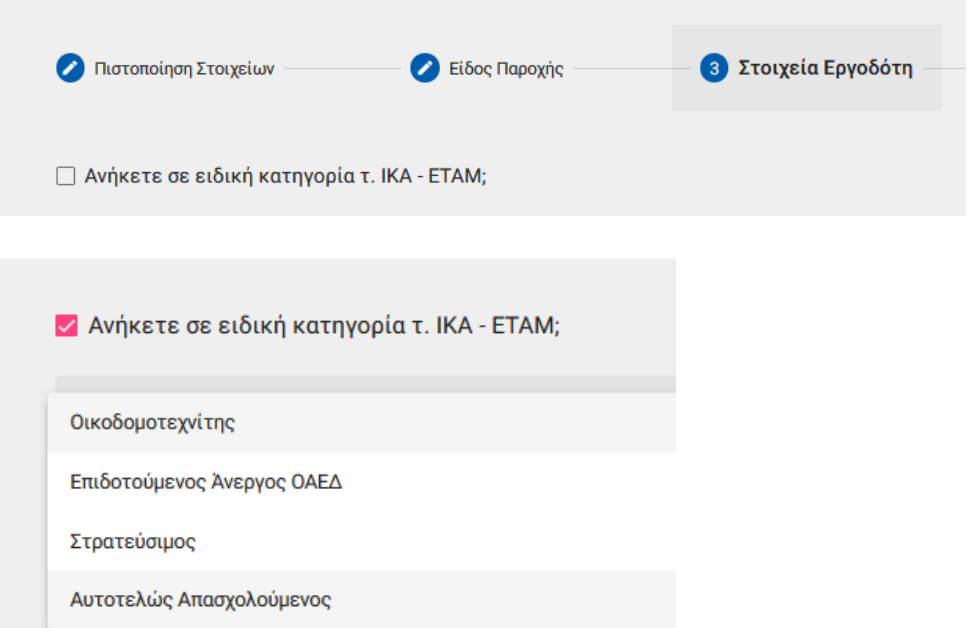

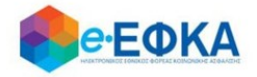

## <span id="page-17-0"></span>Στρατεύσιμος

Εφόσον επιλέξει την κατηγορία «Στρατεύσιμος» ο ασφαλισμένος καλείται να επισυνάψει το αρχείο πιστοποιητικού τύπου Α' από τη Στρατολογία.

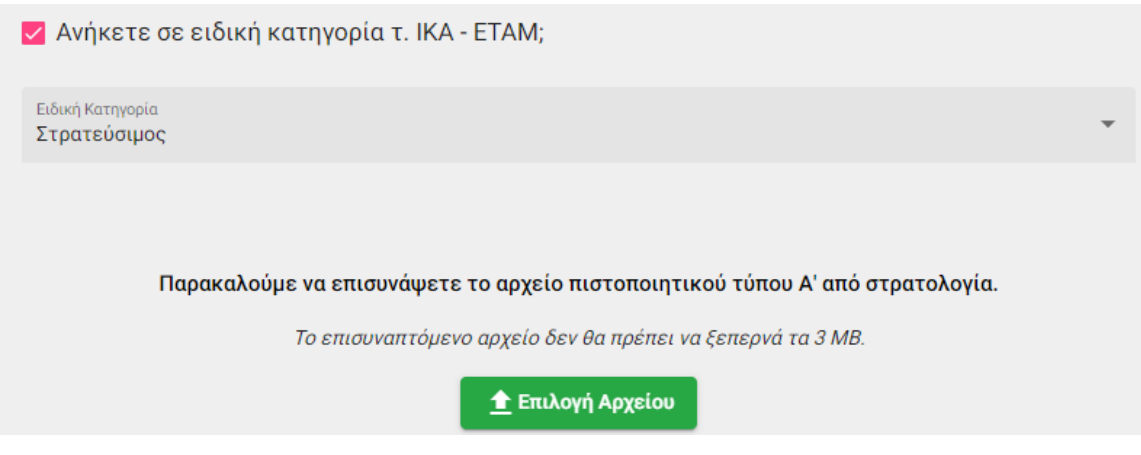

και στη συνέχεια να πραγματοποιήσει προσθήκη εργοδότη

+ Προσθήκη εργοδότη

Με την επιλογή + Προσθήκη εργοδότη, έχει τη δυνατότητα να προσθέσει στην αίτηση εργοδότη.

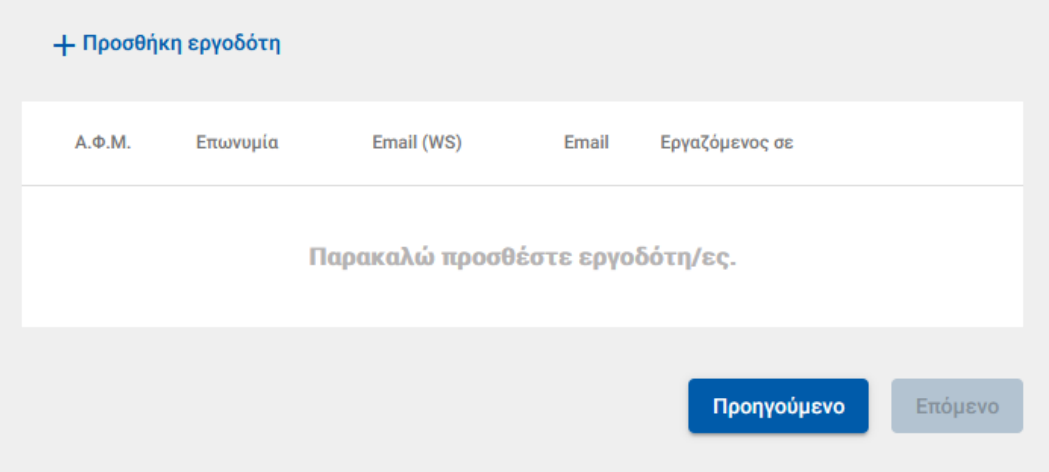

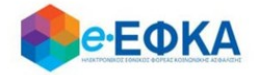

#### Προσθήκη εργοδότη

Τα πεδια με (\*) είναι υποχρεωτικά για την αναζήτηση εργοδότη

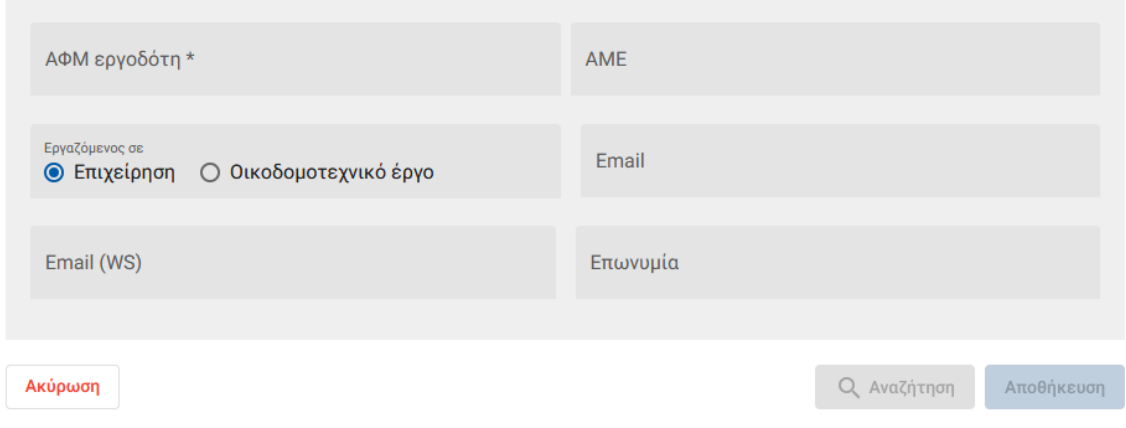

Αφού καταχωρήσει τον εργοδότη, συμπληρώνει και τυχόν εναλλακτικό e-mail και επιλέγει «Αποθήκευση».

Τα υπόλοιπα βήματα υποβολής αίτησης παραμένουν ως έχουν για τους ασφαλισμένους με εργοδότη.

## <span id="page-18-0"></span>Αυτοτελώς Απασχολούμενος

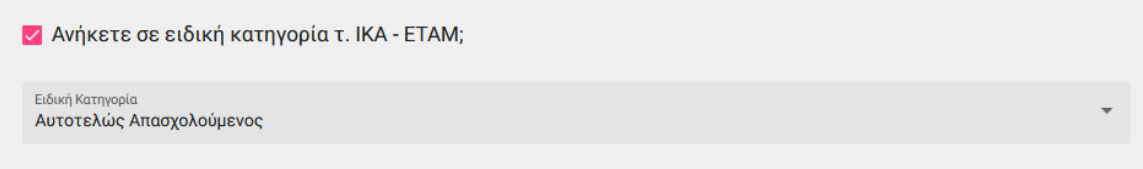

Εφόσον ο ασφαλισμένος επιλέξει την κατηγορία «Αυτοτελώς Απασχολούμενος» θα κληθεί να συμπληρώσει τον Αριθμό Μητρώου Ασφαλισμένου στο σχετικό πεδίο.

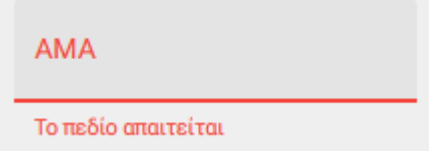

Στην περίπτωση του Αυτοτελώς Απασχολούμενου ο χρήστης ΔΕΝ συμπληρώνει εργοδότη.

Τα υπόλοιπα βήματα της καταχώρησης της αίτησης παραμένουν ως έχουν.

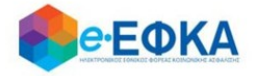

## <span id="page-19-0"></span>Άνεργος επιδοτούμενος

Εφόσον ο ασφαλισμένος επιλέξει την κατηγορία «Επιδοτούμενος Άνεργος ΔΥΠΑ (ΟΑΕΔ)» καλείται να επισυνάψει βεβαίωση αναστολής πληρωμής από τη ΔΥΠΑ και προχωρά στην υποβολής της αίτησης, δίχως να υπάρχει βήμα εργοδότη.

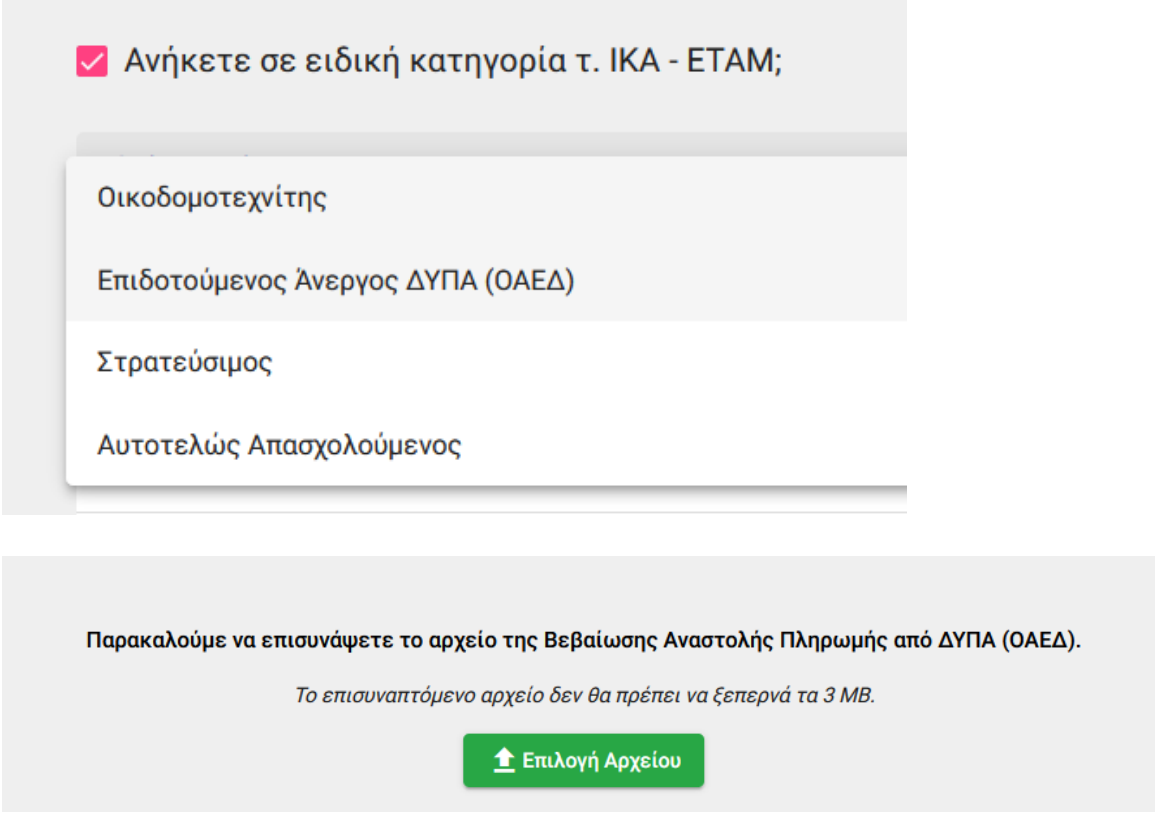

Τα υπόλοιπα βήματα της καταχώρησης της αίτησης παραμένουν ως έχουν.

## <span id="page-19-1"></span>Οικοδομοτεχνίτης

Εφόσον επιλέξει την κατηγορία «Οικοδομοτεχνίτης» η εφαρμογή πραγματοποιεί έλεγχο εάν ο ασφαλισμένος έχει ημέρες ασφάλισης με ΚΠΚ 781.

Εάν δεν υπάρχουν, εμφανίζεται σχετικό μήνυμα:

Δε βρέθηκαν ημέρες ασφάλισης με ΚΠΚ 781 και διακόπτεται η διαδικασία της υποβολής.

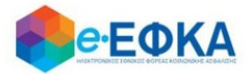

► Ανήκετε σε ειδική κατηγορία τ. ΙΚΑ - ΕΤΑΜ; Ειδική Κατηγορία Οικοδομοτεχνίτης

Δε βρέθηκαν ημέρες ασφάλισης με ΚΠΚ 781.

Εφόσον υπάρχουν, μπορεί να συνεχίσει την υποβολή της αίτησης.

Επιπλέον, ο ασφαλισμένος καλείται να δηλώσει αν έχει εργοδότη.

#### Σε περίπτωση που δεν έχει εργοδότη,

- 1) αφήνει κενή την σχετική ένδειξη Έχετε Εργοδότη, που εμφανίζεται με τη μορφή Check Box
- 2) Τσεκάρει την επιλογή Δηλώνω Υπεύθυνα ότι δεν έχω εργοδότη και ότι κατά το χρονικό διάστημα της ασθένειας μου δεν εργάζομαι.

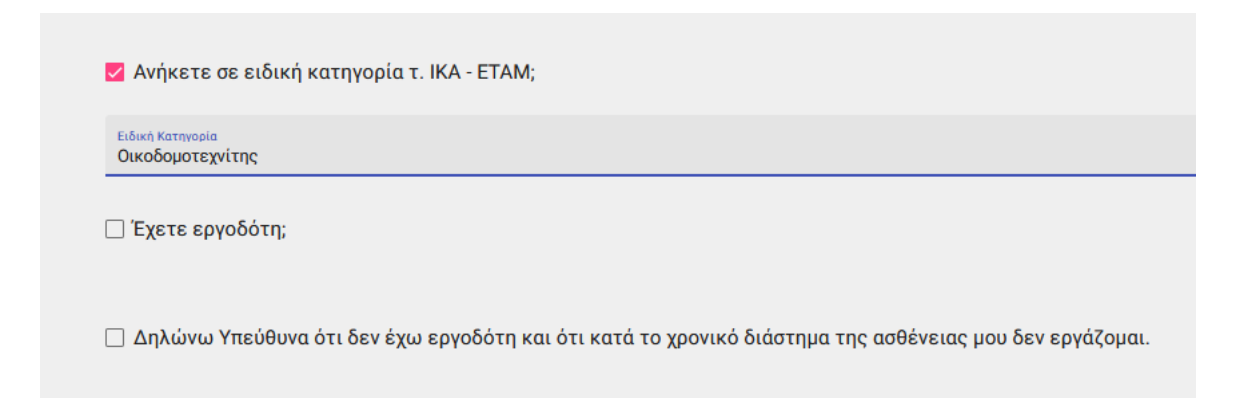

και προχωρά στην υποβολής της αίτησης, δίχως να υπάρχει βήμα εργοδότη.

#### Σε περίπτωση που έχει εργοδότη,

Ο ασφαλισμένος από την επιλογή «Προσθήκη εργοδότη» συμπληρώνει το Α.Φ.Μ. του εργοδότη και τον ΑΜΟΕ.

Η ένδειξη εργαζόμενος σε Οικοδομικό έργο έρχεται προεπιλεγμένη και ο ασφαλισμένος δε μπορεί να τη μεταβάλει, καθώς έχει επιλέξει ειδική κατηγορία Οικοδομοτεχνίτης.

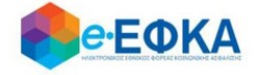

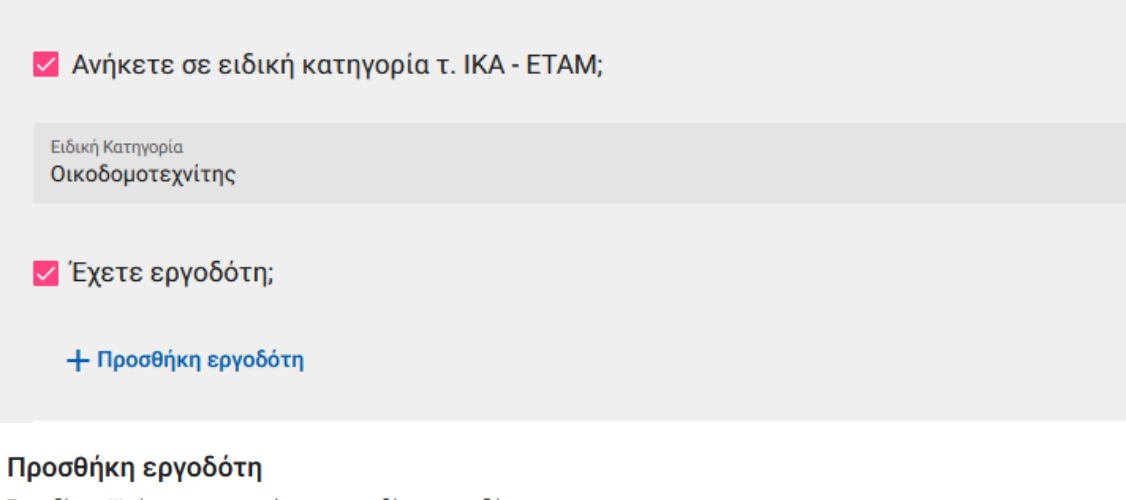

Τα πεδία με (\*) είναι υποχρεωτικά για την αναζήτηση εργοδότη

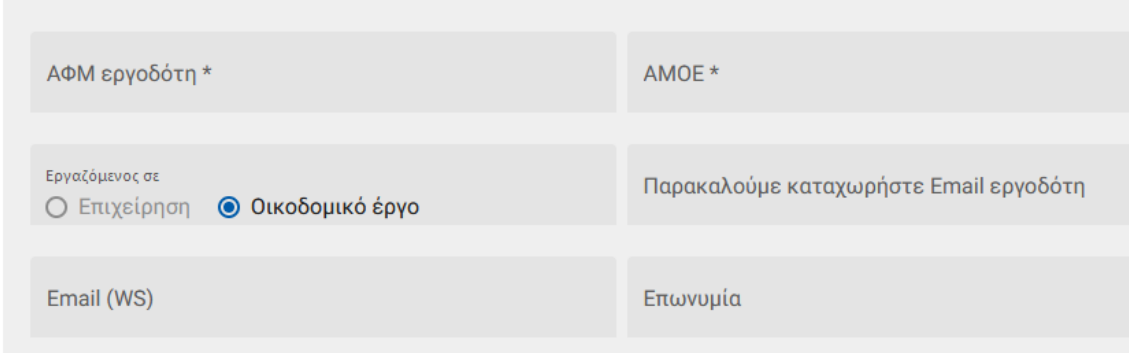

Σε περίπτωση επιτυχούς διασταύρωσης με την ΑΠΔ, ο ασφαλισμένος προχωρά στην υποβολή της αίτησης.

O χρήστης έχει τη δυνατότητα να συμπληρώσει επιπλέον email.

Σε περίπτωση μη διασταύρωσης, εμφάνιση σχετικού μηνύματος:

Δε διασταυρώθηκε εργοδότης με τα στοιχεία που καταχωρήσατε.

Τα υπόλοιπα βήματα υποβολής αίτησης παραμένουν ως έχουν για τους ασφαλισμένους με εργοδότη.

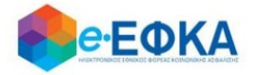

#### <span id="page-22-0"></span>A.3.3 Μισθωτοί τ.ΕΤΑΑ ΤΣΑΥ / Μισθωτοί τ.ΕΤΑΑ ΤΣΜΕΔΕ / Μισθωτοί τ. ΕΤΑΠ ΜΜΕ (ΤΑΙΣΥΤ / ΤΣΕΥΠ / ΤΑΤΤΑ)

#### <span id="page-22-1"></span>Βήμα 1 - Πιστοποίηση Στοιχείων

Για να καταχωρήσει ο ασφαλισμένος μία νέα αίτηση για χορήγηση επιδόματος ασθενείας, επιλέγει +Νέα αίτηση επιδόματος.

+ Νέα αίτηση επιδόματος

Στο σημείο, αυτό εμφανίζονται εκ νέου τα στοιχεία του και έχει τη δυνατότητα να πραγματοποιήσει επανέλεγχο αυτών.

Αφού ολοκληρώσει τον επανέλεγχο, επιλέγει Επιβεβαίωση.

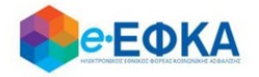

#### <span id="page-23-0"></span>Βήμα 2 - Στοιχεία εργοδότη

Με την επιλογή + Προσθήκη εργοδότη, έχει τη δυνατότητα να προσθέσει στην αίτηση έως 3 εργοδότες, πραγματοποιώντας αναζήτηση με Α.Φ.Μ.

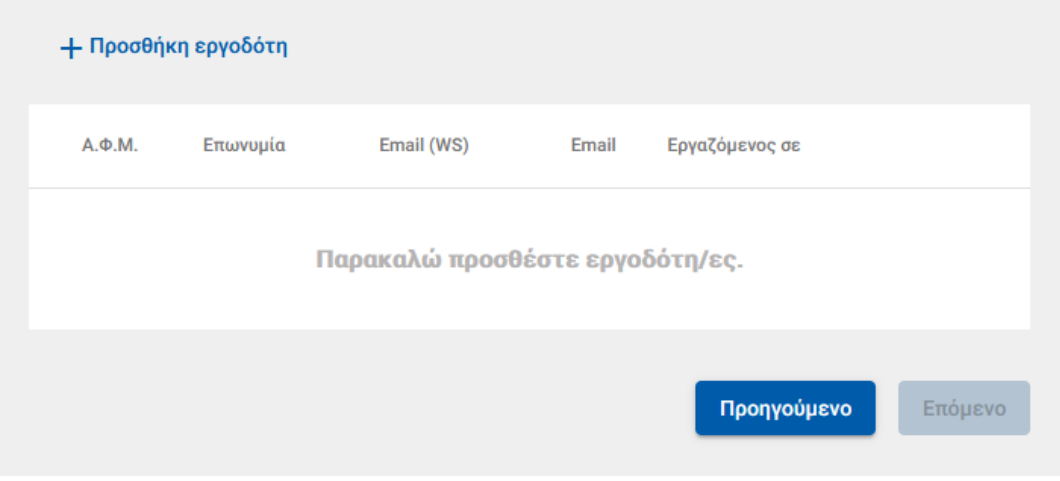

• Σε περίπτωση που η αναζήτηση με Α.Φ.Μ. εργοδότη επιστρέψει περισσότερα του ενός αποτελέσματος , τότε εμφανίζεται μήνυμα πως προέκυψε πρόβλημα κατά την αναζήτηση εργοδότη με ΑΦΜ και ο εργαζόμενος θα κληθεί να κάνει εκ νέου αναζήτηση με Α.Μ.Ε.

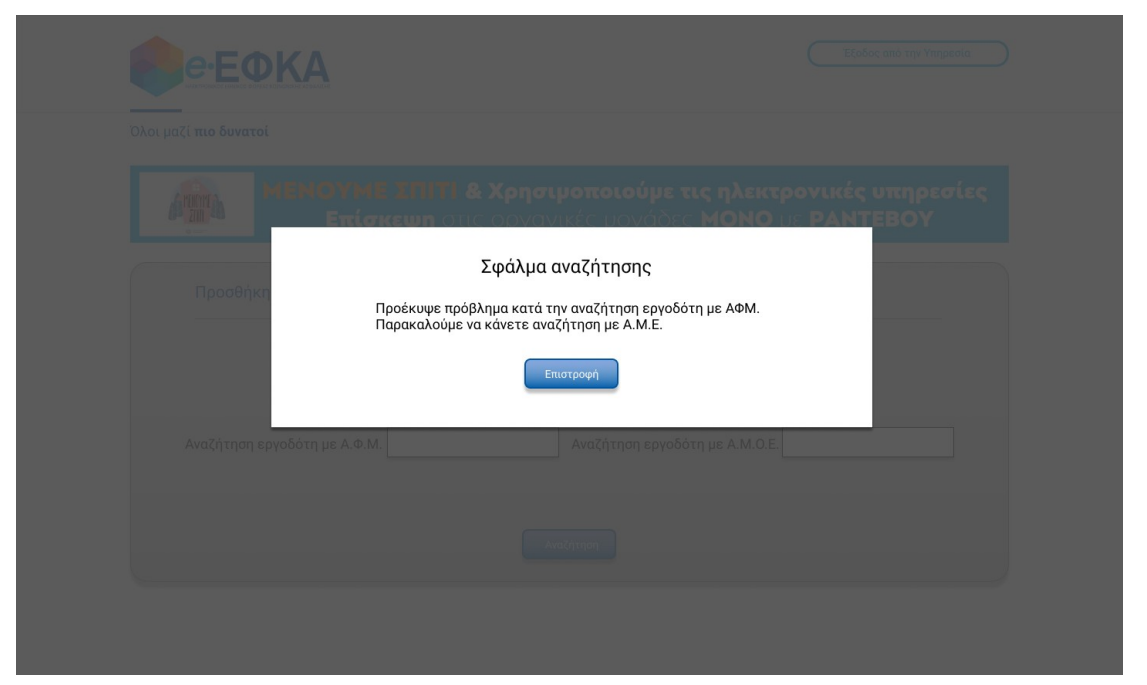

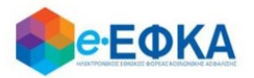

Αφού καταχωρήσει τον εργοδότη, συμπληρώνει και τυχόν εναλλακτικό e-mail και επιλέγει Αποθήκευση

Με την ολοκλήρωση της αποθήκευσης, εμφανίζονται όλοι οι εργοδότες που έχει καταχωρήσει και επιλέγει Επόμενο.

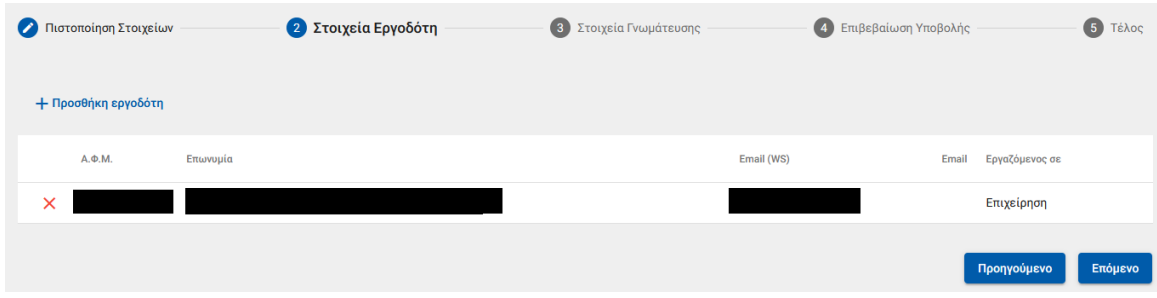

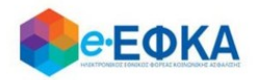

#### <span id="page-25-0"></span>Βήμα 3 - Στοιχεία γνωμάτευσης

Στο σημείο αυτό, ο ασφαλισμένος έχει 2 δυνατότητες:

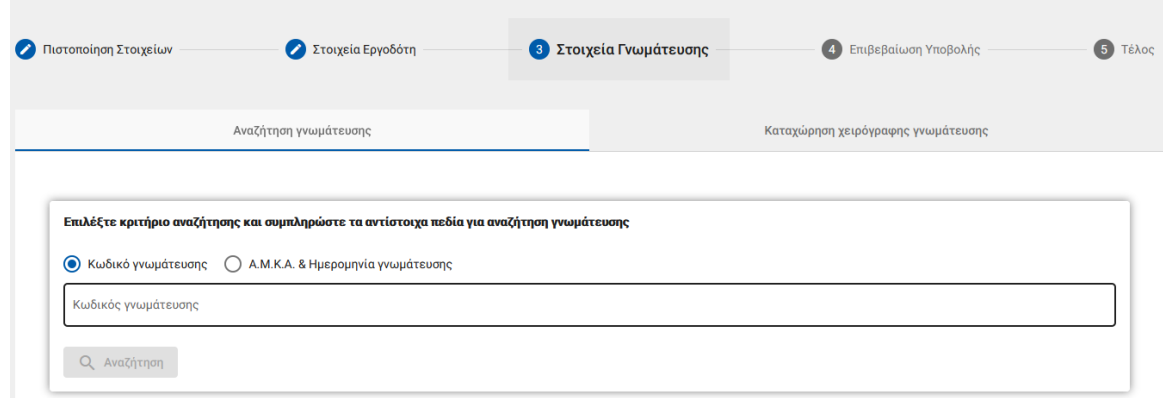

#### iii. Ηλεκτρονική άντληση γνωμάτευσης:

Καταχωρεί υποχρεωτικά τον κωδικό γνωμάτευσης και πραγματοποιεί αναζήτηση.

Τα στοιχεία της γνωμάτευσης επιστρέφονται και εμφανίζονται στην οθόνη.

#### iv. Καταχώρηση χειρόγραφης γνωμάτευσης και Upload αρχείου.

Καταχωρεί τα απαιτούμενα πεδία που αφορούν στη γνωμάτευση και επισυνάπτει τη γνωμάτευση.

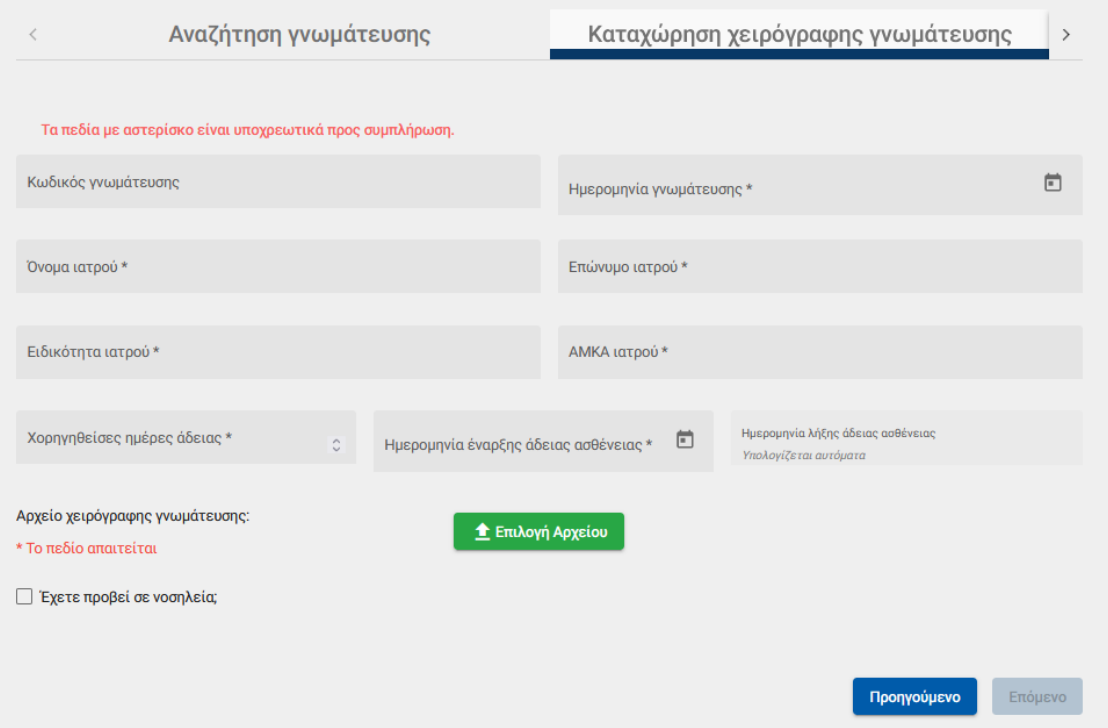

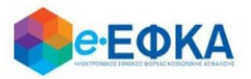

Με προϋπόθεση ότι υπάρχει και Νοσηλεία, ο ασφαλισμένος επιλέγει την ένδειξη

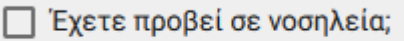

Μόλις το επιλέξει, ενεργοποιούνται τα πεδία που αφορούν στη νοσηλεία και επισυνάπτει το δικαιολογητικό που αφορά στη νοσηλεία.

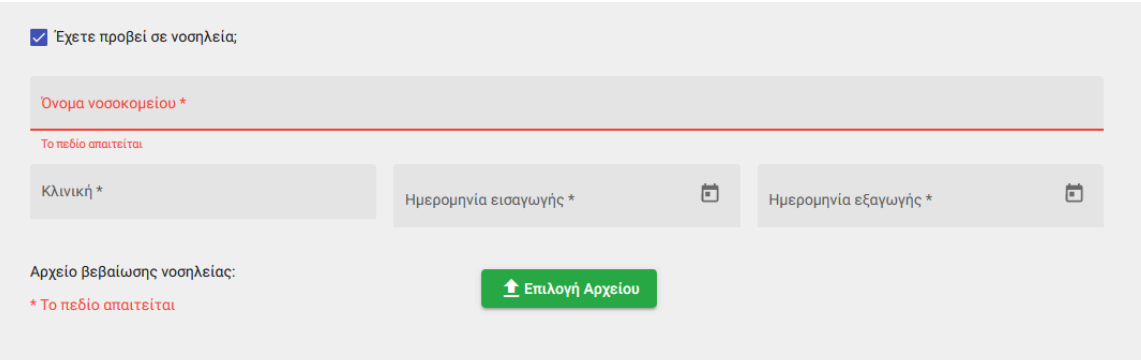

Μέσω WS, η εφαρμογή επαληθεύει το διάστημα της Νοσηλείας.

Εάν διασταυρωθούν οι ημέρες της νοσηλείας, ο ασφαλισμένος μπορεί να συνεχίσει στην υποβολή της αίτησης.

Εάν δε διασταυρωθούν οι ημέρες της νοσηλείας, διακόπτεται η διαδικασία υποβολής της αίτησης και εμφανίζεται σχετικό ενημερωτικό μήνυμα στον ασφαλισμένο.

Αφού ολοκληρώσει με τα στοιχεία της γνωμάτευσης, επιλέγει Επόμενο.

#### <span id="page-26-0"></span>Βήμα 4 - Επιβεβαίωση υποβολής

Στο σημείο αυτό εμφανίζεται η σύνοψη της αίτησης που πρόκειται να υποβάλλει ο ασφαλισμένος και περιλαμβάνει:

- Στοιχεία Αιτούντος
- Στοιχεία Εργοδότη/Εργοδοτών
- Στοιχεία Γνωμάτευσης
- Aρμόδιο υποκατάστημα

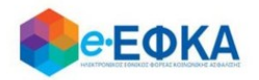

Στην υποενότητα «Aρμόδιο υποκατάστημα» εμφανίζεται το αρμόδιο υποκατάστημα του τόπου κατοικίας του ασφαλισμένου

Μόλις ο ασφαλισμένος επιλέξει ότι:

Με ατομική μου ευθύνη και γνωρίζοντας τις κυρώσεις, που προβλέπονται από τις διατάξεις της παρ. 6 του άρθρου 22 του Ν. 1599/1986, δηλώνω ότι τα παραπάνω στοιχεία είναι αληθή,

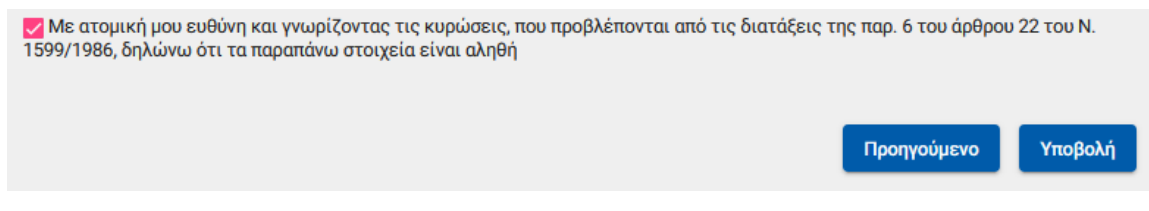

ενεργοποιείται το κουμπί της υποβολής

Εμφανίζεται ενημερωτικό μήνυμα ότι με την υποβολή της αίτησης δε θα έχει τη δυνατότητα να μεταβάλλει τα στοιχεία της παρούσης

> Μετά την υποβολή δεν θα έχετε δυνατότητα μεταβολής των στοιχείων της αίτησης σας. Θέλετε να συνεχίσετε;

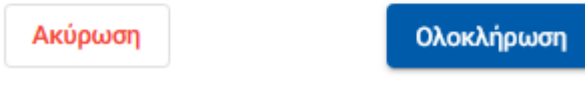

Εάν επιλέξει Ολοκλήρωση, ολοκληρώνεται η υποβολή, ενώ αν επιλέξετε Άκυρο επιστρέφει στην καταχώρηση της αίτησης.

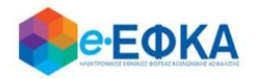

#### <span id="page-28-0"></span>A.3.4 Αυτοαπασχολούμενοι ΕΤΑΑ – ΤΑΝ (ΤΥΔΑ / ΤΥΔΠ /ΤΥΔΘ)

#### <span id="page-28-1"></span>Βήμα 1 - Πιστοποίηση Στοιχείων

Για να καταχωρήσει ο ασφαλισμένος μία νέα αίτηση για χορήγηση επιδόματος ασθενείας, επιλέγει +Νέα αίτηση επιδόματος.

+ Νέα αίτηση επιδόματος

Στο σημείο, αυτό εμφανίζονται εκ νέου τα στοιχεία του και έχει τη δυνατότητα να πραγματοποιήσει επανέλεγχο αυτών.

Αφού ολοκληρώσει τον επανέλεγχο, επιλέγει Επιβεβαίωση.

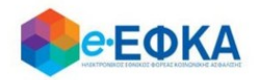

#### <span id="page-29-0"></span>Βήμα 2 - Στοιχεία γνωμάτευσης

Στο σημείο αυτό, ο ασφαλισμένος έχει 2 δυνατότητες:

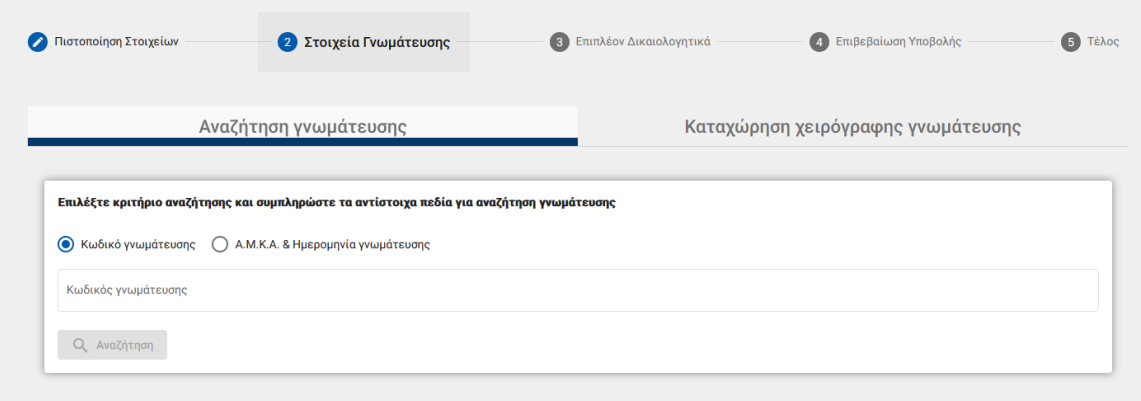

#### v. Ηλεκτρονική άντληση γνωμάτευσης:

Καταχωρεί υποχρεωτικά τον κωδικό γνωμάτευσης και πραγματοποιεί αναζήτηση.

Τα στοιχεία της γνωμάτευσης επιστρέφονται και εμφανίζονται στην οθόνη.

#### vi. Καταχώρηση χειρόγραφης γνωμάτευσης και Upload αρχείου.

Καταχωρεί τα απαιτούμενα πεδία που αφορούν στη γνωμάτευση και επισυνάπτει τη γνωμάτευση.

Καταχωρεί τα απαιτούμενα πεδία που αφορούν στη γνωμάτευση και επισυνάπτει τη γνωμάτευση.

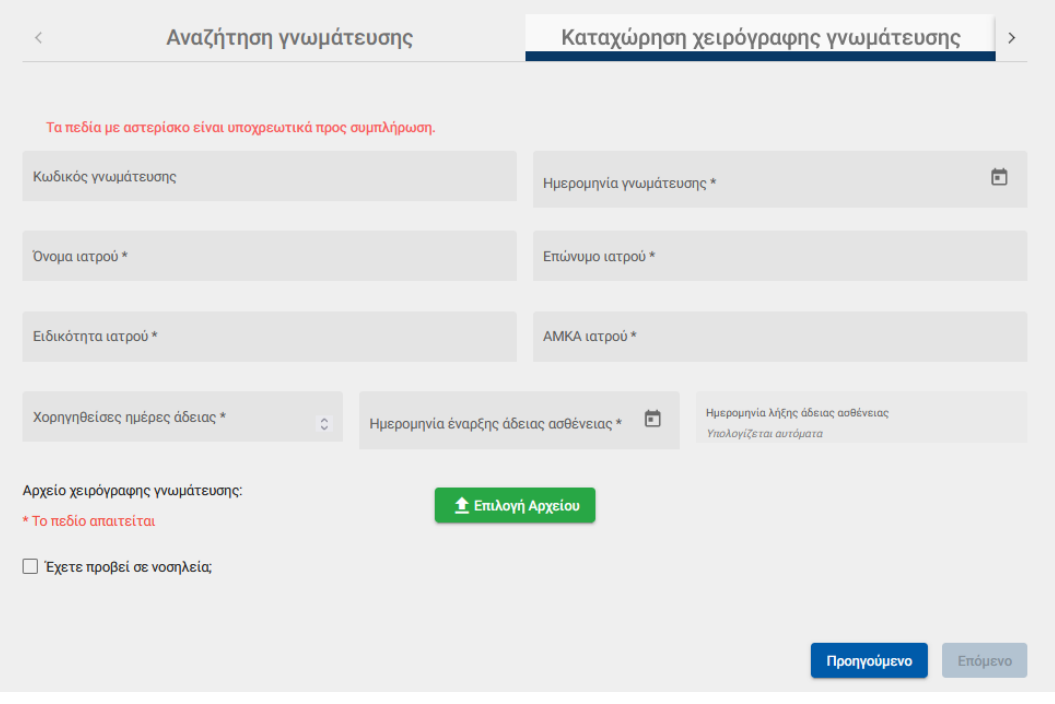

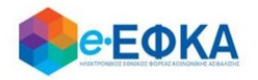

Με προϋπόθεση ότι υπάρχει και Νοσηλεία, ο ασφαλισμένος επιλέγει την ένδειξη

□ Έχετε προβεί σε νοσηλεία;

Μόλις το επιλέξει, ενεργοποιούνται τα πεδία που αφορούν στη νοσηλεία και επισυνάπτει το δικαιολογητικό που αφορά στη νοσηλεία.

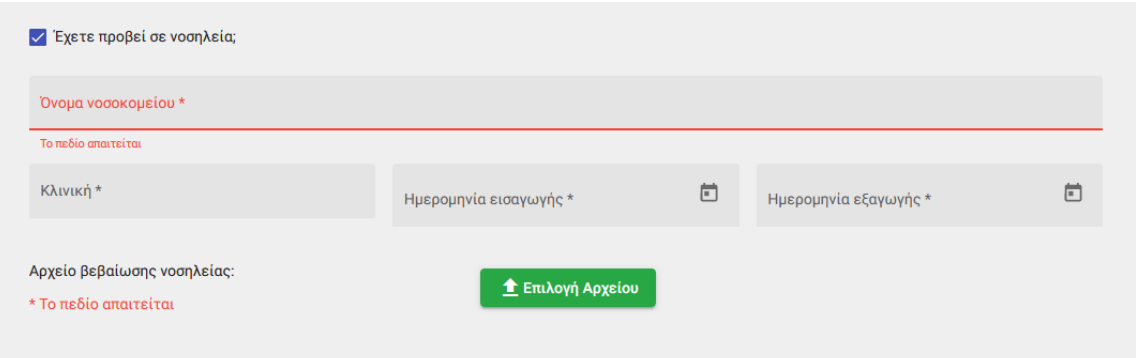

Μέσω WS, η εφαρμογή επαληθεύει το διάστημα της Νοσηλείας.

Εάν διασταυρωθούν οι ημέρες της νοσηλείας, ο ασφαλισμένος μπορεί να συνεχίσει στην υποβολή της αίτησης.

Εάν δε διασταυρωθούν οι ημέρες της νοσηλείας, διακόπτεται η διαδικασία υποβολής της αίτησης και εμφανίζεται σχετικό ενημερωτικό μήνυμα στον ασφαλισμένο.

Αφού ολοκληρώσει με τα στοιχεία της γνωμάτευσης, επιλέγει Επόμενο.

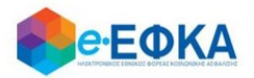

#### <span id="page-31-0"></span>Βήμα 3 – Επιπλέον Δικαιολογητικά

Στο βήμα αυτό, και στους τρείς τ. Φορείς (ΤΥΔΑ /ΤΥΔΠ /ΤΥΔΘ) , ο ασφαλισμένος καλείται να επισυνάψει:

- Βεβαίωση Παραστάσεων Δικηγορικού Συλλόγου για το χρονικό διάστημα της ασθένειας.
- Βεβαίωσης Μέλους Δικηγορικού Συλλόγου.

Για να μπορέσει να προχωρήσει στο επόμενο βήμα, πρέπει να τσεκάρει την επιλογή:

«Δηλώνω υπεύθυνα ότι δεν κατέχω θέση με πάγια αντιμισθία, δεν λαμβάνω χορηγία ή σύνταξη και δεν είμαι γενικά έμμισθος»

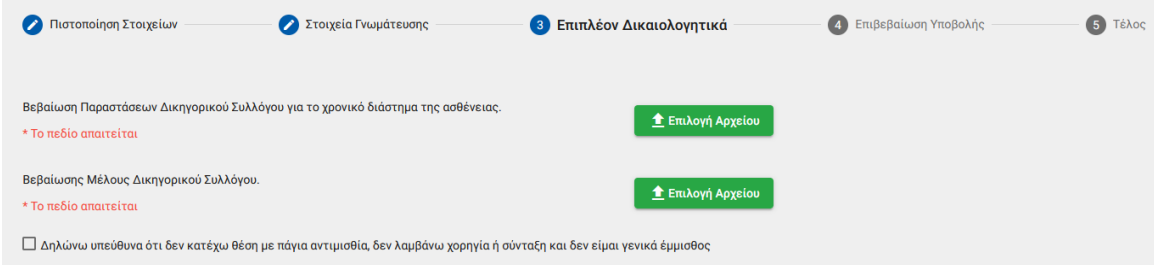

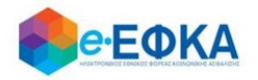

#### **Βήμα 4 - Επιβεβαίωση υποβολής**

Στο σημείο αυτό εμφανίζεται η σύνοψη της αίτησης που πρόκειται να υποβάλλει ο ασφαλισμένος και περιλαμβάνει:

- Στοιχεία Αιτούντος
- Στοιχεία Γνωμάτευσης
- Επιπλέον Δικαιολογητικά
- Αρμόδιο υποκατάστημα

Στην υποενότητα «Aρμόδιο υποκατάστημα» εμφανίζεται αυτόματα το υποκατάστημα 00008 - ΓΕΝΙΚΗ ΔΙΕΥΘΥΝΣΗ ΠΑΡΟΧΩΝ & ΥΓΕΙΑΣ

#### Μόλις ο ασφαλισμένος επιλέξει ότι:

Με ατομική μου ευθύνη και γνωρίζοντας τις κυρώσεις, που προβλέπονται από τις διατάξεις της παρ. 6 του άρθρου 22 του Ν. 1599/1986, δηλώνω ότι τα παραπάνω στοιχεία είναι αληθή,

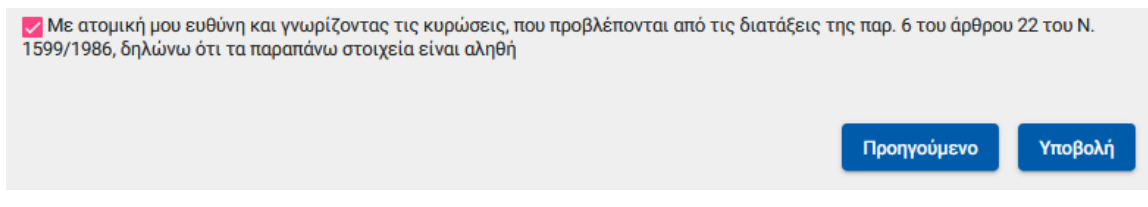

ενεργοποιείται το κουμπί της υποβολής

Εμφανίζεται ενημερωτικό μήνυμα ότι με την υποβολή της αίτησης δε θα έχει τη δυνατότητα να μεταβάλλει τα στοιχεία της παρούσης

> Μετά την υποβολή δεν θα έχετε δυνατότητα μεταβολής των στοιχείων της αίτησης σας. Θέλετε να συνεχίσετε;

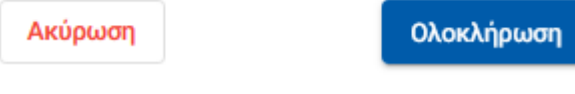

Εάν επιλέξει Ολοκλήρωση, ολοκληρώνεται η υποβολή, ενώ αν επιλέξετε Άκυρο επιστρέφει στην καταχώρηση της αίτησης.

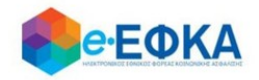

<span id="page-33-0"></span>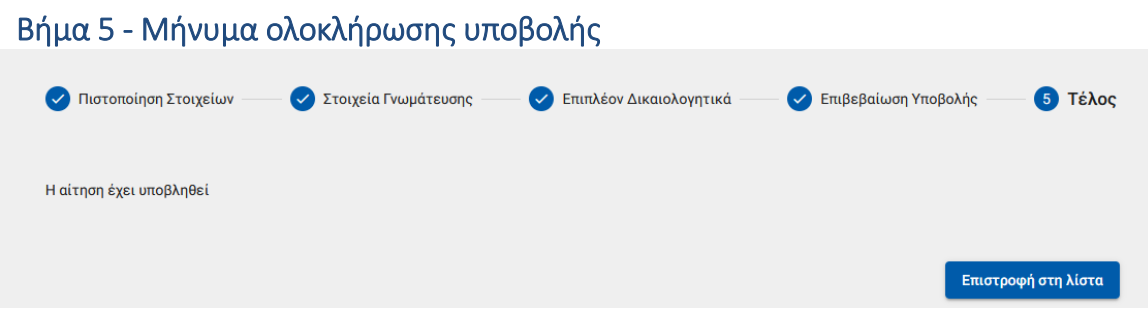

Με την ολοκλήρωση της υποβολής, εμφανίζεται ενημερωτικό μήνυμα όπου ενημερώνει τον ασφαλισμένο ότι η αίτηση του υποβλήθηκε.

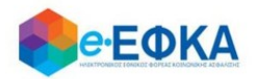

### <span id="page-34-0"></span>A.3.5 Μη Μισθωτοί τ. ΕΤΑΠ ΜΜΕ (ΤΑΙΣΥΤ / ΤΣΕΥΠ )

#### <span id="page-34-1"></span>Βήμα 1 - Πιστοποίηση Στοιχείων

Για να καταχωρήσει ο ασφαλισμένος μία νέα αίτηση για χορήγηση επιδόματος ασθενείας, επιλέγει +Νέα αίτηση επιδόματος.

+ Νέα αίτηση επιδόματος

Στο σημείο, αυτό εμφανίζονται εκ νέου τα στοιχεία του και έχει τη δυνατότητα να πραγματοποιήσει επανέλεγχο αυτών.

Αφού ολοκληρώσει τον επανέλεγχο, επιλέγει Επιβεβαίωση.

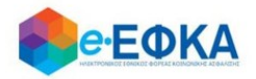

#### <span id="page-35-0"></span>Βήμα 2 - Στοιχεία γνωμάτευσης

Στο σημείο αυτό, ο ασφαλισμένος έχει 2 δυνατότητες:

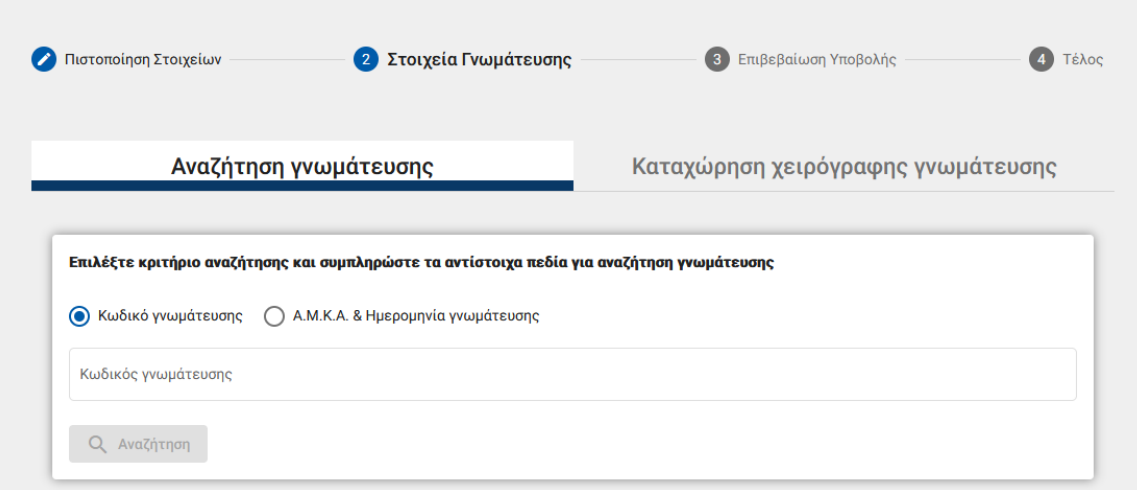

#### vii. Ηλεκτρονική άντληση γνωμάτευσης:

Καταχωρεί υποχρεωτικά τον κωδικό γνωμάτευσης και πραγματοποιεί αναζήτηση.

Τα στοιχεία της γνωμάτευσης επιστρέφονται και εμφανίζονται στην οθόνη.

#### viii.Καταχώρηση χειρόγραφης γνωμάτευσης και Upload αρχείου.

Καταχωρεί τα απαιτούμενα πεδία που αφορούν στη γνωμάτευση και επισυνάπτει τη γνωμάτευση.

Καταχωρεί τα απαιτούμενα πεδία που αφορούν στη γνωμάτευση και επισυνάπτει τη γνωμάτευση.

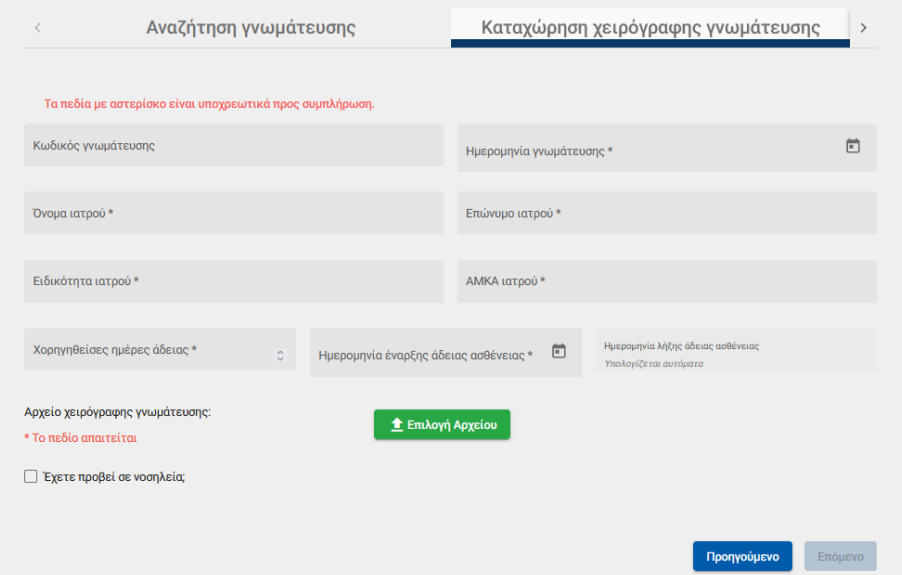
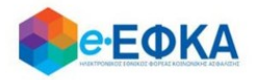

Με προϋπόθεση ότι υπάρχει και Νοσηλεία, ο ασφαλισμένος επιλέγει την ένδειξη

□ Έχετε προβεί σε νοσηλεία;

Μόλις το επιλέξει, ενεργοποιούνται τα πεδία που αφορούν στη νοσηλεία και επισυνάπτει το δικαιολογητικό που αφορά στη νοσηλεία.

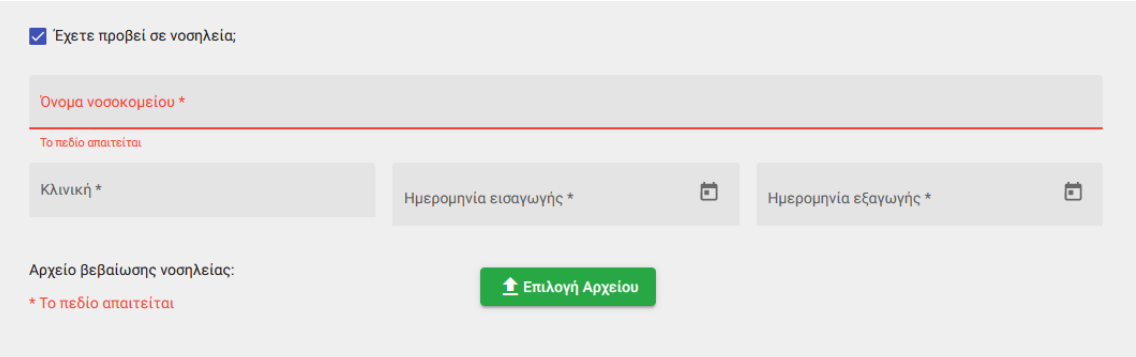

Μέσω WS, η εφαρμογή επαληθεύει το διάστημα της Νοσηλείας.

Εάν διασταυρωθούν οι ημέρες της νοσηλείας, ο ασφαλισμένος μπορεί να συνεχίσει στην υποβολή της αίτησης.

Εάν δε διασταυρωθούν οι ημέρες της νοσηλείας, διακόπτεται η διαδικασία υποβολής της αίτησης και εμφανίζεται σχετικό ενημερωτικό μήνυμα στον ασφαλισμένο.

Αφού ολοκληρώσει με τα στοιχεία της γνωμάτευσης, επιλέγει Επόμενο.

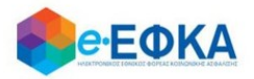

## Βήμα 3 – Επιπλέον Δικαιολογητικά – Μόνο για τους μη Μισθωτούς ΕΤΑΠ-ΜΜΕ – ΤΣΕΥΠ

Μόνο στους μη μισθωτούς του, υπάρχει ένα ακόμα βήμα με τα επιπλέον δικαιολογητικά.

Στο σημείο αυτό, ο ασφαλισμένος καλείται να αναρτήσει Υπεύθυνη Δήλωση από τον επικεφαλής του πρακτορείου ή τον ομαδάρχη του πρακτορείου ότι το διάστημα της ασθένειας δεν εργάστηκε.

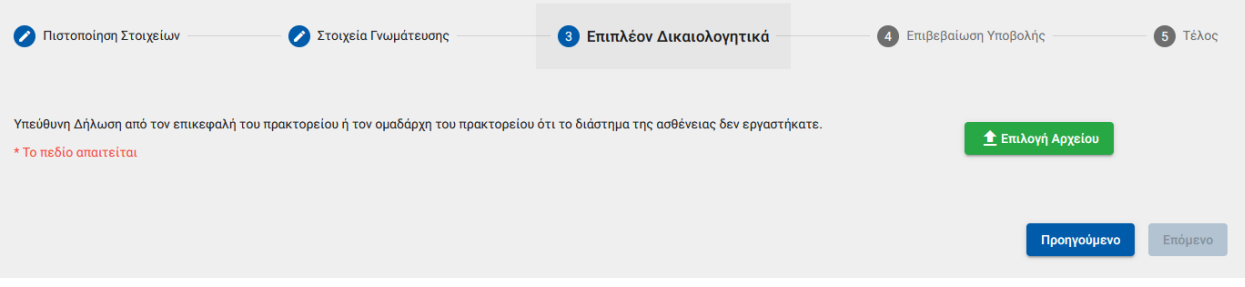

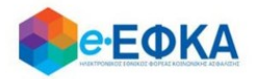

#### **Βήμα 4 - Επιβεβαίωση υποβολής**

Στο σημείο αυτό εμφανίζεται η σύνοψη της αίτησης που πρόκειται να υποβάλλει ο ασφαλισμένος και περιλαμβάνει:

- Στοιχεία Αιτούντος
- Στοιχεία Γνωμάτευσης
- Επιπλέον Δικαιολογητικά (μόνο για το ΕΤΑΠ-ΜΜΕ ΤΣΕΥΠ)
- Αρμόδιο υποκατάστημα

Στην υποενότητα «Aρμόδιο υποκατάστημα» εμφανίζεται αυτόματα το υποκατάστημα 00008 - ΓΕΝΙΚΗ ΔΙΕΥΘΥΝΣΗ ΠΑΡΟΧΩΝ & ΥΓΕΙΑΣ

### Μόλις ο ασφαλισμένος επιλέξει ότι:

Με ατομική μου ευθύνη και γνωρίζοντας τις κυρώσεις, που προβλέπονται από τις διατάξεις της παρ. 6 του άρθρου 22 του Ν. 1599/1986, δηλώνω ότι τα παραπάνω στοιχεία είναι αληθή,

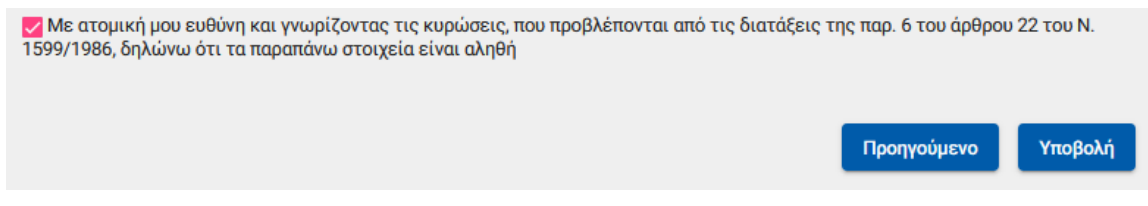

ενεργοποιείται το κουμπί της υποβολής

Εμφανίζεται ενημερωτικό μήνυμα ότι με την υποβολή της αίτησης δε θα έχει τη δυνατότητα να μεταβάλλει τα στοιχεία της παρούσης

> Μετά την υποβολή δεν θα έχετε δυνατότητα μεταβολής των στοιχείων της αίτησης σας. Θέλετε να συνεχίσετε;

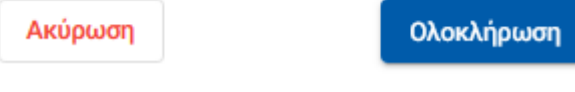

Εάν επιλέξει Ολοκλήρωση, ολοκληρώνεται η υποβολή, ενώ αν επιλέξετε Άκυρο επιστρέφει στην καταχώρηση της αίτησης.

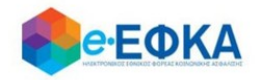

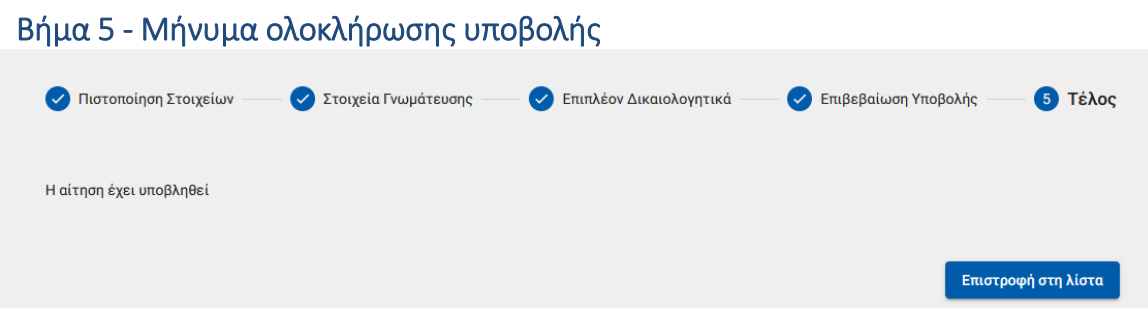

Με την ολοκλήρωση της υποβολής, εμφανίζεται ενημερωτικό μήνυμα όπου ενημερώνει τον ασφαλισμένο ότι η αίτηση του υποβλήθηκε.

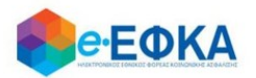

# Α3.6. ΤΑΥΤΕΚΩ: ΤΑΠ – ΗΣΑΠ, ΤΑΠ – ΗΛΠΑΠ, ΤΑΠΑΕ ΕΘΝΙΚΗ, ΤΑΠ-ΕΤΕ Τραπεζοϋπάλληλοι, ΤΑΑΠΤΠΓΑΕ Τραπεζοϋπάλληλοι, ΤΑΠ-ΟΤΕ Μισθωτοί Αορίστου χρόνου

## Βήμα 1 - Πιστοποίηση Στοιχείων

Για να καταχωρήσει ο ασφαλισμένος μία νέα αίτηση για χορήγηση επιδόματος ασθενείας, επιλέγει +Νέα αίτηση επιδόματος.

+ Νέα αίτηση επιδόματος

Μόνο για τους κάτωθι τ. Φορείς, ο ασφαλισμένος καλείται επιπλέον να επιλέξει την κατηγορία απασχόλησης του και πιο συγκεκριμένα:

l,

Για το ΤΑΠ – ΕΤΕ, ο ασφαλισμένος επιλέγει:

Τραπεζοϋπάλληλος

Υπάλληλος Εταιρειών Διαχείρισης απαιτήσεων απο Δάνεια και Πιστώσεις

Για το ΤΑΑΠΤΠΓΑΕ, ο ασφαλισμένος επιλέγει:

Τραπεζοϋπάλληλος

Υπάλληλος Εταιρειών Διαχείρισης απαιτήσεων απο Δάνεια και Πιστώσεις

Για το ΤΑΠ – ΟΤΕ, ο ασφαλισμένος επιλέγει:

Μισθωτός αορίστου χρόνου

Μισθωτός Ορισμένου Χρόνου

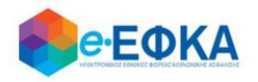

#### **Βήμα 2 - Στοιχεία εργοδότη**

Με την επιλογή + Προσθήκη εργοδότη, έχει τη δυνατότητα να προσθέσει στην αίτηση έως 3 εργοδότες, πραγματοποιώντας αναζήτηση με Α.Φ.Μ.

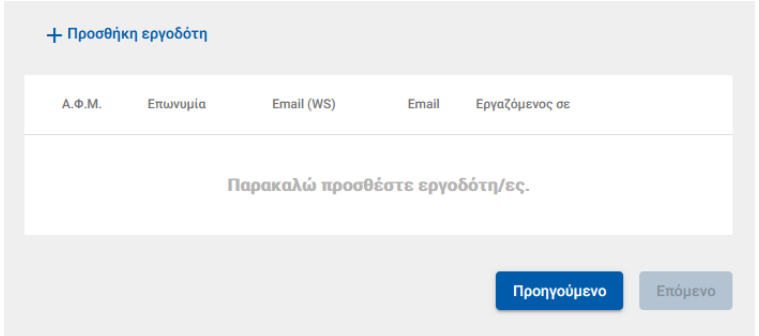

• Σε περίπτωση που η αναζήτηση με Α.Φ.Μ. εργοδότη επιστρέψει περισσότερα του ενός αποτελέσματος , τότε εμφανίζεται μήνυμα πως προέκυψε πρόβλημα κατά την αναζήτηση εργοδότη με ΑΦΜ και ο εργαζόμενος θα κληθεί να κάνει εκ νέου αναζήτηση με Α.Μ.Ε.

Αφού καταχωρήσει τον εργοδότη, συμπληρώνει και τυχόν εναλλακτικό e-mail και επιλέγει Αποθήκευση

Με την ολοκλήρωση της αποθήκευσης, εμφανίζονται όλοι οι εργοδότες που έχει καταχωρήσει και επιλέγει Επόμενο.

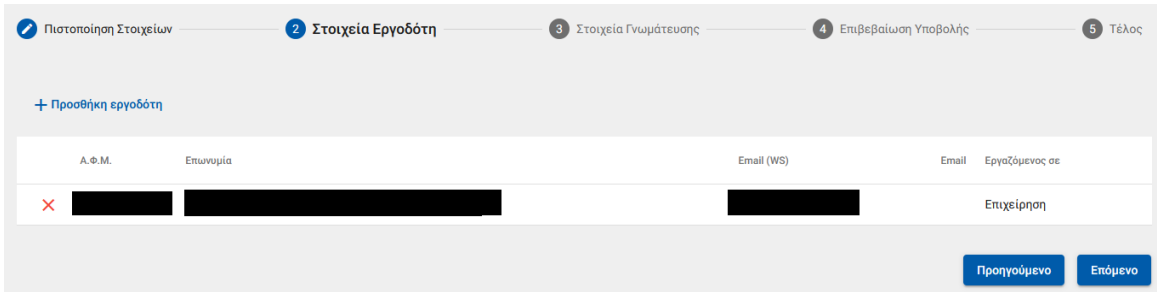

# Βήμα 3 - Στοιχεία γνωμάτευσης

Στο σημείο αυτό, ο ασφαλισμένος έχει 2 δυνατότητες:

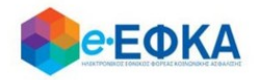

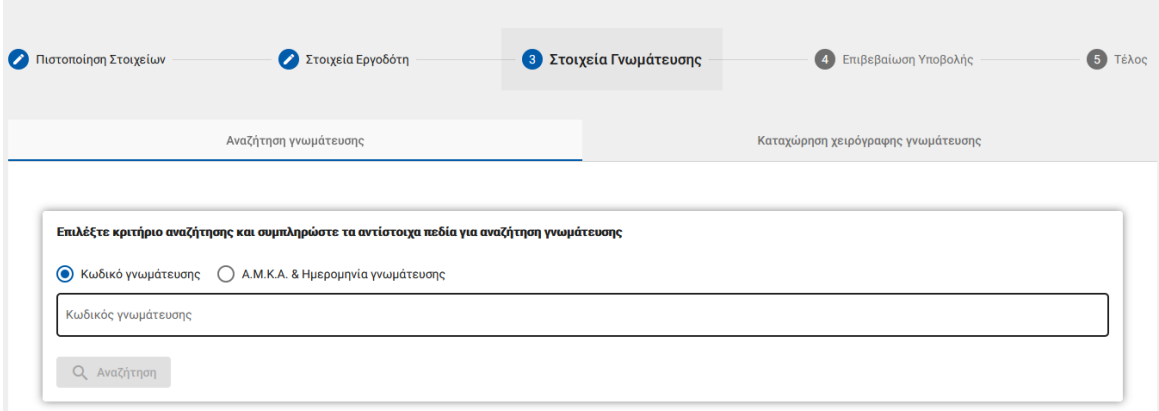

#### ix. Ηλεκτρονική άντληση γνωμάτευσης:

Καταχωρεί υποχρεωτικά τον κωδικό γνωμάτευσης και πραγματοποιεί αναζήτηση.

Τα στοιχεία της γνωμάτευσης επιστρέφονται και εμφανίζονται στην οθόνη.

## x. Καταχώρηση χειρόγραφης γνωμάτευσης και Upload αρχείου.

Καταχωρεί τα απαιτούμενα πεδία που αφορούν στη γνωμάτευση και επισυνάπτει τη γνωμάτευση.

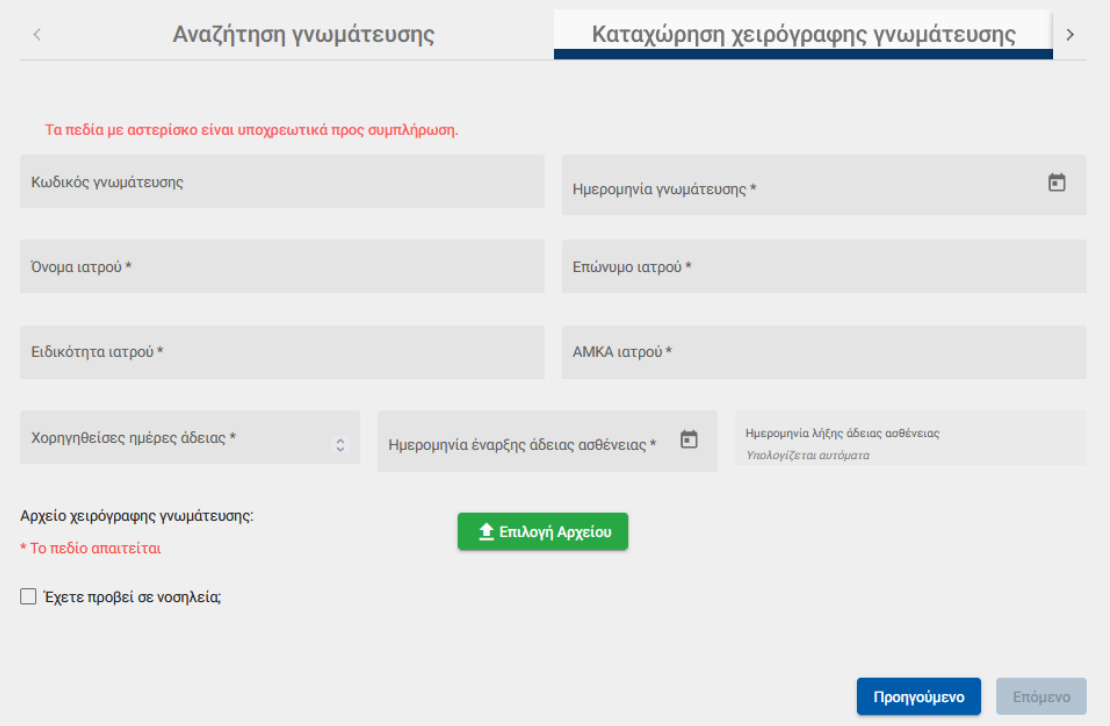

Με προϋπόθεση ότι υπάρχει και Νοσηλεία, ο ασφαλισμένος επιλέγει την ένδειξη

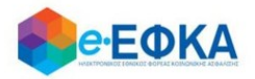

∏ Έχετε προβεί σε νοσηλεία;

Μόλις το επιλέξει, ενεργοποιούνται τα πεδία που αφορούν στη νοσηλεία και επισυνάπτει το δικαιολογητικό που αφορά στη νοσηλεία.

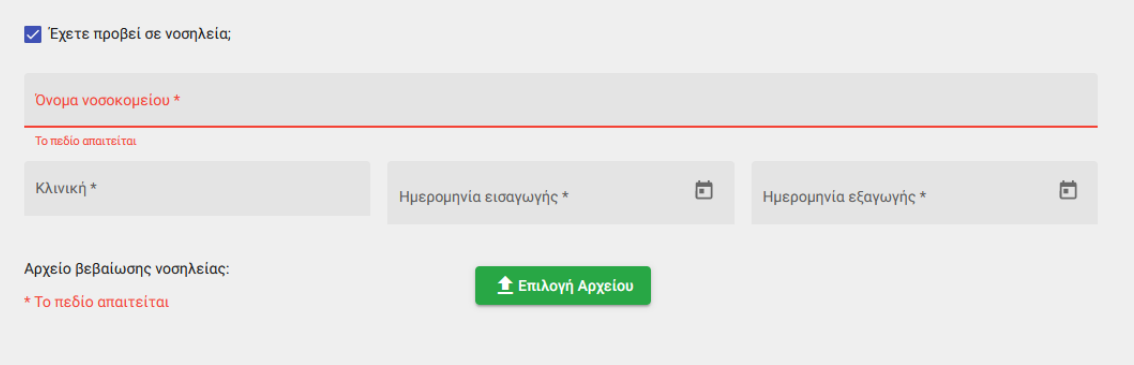

Μέσω WS, η εφαρμογή επαληθεύει το διάστημα της Νοσηλείας.

Εάν διασταυρωθούν οι ημέρες της νοσηλείας, ο ασφαλισμένος μπορεί να συνεχίσει στην υποβολή της αίτησης.

Εάν δε διασταυρωθούν οι ημέρες της νοσηλείας, διακόπτεται η διαδικασία υποβολής της αίτησης και εμφανίζεται σχετικό ενημερωτικό μήνυμα στον ασφαλισμένο.

Αφού ολοκληρώσει με τα στοιχεία της γνωμάτευσης, επιλέγει Επόμενο.

## Βήμα 4 - Επιβεβαίωση υποβολής

Στο σημείο αυτό εμφανίζεται η σύνοψη της αίτησης που πρόκειται να υποβάλλει ο ασφαλισμένος και περιλαμβάνει:

- Στοιχεία Αιτούντος
- Στοιχεία Εργοδότη/Εργοδοτών
- Στοιχεία Γνωμάτευσης
- Aρμόδιο υποκατάστημα

Στην υποενότητα «Aρμόδιο υποκατάστημα» εμφανίζεται αυτόματα το υποκατάστημα 00008 - ΓΕΝΙΚΗ ΔΙΕΥΘΥΝΣΗ ΠΑΡΟΧΩΝ & ΥΓΕΙΑΣ

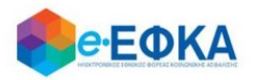

Μόλις ο ασφαλισμένος επιλέξει ότι:

Με ατομική μου ευθύνη και γνωρίζοντας τις κυρώσεις, που προβλέπονται από τις διατάξεις της παρ. 6 του άρθρου 22 του Ν. 1599/1986, δηλώνω ότι τα παραπάνω στοιχεία είναι αληθή. Επίσης δεσμεύομαι να καταθέσω στην υπηρεσία μου τις ως άνω γνωματεύσεις για παραπομπή στην ΑΥΕ προς έγκριση της αναρρωτικής μου άδειας.

4 Με ατομική μου ευθύνη και γνωρίζοντας τις κυρώσεις, που προβλέπονται από τις διατάξεις της παρ. 6 του άρθρου 22 του Ν. 1599/1986, δηλώνω ότι τα παραπάνω στοιχεία είναι αληθή. Επίσης δεσμεύομαι να καταθέσω στην υπηρεσία μου τις ως άνω γνωματεύσεις για παραπομπή στην ΑΥΕ προς έγκριση της αναρρωτικής μου άδειας.

ενεργοποιείται το κουμπί της υποβολής

Εμφανίζεται ενημερωτικό μήνυμα ότι με την υποβολή της αίτησης δε θα έχει τη δυνατότητα να μεταβάλλει τα στοιχεία της παρούσης

> Μετά την υποβολή δεν θα έχετε δυνατότητα μεταβολής των στοιχείων της αίτησης σας. Θέλετε να συνεχίσετε;

Ακύρωση

Ολοκλήρωση

Εάν επιλέξει Ολοκλήρωση, ολοκληρώνεται η υποβολή, ενώ αν επιλέξετε Άκυρο επιστρέφει στην καταχώρηση της αίτησης.

Α3.7. ΤΑΥΤΕΚΩ: ΤΑΠ-ΕΤΕ Υπάλληλοι Εταιρειών Διαχείρισης απαιτήσεων από Δάνεια και Πιστώσεις, ΤΑΑΠΤΠΓΑΕ Υπάλληλοι Εταιρειών Διαχείρισης απαιτήσεων από Δάνεια και Πιστώσεις, ΤΑΠ – ΟΤΕ Μισθωτός Ορισμένου χρόνου

#### Βήμα 1 - Πιστοποίηση Στοιχείων

Για να καταχωρήσει ο ασφαλισμένος μία νέα αίτηση για χορήγηση επιδόματος ασθενείας, επιλέγει +Νέα αίτηση επιδόματος.

+ Νέα αίτηση επιδόματος

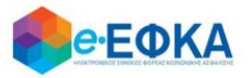

 $\overline{\phantom{a}}$ 

O ασφαλισμένος επιλέγει την κατηγορία απασχόλησης του, και πιο συγκεκριμένα, για:

 $\bullet$  TAN – ETE

Τραπεζοϋπάλληλος

Υπάλληλος Εταιρειών Διαχείρισης απαιτήσεων απο Δάνεια και Πιστώσεις

ΤΑΑΠΤΠΓΑΕ

Τραπεζοϋπάλληλος

Υπάλληλος Εταιρειών Διαχείρισης απαιτήσεων απο Δάνεια και Πιστώσεις

 $\ddot{\phantom{0}}$ 

 $\bullet$  TAN – OTE

Μισθωτός αορίστου χρόνου

Μισθωτός Ορισμένου Χρόνου

# Βήμα 2 - Στοιχεία εργοδότη

Με την επιλογή + Προσθήκη εργοδότη, έχει τη δυνατότητα να προσθέσει στην αίτηση έως 3 εργοδότες, πραγματοποιώντας αναζήτηση με Α.Φ.Μ.

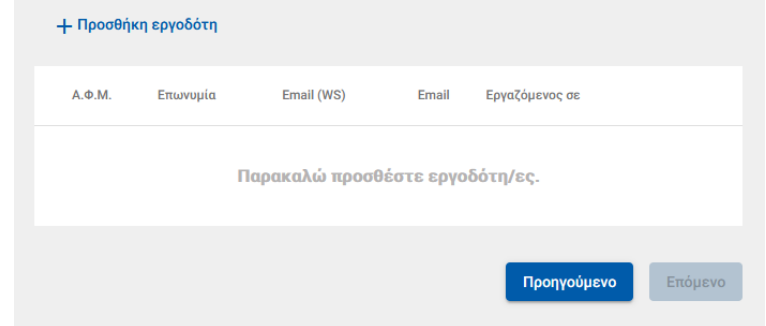

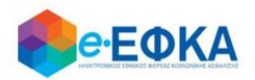

• Σε περίπτωση που η αναζήτηση με Α.Φ.Μ. εργοδότη επιστρέψει περισσότερα του ενός αποτελέσματος , τότε εμφανίζεται μήνυμα πως προέκυψε πρόβλημα κατά την αναζήτηση εργοδότη με ΑΦΜ και ο εργαζόμενος θα κληθεί να κάνει εκ νέου αναζήτηση με Α.Μ.Ε.

Αφού καταχωρήσει τον εργοδότη, συμπληρώνει και τυχόν εναλλακτικό e-mail και επιλέγει Αποθήκευση

Με την ολοκλήρωση της αποθήκευσης, εμφανίζονται όλοι οι εργοδότες που έχει καταχωρήσει και επιλέγει Επόμενο.

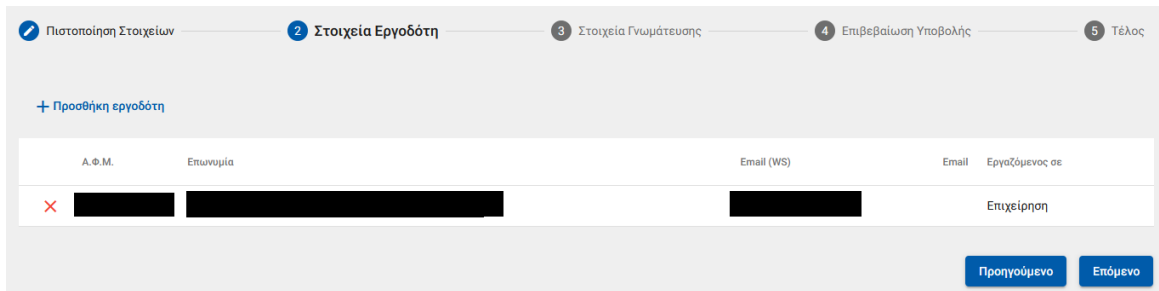

# Βήμα 3 - Στοιχεία γνωμάτευσης

Στο σημείο αυτό, ο ασφαλισμένος έχει 2 δυνατότητες:

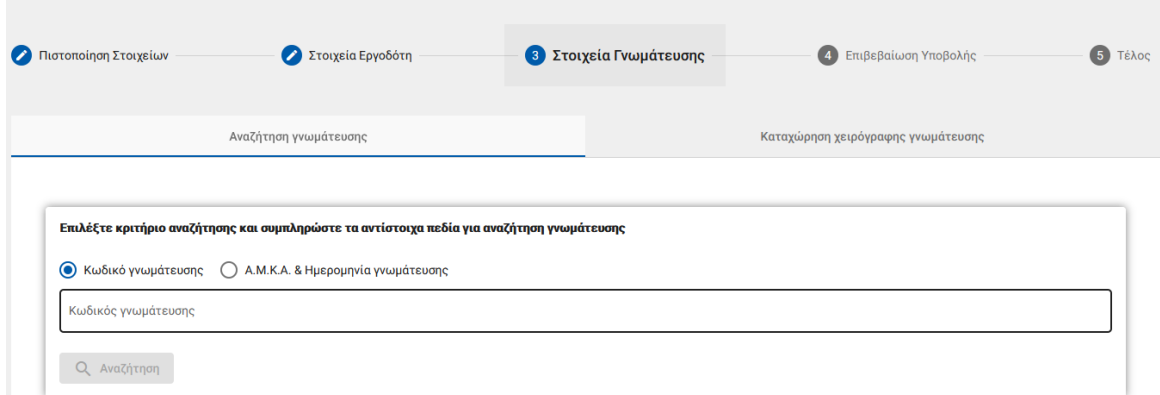

#### xi. Ηλεκτρονική άντληση γνωμάτευσης:

Καταχωρεί υποχρεωτικά τον κωδικό γνωμάτευσης και πραγματοποιεί αναζήτηση.

Τα στοιχεία της γνωμάτευσης επιστρέφονται και εμφανίζονται στην οθόνη.

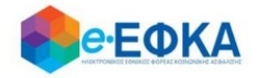

# xii. Καταχώρηση χειρόγραφης γνωμάτευσης και Upload αρχείου.

Καταχωρεί τα απαιτούμενα πεδία που αφορούν στη γνωμάτευση και επισυνάπτει τη γνωμάτευση.

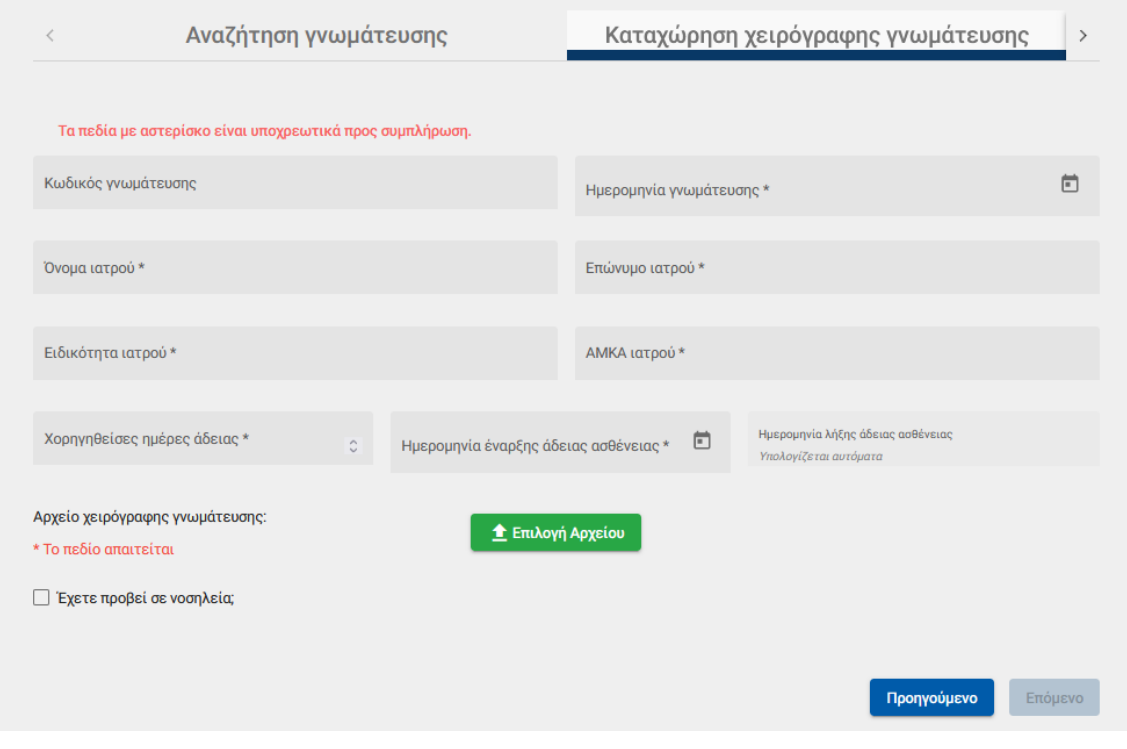

Με προϋπόθεση ότι υπάρχει και Νοσηλεία, ο ασφαλισμένος επιλέγει την ένδειξη

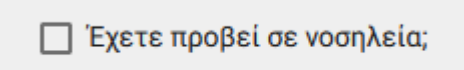

Μόλις το επιλέξει, ενεργοποιούνται τα πεδία που αφορούν στη νοσηλεία και επισυνάπτει το δικαιολογητικό που αφορά στη νοσηλεία.

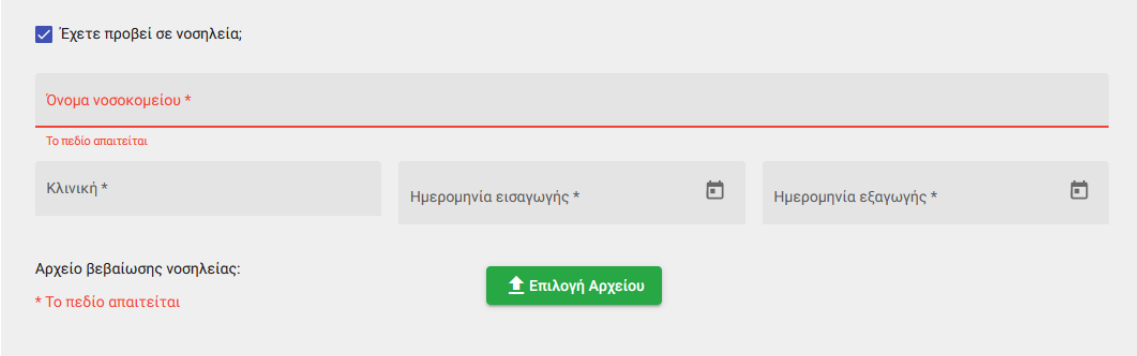

Μέσω WS, η εφαρμογή επαληθεύει το διάστημα της Νοσηλείας.

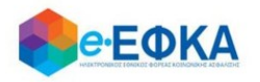

Εάν διασταυρωθούν οι ημέρες της νοσηλείας, ο ασφαλισμένος μπορεί να συνεχίσει στην υποβολή της αίτησης.

Εάν δε διασταυρωθούν οι ημέρες της νοσηλείας, διακόπτεται η διαδικασία υποβολής της αίτησης και εμφανίζεται σχετικό ενημερωτικό μήνυμα στον ασφαλισμένο.

Αφού ολοκληρώσει με τα στοιχεία της γνωμάτευσης, επιλέγει Επόμενο.

## Βήμα 4 - Επιβεβαίωση υποβολής

Στο σημείο αυτό εμφανίζεται η σύνοψη της αίτησης που πρόκειται να υποβάλλει ο ασφαλισμένος και περιλαμβάνει:

- Στοιχεία Αιτούντος
- Στοιχεία Εργοδότη/Εργοδοτών
- Στοιχεία Γνωμάτευσης
- Aρμόδιο υποκατάστημα

Στην υποενότητα «Aρμόδιο υποκατάστημα»,

- για τους τ. Φορείς ΤΑΠ-ΕΤΕ & ΤΑΑΠΤΠΓΑΕ, εμφανίζεται αυτόματα το υποκατάστημα 00008 - ΓΕΝΙΚΗ ΔΙΕΥΘΥΝΣΗ ΠΑΡΟΧΩΝ & ΥΓΕΙΑΣ.
- για τον ασφαλισμένου τ.ΤΑΠ-ΟΤΕ μισθωτος ορισμένου χρόνου, εμφανίζεται αυτόματα το αρμόδιο υποκατάστημα του τόπου κατοικίας του.

Μόλις ο ασφαλισμένος επιλέξει ότι:

Με ατομική μου ευθύνη και γνωρίζοντας τις κυρώσεις, που προβλέπονται από τις διατάξεις της παρ. 6 του άρθρου 22 του Ν. 1599/1986, δηλώνω ότι τα παραπάνω στοιχεία είναι αληθή.

ενεργοποιείται το κουμπί της υποβολής

\_\_ Με ατομική μου ευθύνη και γνωρίζοντας τις κυρώσεις, που προβλέπονται από τις διατάξεις της παρ. 6 του άρθρου 22 του Ν. 1599/1986, δηλώνω ότι τα παραπάνω στοιχεία είναι αληθή.

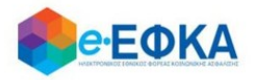

Εμφανίζεται ενημερωτικό μήνυμα ότι με την υποβολή της αίτησης δε θα έχει τη δυνατότητα να μεταβάλλει τα στοιχεία της παρούσης

> Μετά την υποβολή δεν θα έχετε δυνατότητα μεταβολής των στοιχείων της αίτησης σας. Θέλετε να συνεχίσετε; Ακύρωση Ολοκλήρωση

Εάν επιλέξει Ολοκλήρωση, ολοκληρώνεται η υποβολή, ενώ αν επιλέξετε Άκυρο επιστρέφει στην καταχώρηση της αίτησης.

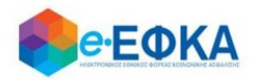

# Α.4 Καταχώρηση ατυχήματος τ.ΙΚΑ -ΕΤΑΜ & τ.ΤΑΞΥ

## Βήμα 1 - Πιστοποίηση Στοιχείων

Για να καταχωρήσει ο ασφαλισμένος μία νέα αίτηση για χορήγηση επιδόματος ασθένειας συνέπεια ατυχήματος, επιλέγει «+Νέα αίτηση επιδόματος».

#### + Νέα αίτηση επιδόματος

Στο σημείο, αυτό εμφανίζονται εκ νέου τα στοιχεία του και έχει τη δυνατότητα να πραγματοποιήσει επανέλεγχο αυτών.

Αφού ολοκληρώσει τον επανέλεγχο, επιλέγει «Επιβεβαίωση».

# Μόνο για τους τ. Φορείς τ.ΙΚΑ -ΕΤΑΜ & τ.ΤΑΞΥ, μετά την επιβεβαίωση των <u>στοιχείων, στο 2º βήμα, καλείται ο ασφαλισμένος να επιλέξει είδος Παροχής</u>

### Βήμα 2 - Είδος Παροχής

Για να προχωρήσει στην υποβολή αίτησης που αφορά σε ατύχημα, ο ασφαλισμένος επιλέγει το ΑΤΥΧΗΜΑ.

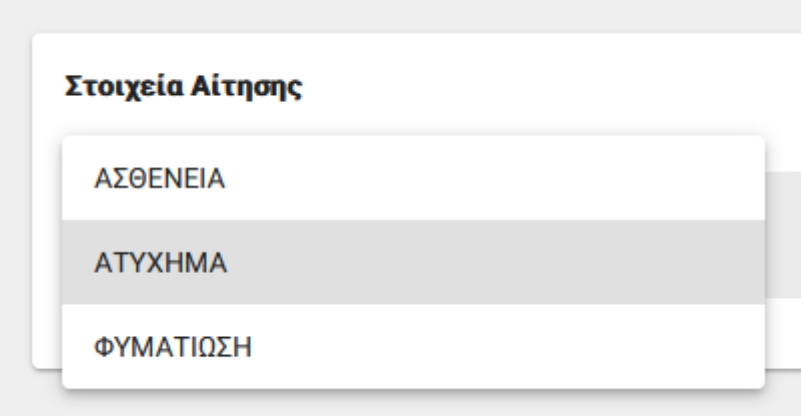

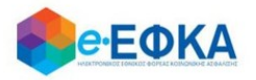

# Βήμα 2 - Στοιχεία εργοδότη

Με την επιλογή + Προσθήκη εργοδότη, έχει τη δυνατότητα να προσθέσει στην αίτηση εργοδότη.

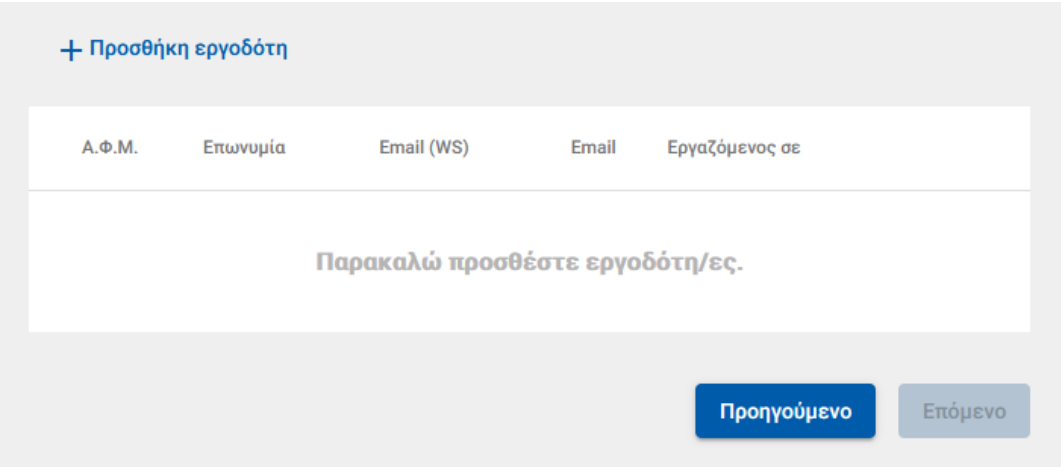

#### Προσθήκη εργοδότη

Τα πεδία με (\*) είναι υποχρεωτικά για την αναζήτηση εργοδότη

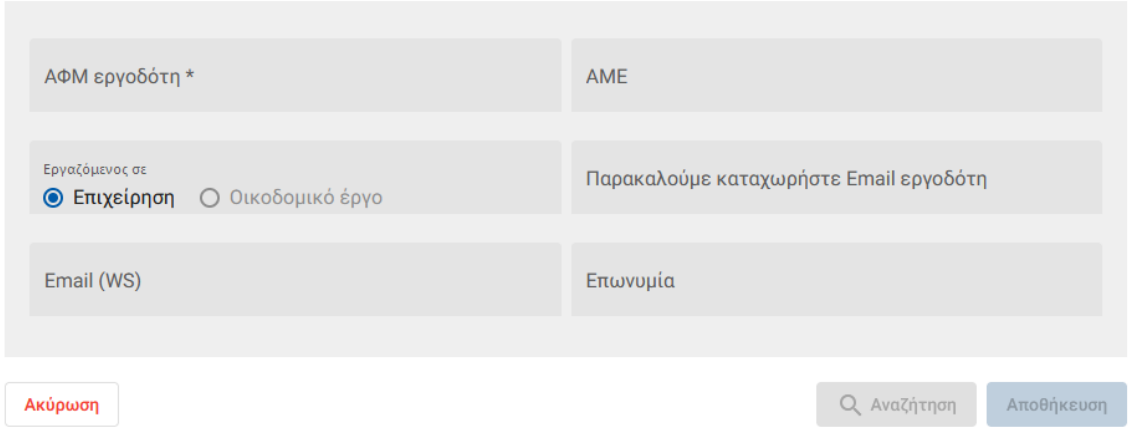

Αφού καταχωρήσει τον εργοδότη, συμπληρώνει και τυχόν εναλλακτικό e-mail και επιλέγει «Αποθήκευση».

Με την ολοκλήρωση της αποθήκευσης, εμφανίζονται όλοι οι εργοδότες που έχει καταχωρήσει και επιλέγει «Επόμενο».

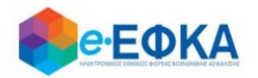

## Βήμα 4 - Στοιχεία γνωμάτευσης

Καθώς η αίτηση αφορά σε Ατύχημα, ο ασφαλισμένος έχει τη δυνατότητα για:

#### i. Ηλεκτρονική άντληση γνωμάτευσης:

Καταχωρεί υποχρεωτικά τον κωδικό γνωμάτευσης και πραγματοποιεί αναζήτηση.

Τα στοιχεία της γνωμάτευσης επιστρέφονται και εμφανίζονται στην οθόνη.

ii. Καταχώρηση χειρόγραφης γνωμάτευσης και Upload αρχείου, με προϋπόθεση ότι η χειρόγραφη γνωμάτευση έχει εκδοθεί από κρατικό νοσοκομείο.

## Ηλεκτρονική άντληση γνωμάτευσης:

Καταχωρεί υποχρεωτικά τον κωδικό γνωμάτευσης και πραγματοποιεί αναζήτηση. Τα στοιχεία της γνωμάτευσης επιστρέφονται και εμφανίζονται στην οθόνη.

Σε περίπτωση που ο ασφαλισμένος έχει επιλέξει Είδος Παροχής Ασθένεια, αλλά η ηλεκτρονική γνωμάτευση έχει ένδειξη Ατύχημα, εμφανίζεται στον ασφαλισμένο ενημερωτικό μήνυμα:

«Η παρούσα γνωμάτευση αφορά σε Ατύχημα και το είδος παροχής της αίτησης δεν είναι ΑΤΥΧΗΜΑ.», όπου ο διακόπτεται η διαδικασία της υποβολής και ο ασφαλισμένος θα πρέπει να επιλέξει το σωστό είδος Παροχής.

Α Η παρούσα γνωμάτευση αφορά σε Ατύχημα και το είδος παροχής της αίτησης δεν είναι ΑΤΥΧΗΜΑ.

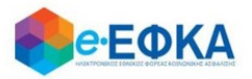

Έστω ότι ο ασφαλισμένος επιλέγει είδος Παροχής Ατύχημα και η ηλεκτρονική γνωμάτευση έχει ένδειξη Ατύχημα.

Καταχωρεί υποχρεωτικά τον κωδικό γνωμάτευσης και πραγματοποιεί αναζήτηση. Τα στοιχεία της γνωμάτευσης επιστρέφονται και εμφανίζονται στην οθόνη, όπως φαίνεται και στην εικόνα που ακολουθεί.

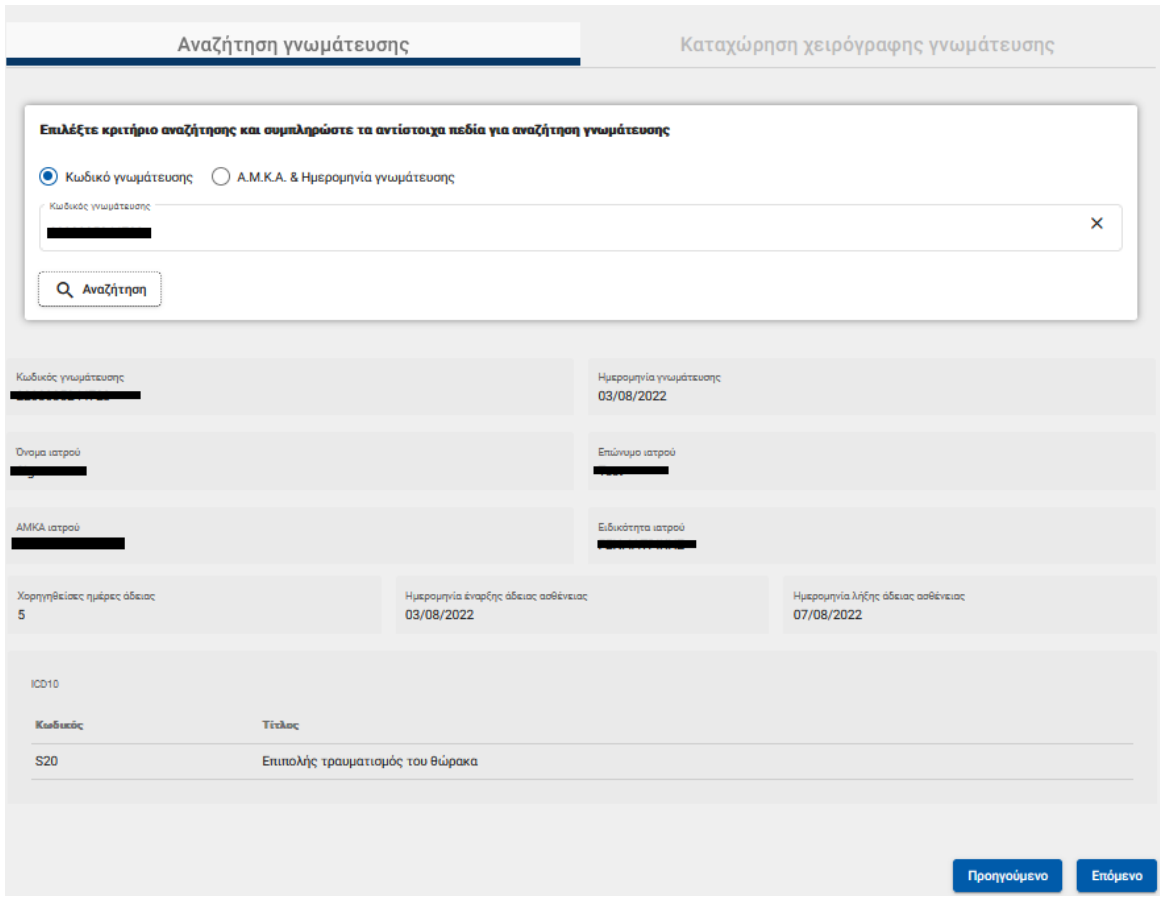

Για να συνεχίσει, επιλέγει επόμενο.

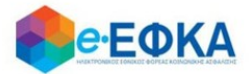

# Καταχώρηση χειρόγραφης γνωμάτευσης και Upload αρχείου, με προϋπόθεση ότι η χειρόγραφη γνωμάτευση έχει εκδοθεί από κρατικό νοσοκομείο.

Για να ενεργοποιηθούν τα πεδία καταχώρησης, ο ασφαλισμένος τσεκάρει την επιλογή ότι η χειρόγραφη γνωμάτευση εκδόθηκε από κρατικό νοσοκομείο.

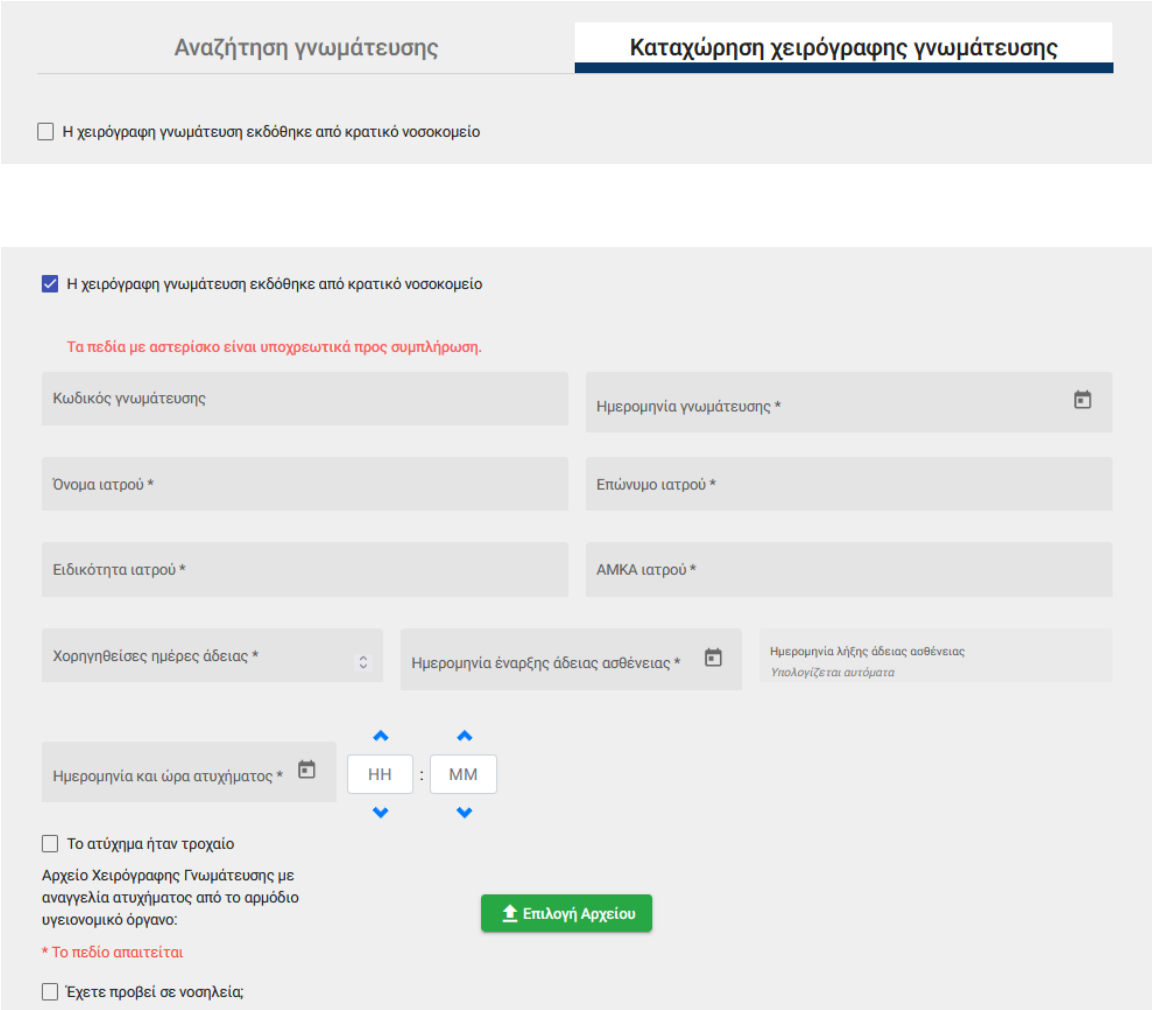

Με προϋπόθεση ότι υπάρχει και Νοσηλεία, ο ασφαλισμένος επιλέγει την ένδειξη

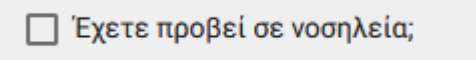

Μόλις το επιλέξει, ενεργοποιούνται τα πεδία που αφορούν στη νοσηλεία και επισυνάπτει το δικαιολογητικό που αφορά στη νοσηλεία.

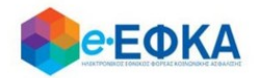

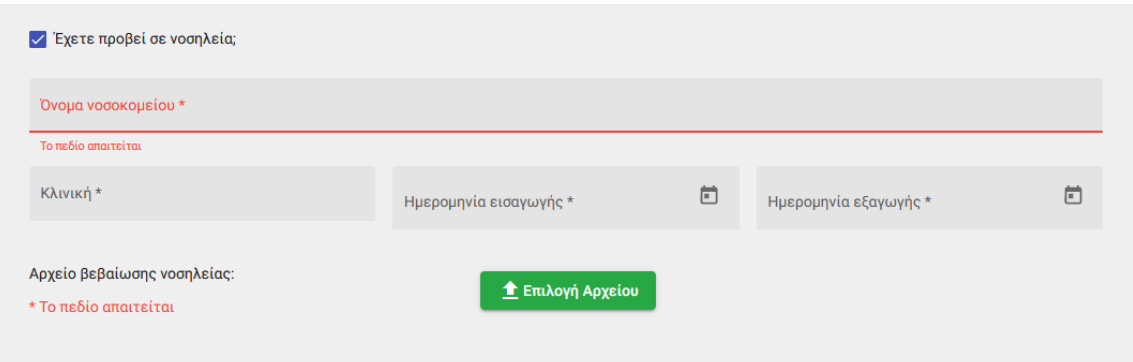

Μέσω WS, η εφαρμογή επαληθεύει το διάστημα της Νοσηλείας.

Εάν διασταυρωθούν οι ημέρες της νοσηλείας, ο ασφαλισμένος μπορεί να συνεχίσει στην υποβολή της αίτησης.

Εάν δε διασταυρωθούν οι ημέρες της νοσηλείας, διακόπτεται η διαδικασία υποβολής της αίτησης και εμφανίζεται σχετικό ενημερωτικό μήνυμα στον ασφαλισμένο.

Αφού ολοκληρώσει με τα στοιχεία της γνωμάτευσης, επιλέγει Επόμενο.

## Βήμα 5 - Στοιχεία Ατυχήματος

Ο ασφαλισμένος καλείται να συμπληρώσει:

- Επάγγελμα, το οποίο είναι ελεύθερο κείμενο
- Καθεστώς Απασχόλησης, με επιλογή από διαθέσιμη λίστα
- Προϋπηρεσία στον εργοδότη (μήνες), με συμπλήρωση του αριθμού.
- Η ημερομηνία ατυχήματος έρχεται προσυμπληρωμένη από την γνωμάτευση και δεν είναι επεξεργάσιμη από τον ασφαλισμένο.
- Ένδειξη αν είναι εργατικό ατύχημα, όπου ο ασφαλισμένος επιλέγει Ναι ή Όχι από τη λίστα.
- Τόπος Ατυχήματος, με επιλογή από διαθέσιμη λίστα.
- Εάν το ατύχημα είναι τροχαίο, το οποίο έρχεται προσυμπληρωμένο από τη γνωμάτευση και δεν είναι επεξεργάσιμο από τον ασφαλισμένο.
- Που δόθηκαν κυρίως οι πρώτες βοήθειες, με επιλογή από διαθέσιμη λίστα.
- Εάν μετά τις πρώτες βοήθειες έγινε εισαγωγή για νοσηλεία του παθόντος σε νοσοκομείο, με επιλογή Ναι ή Όχι από τη λίστα.

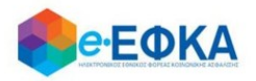

- Ποιο μέσο χρησιμοποιήθηκε για τη μεταφορά του παθόντος σε μονάδα πρώτων βοηθειών ή νοσοκομείο, με επιλογή από διαθέσιμη λίστα.
- Τη φύση του ατυχήματος (ενέργεια που οδήγησε στην κάκωση), με επιλογή από διαθέσιμη λίστα.
- Συνοπτική περιγραφή των συνθήκων του ατυχήματος, με ελεύθερο κείμενο.
- Τον υλικό Παράγοντα που οδήγησε στην κάκωση, με επιλογή από διαθέσιμη λίστα.
- Τι διακοπή προκάλεσε το ατύχημα, με επιλογή από διαθέσιμη λίστα.
- Το είδος του τραυματισμού, με επιλογή από check list, και επιλέγει τουλάχιστον 1
- Το μέρος του σώματος που τραυματίστηκε, με επιλογή από check list, και επιλέγει τουλάχιστον 1
- Την ακριβή περιγραφή του μέρους του σώματος που τραυματίστηκε, με ελεύθερο κείμενο.
- Τις συνέπειες του ατυχήματος, με ελεύθερο κείμενο.
- Εάν υπήρχαν μάρτυρες, όπου ο ασφαλισμένος επιλέγει Ναι ή Όχι από τη λίστα.

Σε περίπτωση που επιλέξει Ναι, ενεργοποιείται το κουμπί της προσθήκης Μάρτυρα, όπου ο ασφαλισμένος καλείται να συμπληρώσει τουλάχιστον 1 μάρτυρα.

 Εάν οφείλεται σε υπαιτιότητα τρίτου, ο ασφαλισμένος επιλέγει Ναι ή Όχι από τη λίστα.

Σε περίπτωση που επιλέξει Ναι, ενεργοποιείται η ενότητα με τα στοιχεία του υπαίτιου και ο ασφαλισμένος καλείται να συμπληρώσει του στοιχεία του υπαίτιου και να δηλώσει ότι σε περίπτωση αγωγής ή εξώδικου συμβιβασμού, αναλαμβάνει την ευθύνη να ενημερώσει τον e- ΕΦΚΑ.

 Σε περίπτωση που το ατύχημα αφορά σε Τροχαίο, ο ασφαλισμένος καλείται να επισυνάψει και το δελτίο ΤΟΤΑ.

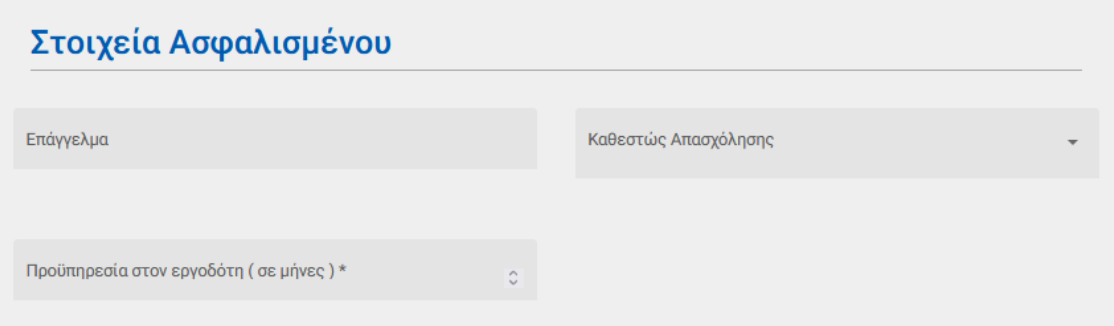

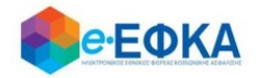

# Στοιχεία Ατυχήματος

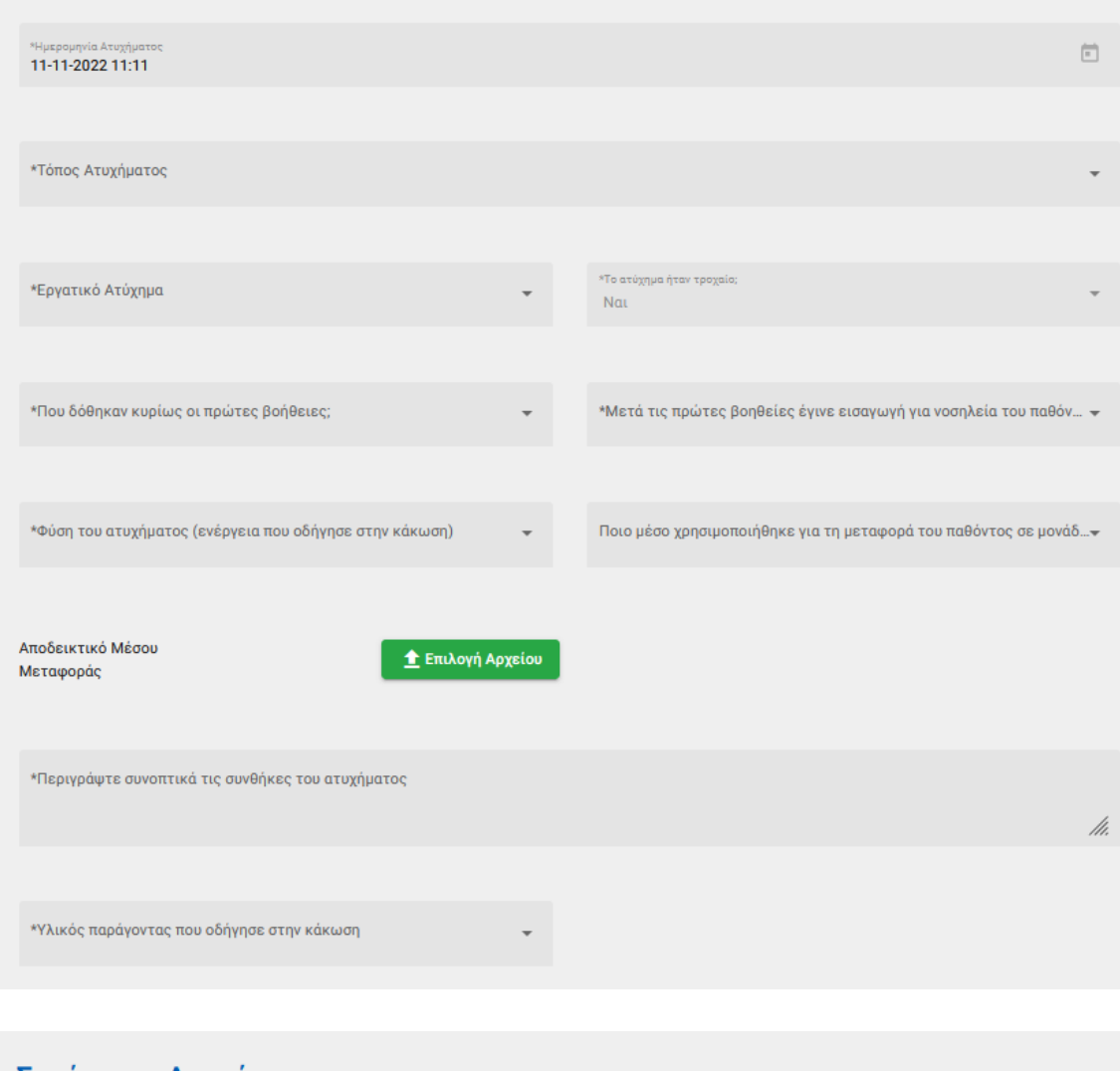

# Συνέπειες Ατυχήματος

Το ατύχημα προκάλεσε τη διακοπή

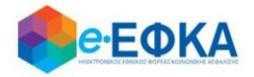

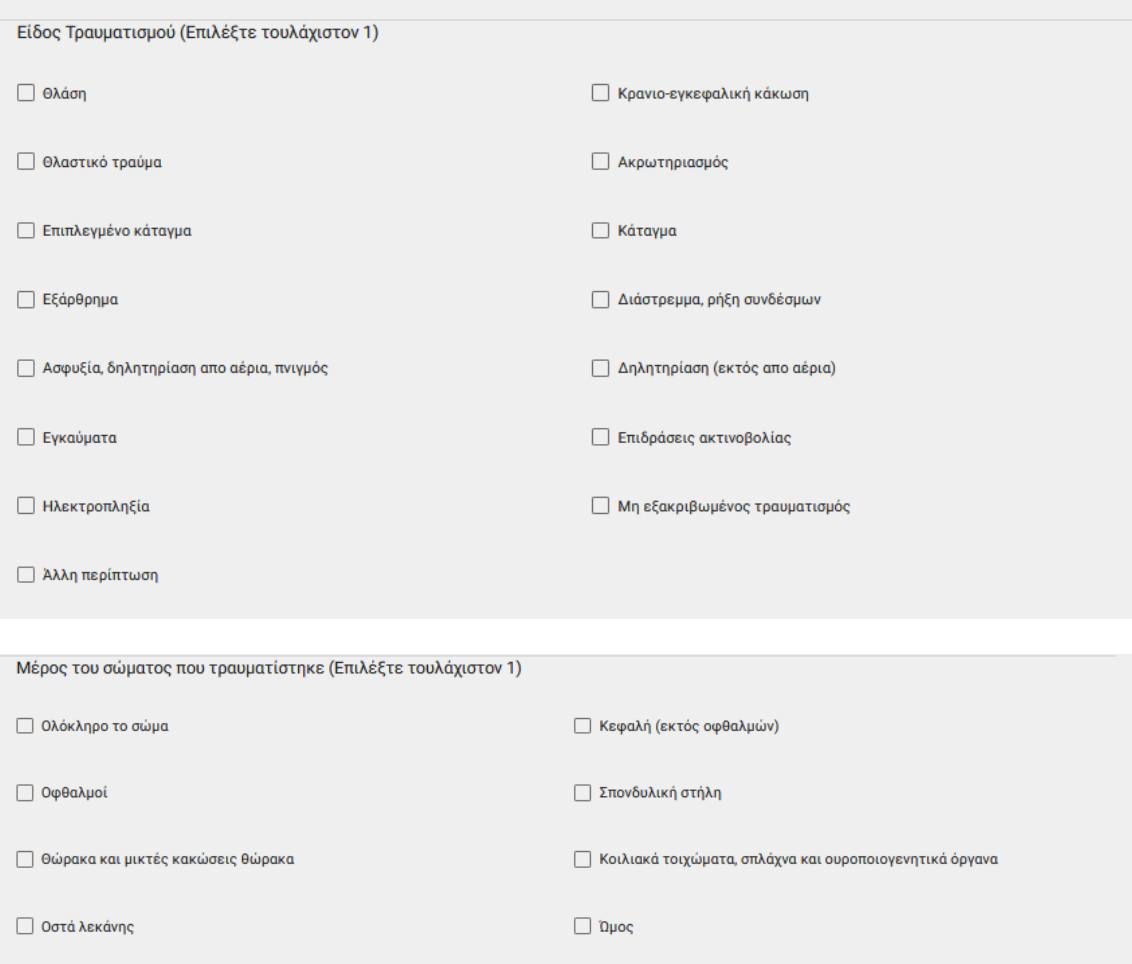

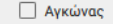

**□ Πηχυοκαρπική άρθρωση** 

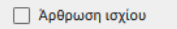

**Δρθρωση γόνατος** 

**□ Ποδοκνημική άρθρωση** 

**Δκρος πους** 

 $□$  Βραχίονας

**Γαρπός, δάχτυλα** 

□ Πήχης

**Π** Μηρός

 $□$  Κνήμη

Δώστε ακριβή περιγραφή του μέρους του σώματος που τραυματίστηκε

Συνέπειες του ατυχήματος

.<br>Υπήρχαν μάρτυρες;

/h.

/h.

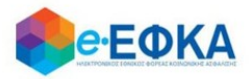

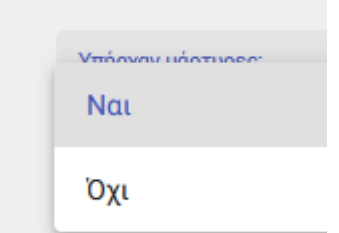

Εάν επιλέξει Ναι, ενεργοποιείται η προσθήκη Μάρτυρα και μπορεί να προσθέσει έως 2 μάρτυρες.

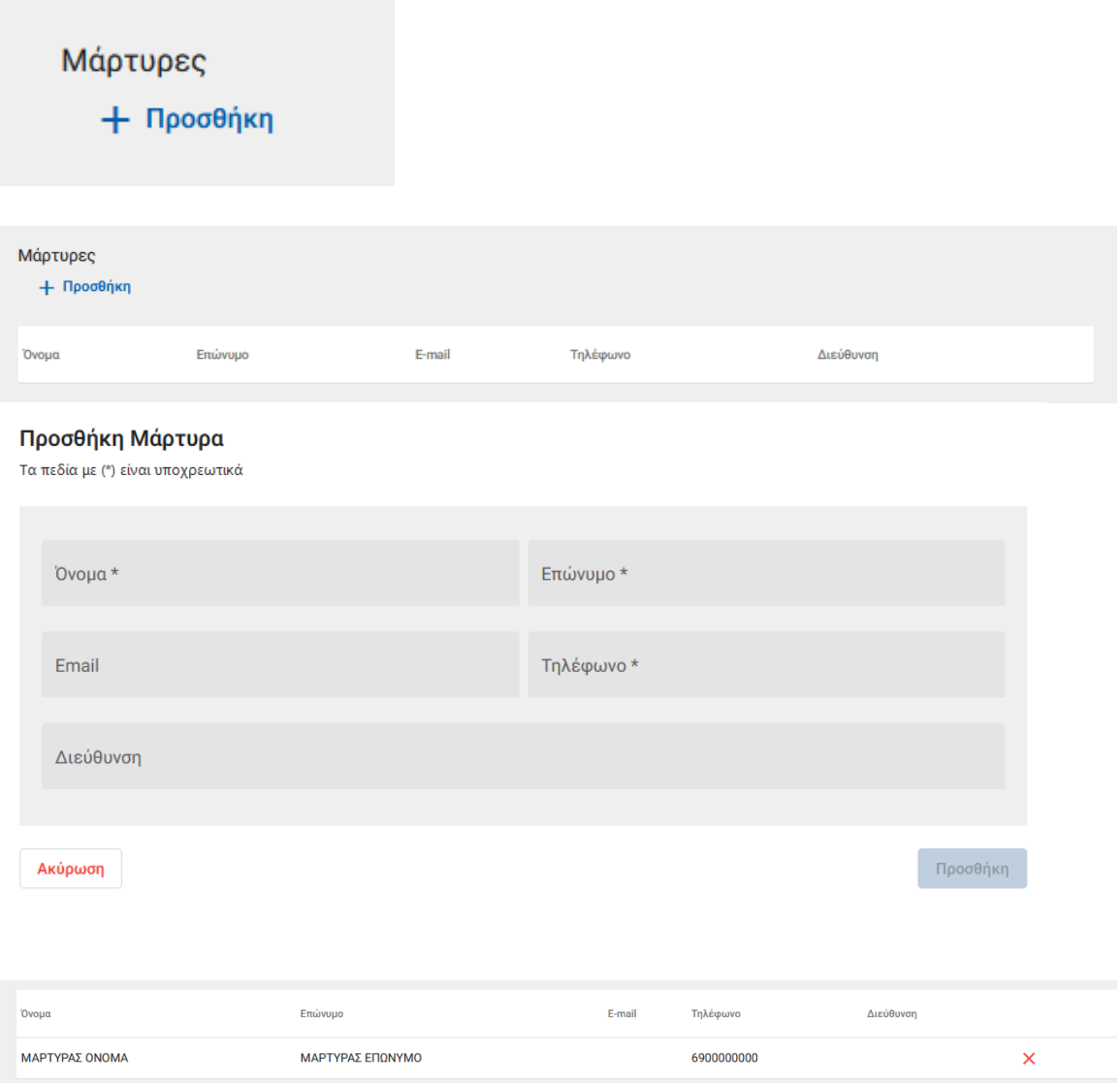

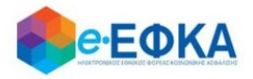

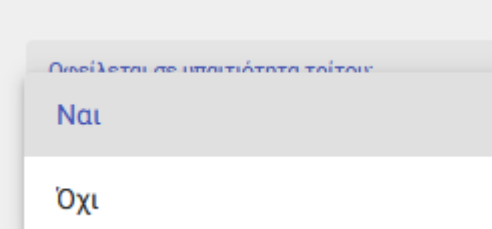

Οφείλεται σε υπαιτιότητα τρίτου; Nat

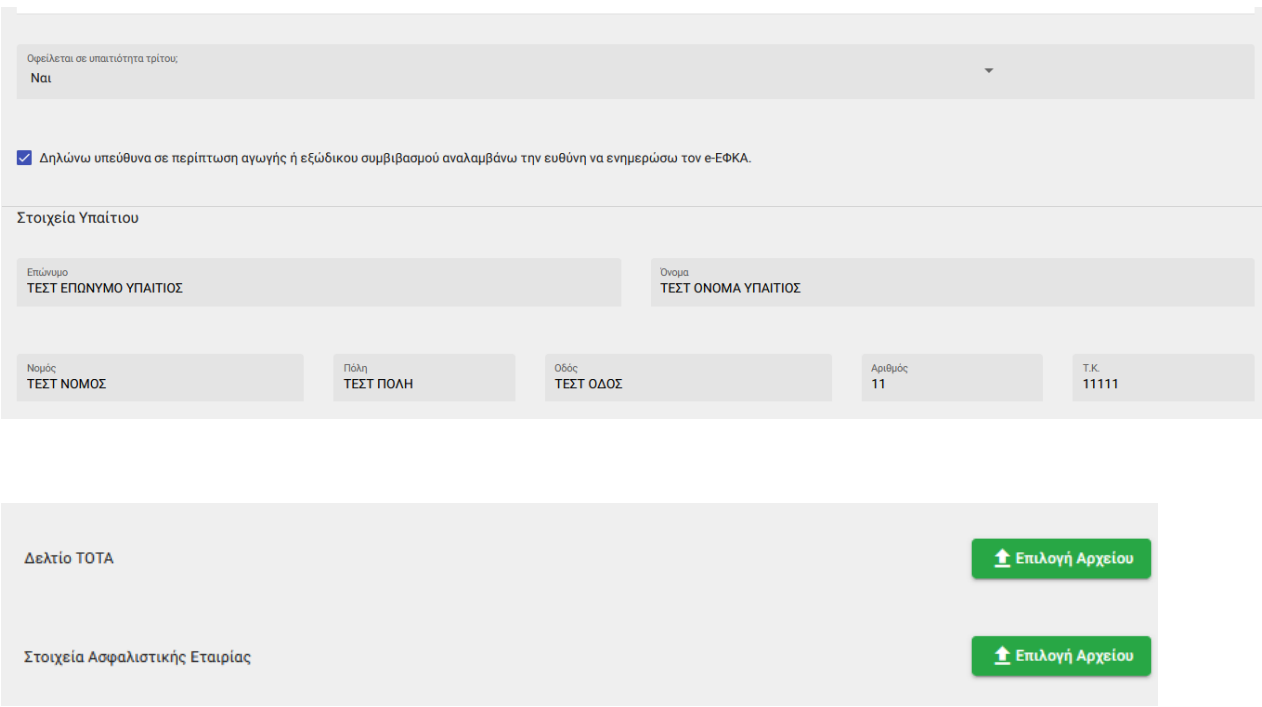

# Βήμα 6 - Επιβεβαίωση υποβολής

Στο σημείο αυτό εμφανίζεται η σύνοψη της αίτησης που πρόκειται να υποβάλλει ο ασφαλισμένος και περιλαμβάνει:

- Στοιχεία Αιτούντος
- Στοιχεία Εργοδότη/Εργοδοτών
- Στοιχεία Γνωμάτευσης
- Στοιχεία Ατυχήματος
- **-** Αρμόδιο υποκατάστημα

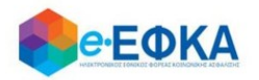

Στην υποενότητα «Aρμόδιο υποκατάστημα» εμφανίζεται το αρμόδιο υποκατάστημα του τόπου κατοικίας του ασφαλισμένου.

Εμφανίζεται ενημερωτικό μήνυμα ότι με την υποβολή της αίτησης δε θα έχει τη δυνατότητα να μεταβάλλει τα στοιχεία της παρούσης

> Μετά την υποβολή δεν θα έχετε δυνατότητα μεταβολής των στοιχείων της αίτησης σας. Θέλετε να συνεχίσετε; Ακύρωση Ολοκλήρωση

Εάν επιλέξει «Ολοκλήρωση», ολοκληρώνεται η υποβολή, ενώ αν επιλέξει Άκυρο επιστρέφει στην καταχώρηση της αίτησης.

# Βήμα 7 - Μήνυμα ολοκλήρωσης υποβολής

Με την ολοκλήρωση της υποβολής, εμφανίζεται ενημερωτικό μήνυμα όπου ενημερώνει τον ασφαλισμένο ότι η αίτηση του υποβλήθηκε.

Για την αίτηση που υπέβαλε, θα πρέπει να εισέλθει στην ηλεκτρονική υπηρεσία ο Εργοδότης και να επιβεβαιώσει ή απορρίψει ότι ο ασφαλισμένος δεν εργάστηκε κατά την περίοδο της ασθένειας του.

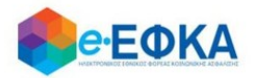

# Α.5 Καταχώρηση εργατικού ατυχήματος τ.ΟΑΕΕ

### Βήμα 1 - Πιστοποίηση Στοιχείων

Για να καταχωρήσει ο ασφαλισμένος μία νέα αίτηση για χορήγηση επιδόματος ασθένειας, επιλέγει «+Νέα αίτηση επιδόματος».

#### + Νέα αίτηση επιδόματος

Στο σημείο, αυτό εμφανίζονται εκ νέου τα στοιχεία του και έχει τη δυνατότητα να πραγματοποιήσει επανέλεγχο αυτών.

Αφού ολοκληρώσει τον επανέλεγχο, επιλέγει «Επιβεβαίωση».

<u>Μόνο για τον μη μισθωτό του τ. ΟΑΕΕ, μετά την επιβεβαίωση των στοιχείων, στο 2°</u> βήμα, ο ασφαλισμένος επιλέγει υποχρεωτικά Ατύχημα.

#### Βήμα 2 - Είδος Παροχής

Ο ασφαλισμένος επιλέγει υποχρεωτικά Ατύχημα

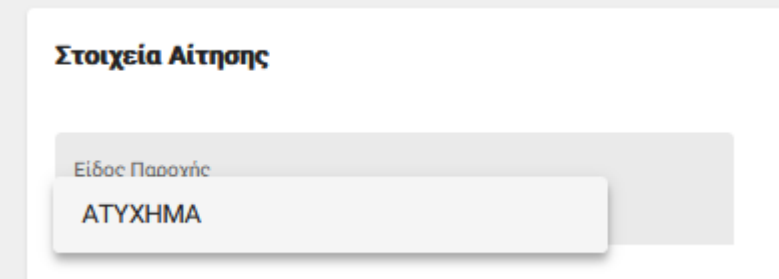

#### Βήμα 3 - Στοιχεία γνωμάτευσης

Καθώς η αίτηση αφορά σε Ατύχημα, ο ασφαλισμένος έχει τη δυνατότητα για:

#### i. Ηλεκτρονική άντληση γνωμάτευσης:

Καταχωρεί υποχρεωτικά τον κωδικό γνωμάτευσης και πραγματοποιεί αναζήτηση.

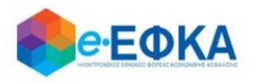

Τα στοιχεία της γνωμάτευσης επιστρέφονται και εμφανίζονται στην οθόνη.

ii. Καταχώρηση χειρόγραφης γνωμάτευσης και Upload αρχείου, με προϋπόθεση ότι η χειρόγραφη γνωμάτευση έχει εκδοθεί από κρατικό νοσοκομείο.

### Ηλεκτρονική άντληση γνωμάτευσης:

Καταχωρεί υποχρεωτικά τον κωδικό γνωμάτευσης και πραγματοποιεί αναζήτηση. Τα στοιχεία της γνωμάτευσης επιστρέφονται και εμφανίζονται στην οθόνη.

Σε περίπτωση που ο ασφαλισμένος έχει επιλέξει Είδος Παροχής Ασθένεια, αλλά η ηλεκτρονική γνωμάτευση έχει ένδειξη Ατύχημα, εμφανίζεται στον ασφαλισμένο ενημερωτικό μήνυμα:

«Η παρούσα γνωμάτευση αφορά σε Ατύχημα και το είδος παροχής της αίτησης δεν είναι ΑΤΥΧΗΜΑ.», όπου ο διακόπτεται η διαδικασία της υποβολής και ο ασφαλισμένος θα πρέπει να επιλέξει το σωστό είδος Παροχής.

Α Η παρούσα γνωμάτευση αφορά σε Ατύχημα και το είδος παροχής της αίτησης δεν είναι ΑΤΥΧΗΜΑ.

Έστω ότι ο ασφαλισμένος επιλέγει είδος Παροχής Ατύχημα και η ηλεκτρονική γνωμάτευση έχει ένδειξη Ατύχημα.

Καταχωρεί υποχρεωτικά τον κωδικό γνωμάτευσης και πραγματοποιεί αναζήτηση. Τα στοιχεία της γνωμάτευσης επιστρέφονται και εμφανίζονται στην οθόνη, όπως φαίνεται και στην εικόνα που ακολουθεί.

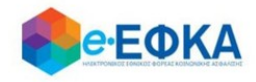

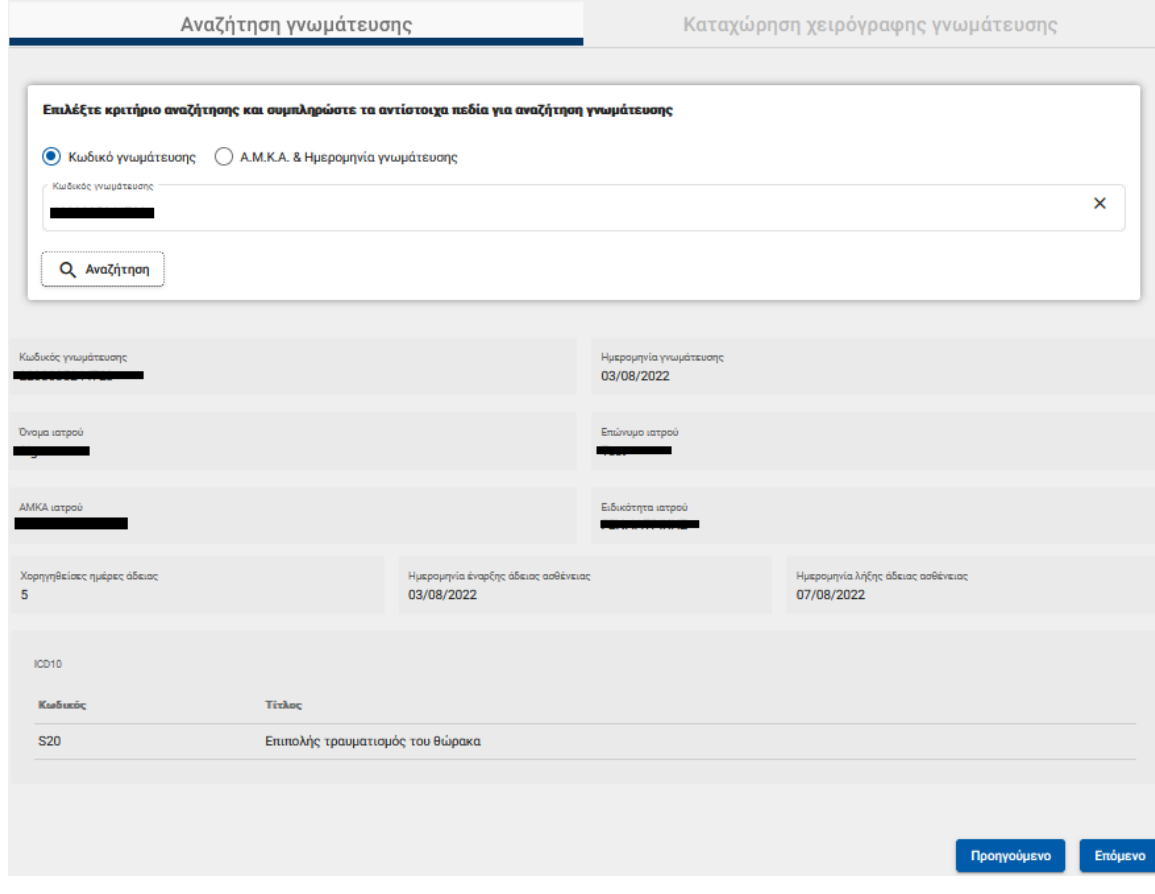

Για να συνεχίσει, επιλέγει επόμενο.

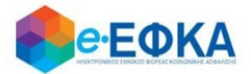

# Καταχώρηση χειρόγραφης γνωμάτευσης και Upload αρχείου, με προϋπόθεση ότι η χειρόγραφη γνωμάτευση έχει εκδοθεί από κρατικό νοσοκομείο.

Για να ενεργοποιηθούν τα πεδία καταχώρησης, ο ασφαλισμένος τσεκάρει την επιλογή ότι η χειρόγραφη γνωμάτευση εκδόθηκε από κρατικό νοσοκομείο.

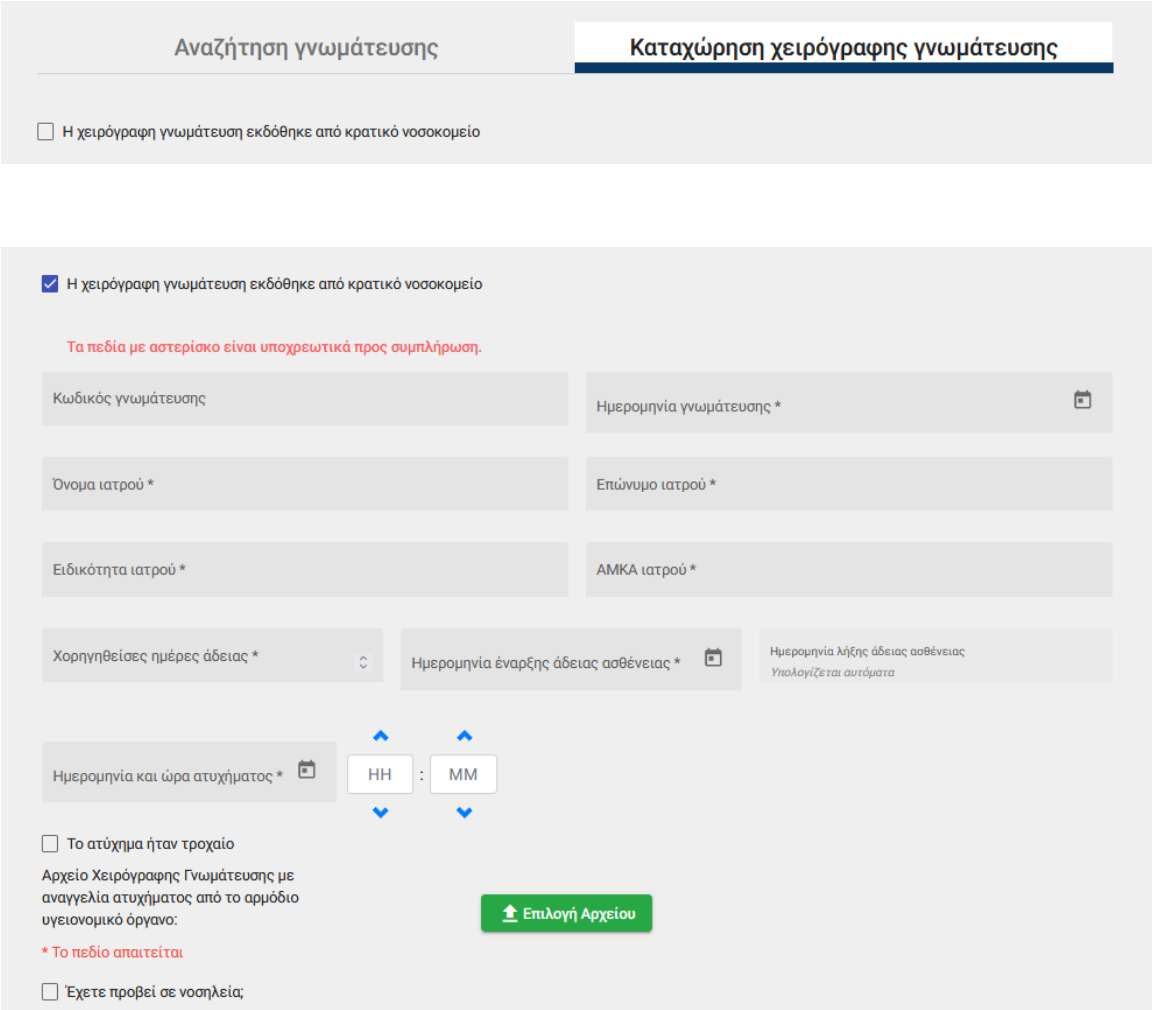

Με προϋπόθεση ότι υπάρχει και Νοσηλεία, ο ασφαλισμένος επιλέγει την ένδειξη

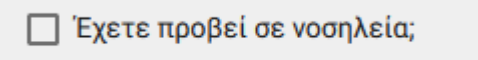

Μόλις το επιλέξει, ενεργοποιούνται τα πεδία που αφορούν στη νοσηλεία και επισυνάπτει το δικαιολογητικό που αφορά στη νοσηλεία.

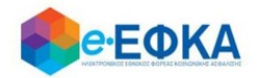

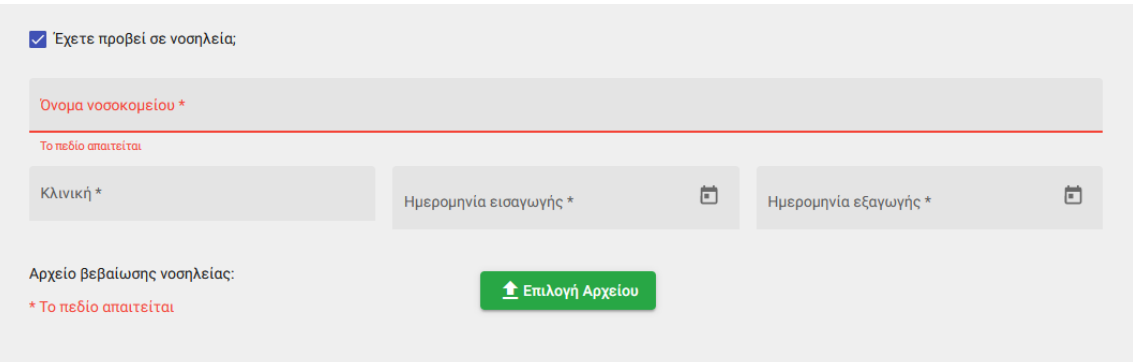

Μέσω WS, η εφαρμογή επαληθεύει το διάστημα της Νοσηλείας.

Εάν διασταυρωθούν οι ημέρες της νοσηλείας, ο ασφαλισμένος μπορεί να συνεχίσει στην υποβολή της αίτησης.

Εάν δε διασταυρωθούν οι ημέρες της νοσηλείας, διακόπτεται η διαδικασία υποβολής της αίτησης και εμφανίζεται σχετικό ενημερωτικό μήνυμα στον ασφαλισμένο.

Αφού ολοκληρώσει με τα στοιχεία της γνωμάτευσης, επιλέγει Επόμενο.

## Βήμα 4 - Στοιχεία Ατυχήματος

Ο ασφαλισμένος καλείται να συμπληρώσει:

- Επάγγελμα, το οποίο είναι ελεύθερο κείμενο
- Καθεστώς Απασχόλησης, με επιλογή από διαθέσιμη λίστα.
- Στοιχεία της επαγγελματικής έδρας
- Η ημερομηνία ατυχήματος έρχεται προσυμπληρωμένη από την γνωμάτευση και δεν είναι επεξεργάσιμη από τον ασφαλισμένο.
- Ένδειξη αν είναι εργατικό ατύχημα, όπου ο ασφαλισμένος επιλέγει Ναι ή Όχι από τη λίστα.

Προσοχή! Εάν ο ασφαλισμένος επιλέξει ότι δεν είναι εργατικό ατύχημα, εμφανίζεται μήνυμα ότι η επιλογή αυτή δεν υποστηρίζεται από τον ασφαλιστικό του Φορέα.

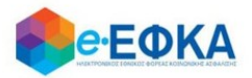

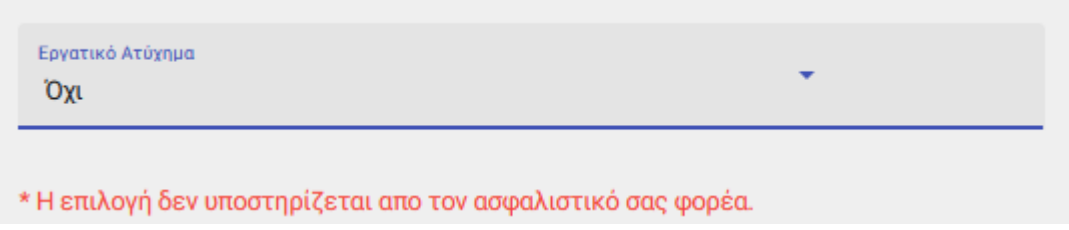

- Τόπος Ατυχήματος, με επιλογή από διαθέσιμη λίστα.
- Εάν το ατύχημα είναι τροχαίο, το οποίο έρχεται προσυμπληρωμένο από την γνωμάτευση και δεν είναι επεξεργάσιμο από τον ασφαλισμένο.
- Που δόθηκαν κυρίως οι πρώτες βοήθειες, με επιλογή από διαθέσιμη λίστα.
- Εάν μετά τις πρώτες βοήθειες έγινε εισαγωγή για νοσηλεία του παθόντος σε νοσοκομείο, με επιλογή Ναι ή Όχι από τη λίστα.
- Ποιο μέσο χρησιμοποιήθηκε για τη μεταφορά του παθόντος σε μονάδα πρώτων βοηθειών ή νοσοκομείο, με επιλογή από διαθέσιμη λίστα.
- Τη φύση του ατυχήματος (ενέργεια που οδήγησε στην κάκωση), με επιλογή από διαθέσιμη λίστα.
- Συνοπτική περιγραφή των συνθήκων του ατυχήματος, με ελεύθερο κείμενο.
- Τον υλικό Παράγοντα που οδήγησε στην κάκωση, με επιλογή από διαθέσιμη λίστα.
- Τι διακοπή προκάλεσε το ατύχημα, με επιλογή από διαθέσιμη λίστα.
- Το είδος του τραυματισμού, με επιλογή από check list, και επιλέγει τουλάχιστον 1
- Το μέρος του σώματος που τραυματίστηκε, με επιλογή από check list, και επιλέγει τουλάχιστον 1
- Την ακριβή περιγραφή του μέρους του σώματος που τραυματίστηκε, με ελεύθερο κείμενο.
- Τις συνέπειες του ατυχήματος, με ελεύθερο κείμενο.
- Εάν υπήρχαν μάρτυρες, όπου ο ασφαλισμένος επιλέγει Ναι ή Όχι από τη λίστα.

Σε περίπτωση που επιλέξει Ναι, ενεργοποιείται το κουμπί της προσθήκης Μάρτυρα, όπου ο ασφαλισμένος καλείται να συμπληρώσει τουλάχιστον 1 μάρτυρα.

 Εάν οφείλεται σε υπαιτιότητα τρίτου, ο ασφαλισμένος επιλέγει Ναι ή Όχι από τη λίστα.

Σε περίπτωση που επιλέξει Ναι, ενεργοποιείται η ενότητα με τα στοιχεία του υπαίτιου και ο ασφαλισμένος καλείται να συμπληρώσει τα στοιχεία του υπαίτιου και να δηλώσει ότι σε περίπτωση αγωγής ή εξώδικου συμβιβασμού, αναλαμβάνει την ευθύνη να ενημερώσει τον e- ΕΦΚΑ.

 Σε περίπτωση που το ατύχημα αφορά σε Τροχαίο, ο ασφαλισμένος καλείται να επισυνάψει και το δελτίο ΤΟΤΑ.

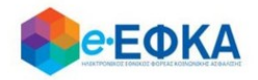

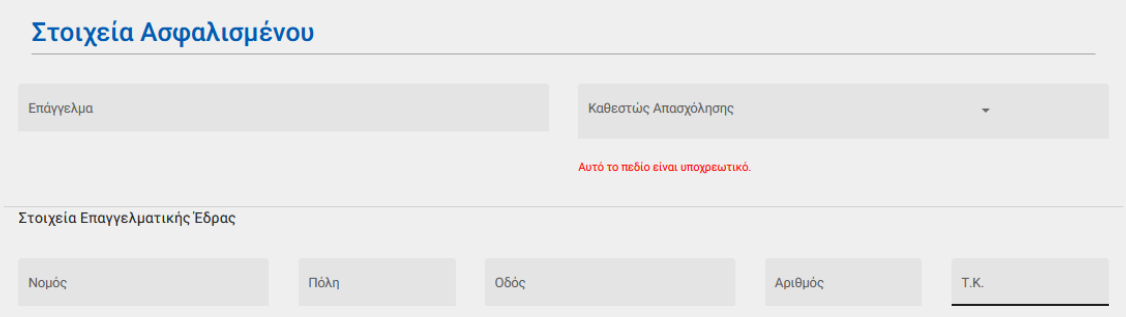

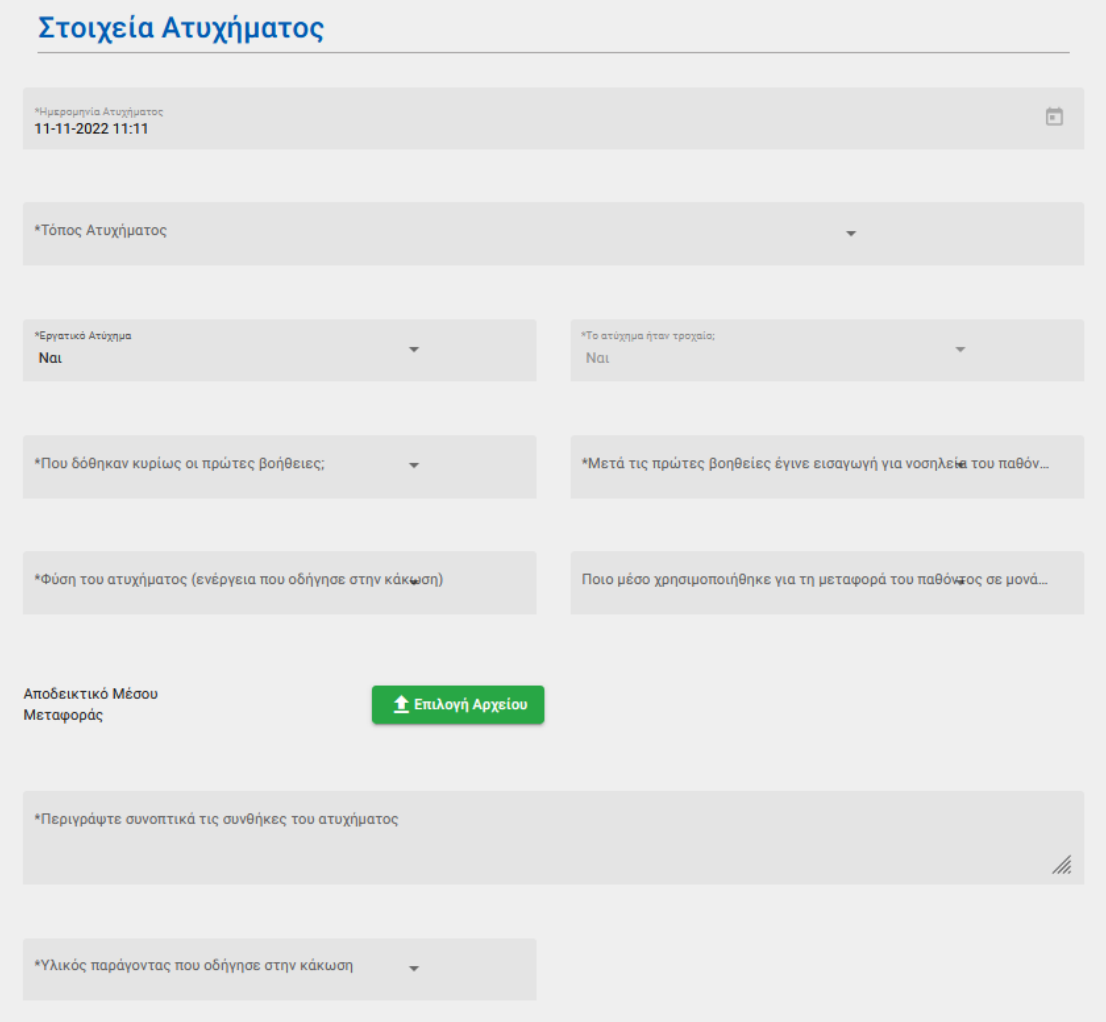

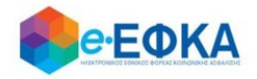

# Συνέπειες Ατυχήματος

Το ατύχημα προκάλεσε τη διακοπή

**Δκρος πους** 

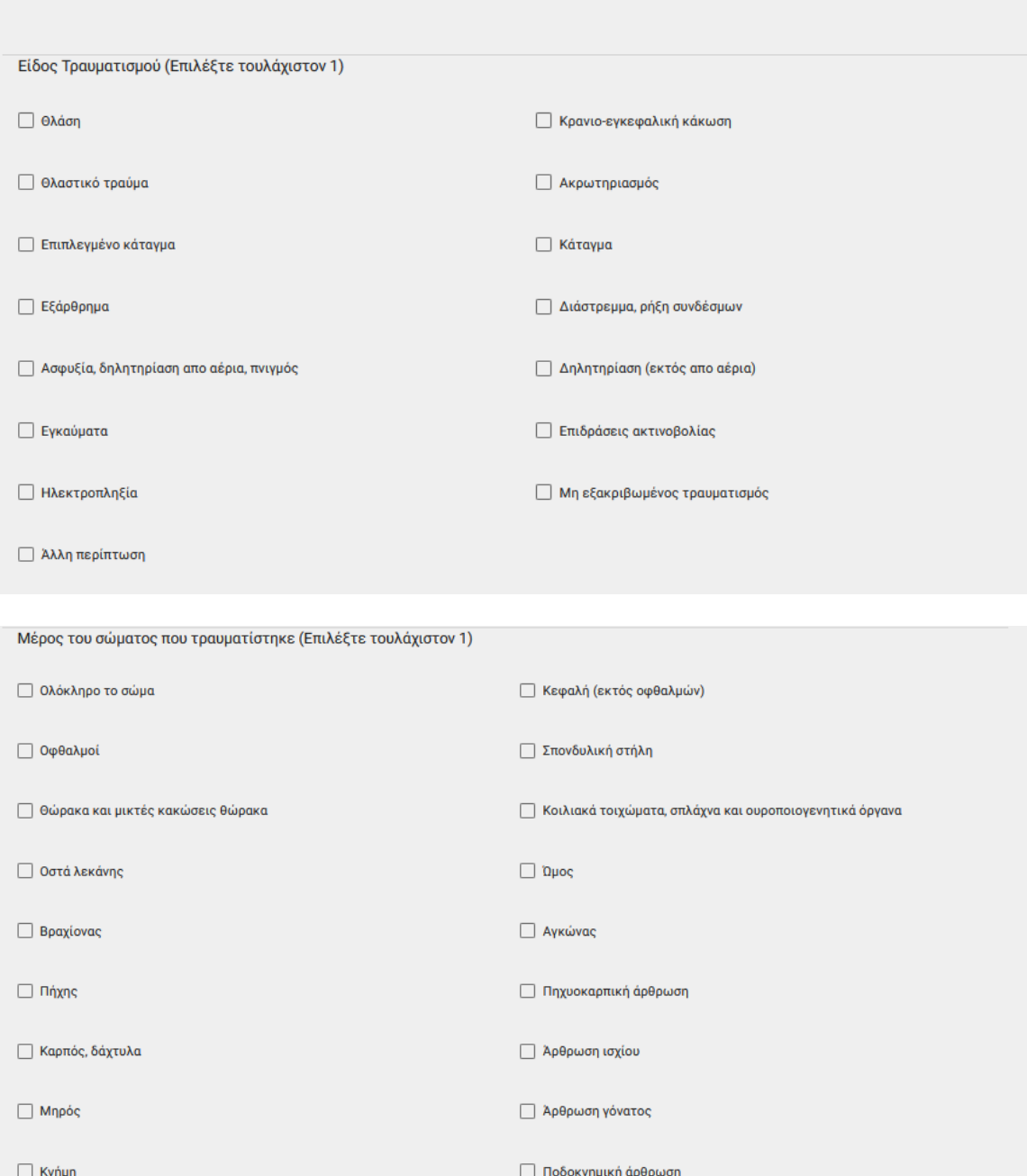

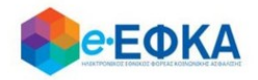

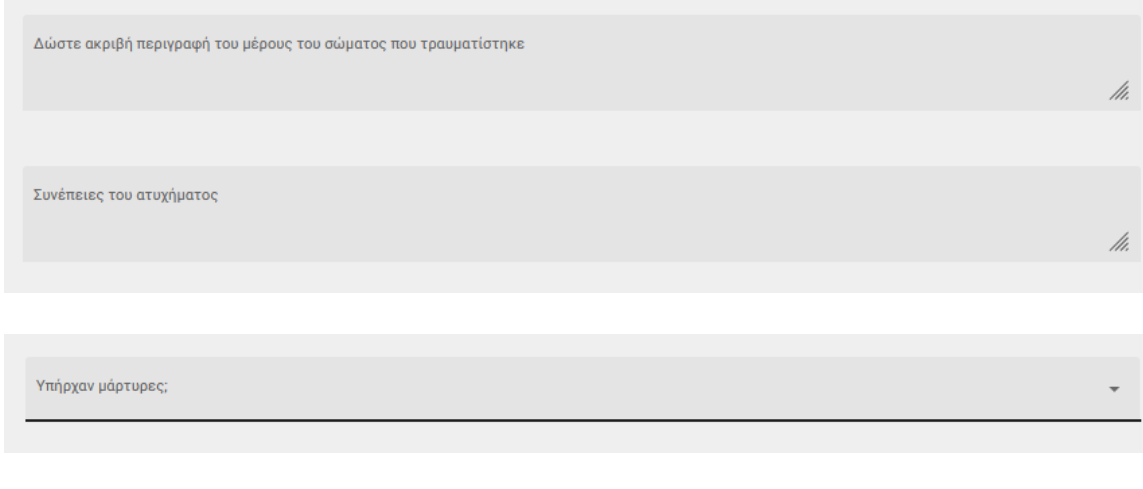

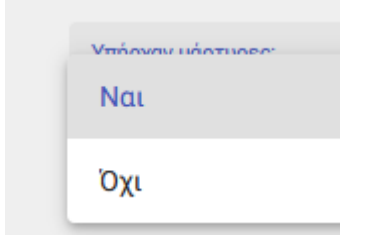

Εάν επιλέξει Ναι, ενεργοποιείται η προσθήκη Μάρτυρα και μπορεί να προσθέσει έως 2 μάρτυρες.

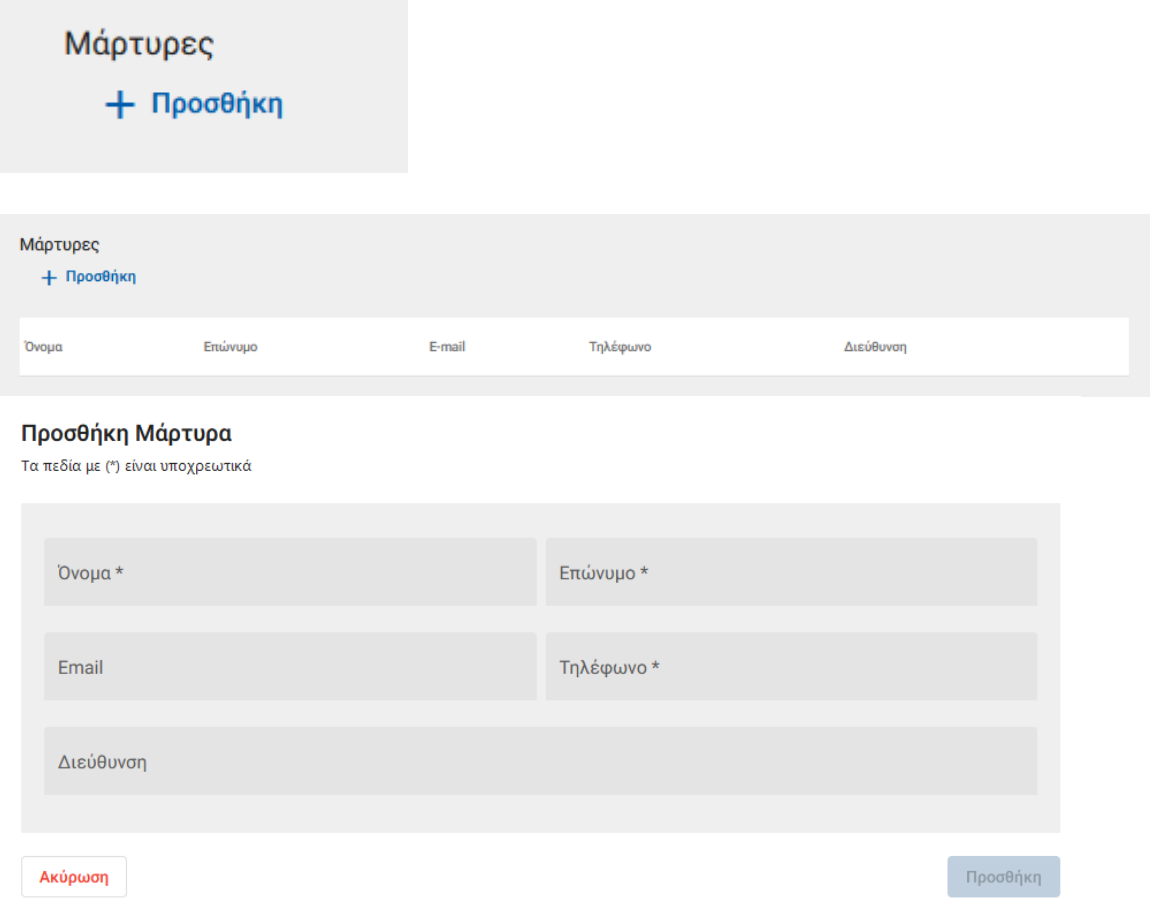

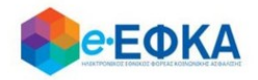

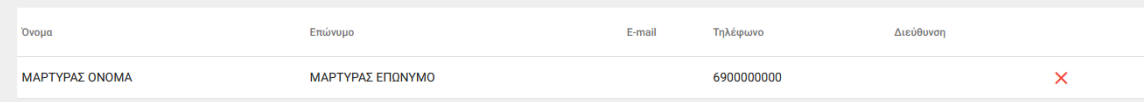

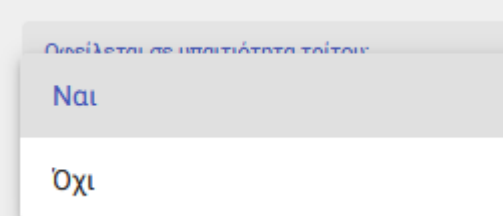

Οφείλεται σε υπαιτιότητα τρίτου; Nat

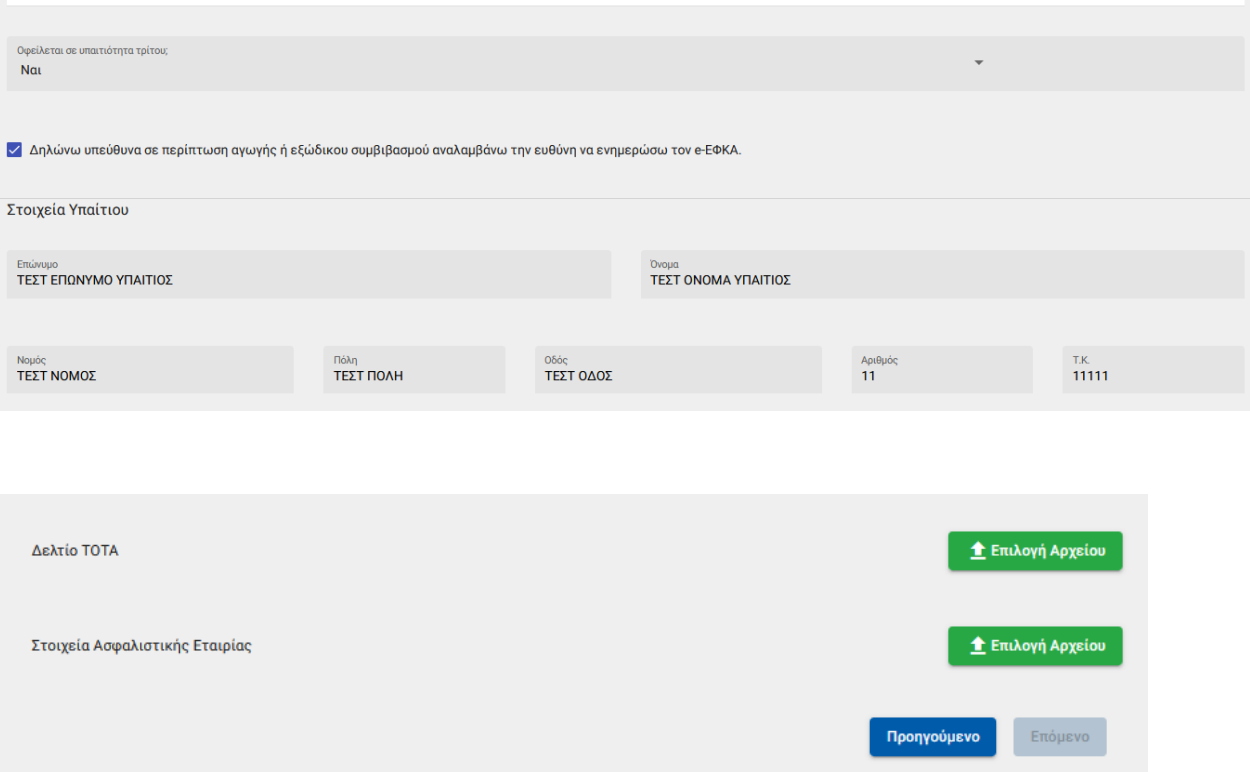
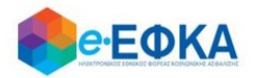

### Βήμα 5 - Επιβεβαίωση υποβολής

Στο σημείο αυτό εμφανίζεται η σύνοψη της αίτησης που πρόκειται να υποβάλλει ο ασφαλισμένος και περιλαμβάνει:

- Στοιχεία Αιτούντος
- Στοιχεία Εργοδότη/Εργοδοτών
- Στοιχεία Γνωμάτευσης
- Στοιχεία Ατυχήματος
- Aρμόδιο υποκατάστημα

Στην υποενότητα «Aρμόδιο υποκατάστημα» εμφανίζεται το αρμόδιο υποκατάστημα του τόπου εργασίας του ασφαλισμένου.

Εμφανίζεται ενημερωτικό μήνυμα ότι με την υποβολή της αίτησης δε θα έχει τη δυνατότητα να μεταβάλλει τα στοιχεία της παρούσης

> Μετά την υποβολή δεν θα έχετε δυνατότητα μεταβολής των στοιχείων της αίτησης σας. Θέλετε να συνεχίσετε;

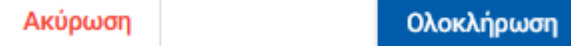

Εάν επιλέξει «Ολοκλήρωση», ολοκληρώνεται η υποβολή, ενώ αν επιλέξει Άκυρο επιστρέφει στην καταχώρηση της αίτησης.

### Βήμα 6 - Μήνυμα ολοκλήρωσης υποβολής

Με την ολοκλήρωση της υποβολής, εμφανίζεται ενημερωτικό μήνυμα όπου ενημερώνει τον ασφαλισμένο ότι η αίτηση του υποβλήθηκε.

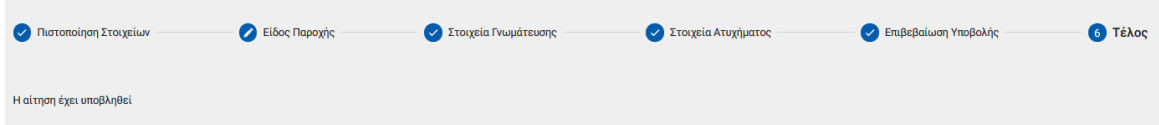

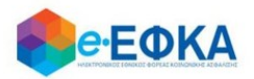

# **Α.6 Πως μπορώ να ακυρώσω μία αίτηση για χορήγηση επιδόματος ασθενείας**

Με προϋπόθεση ότι η αίτηση του ασφαλισμένου είναι ακόμα σε κατάσταση Σε Επεξεργασία, ο ασφαλισμένος έχει τη δυνατότητα να την ακυρώσει.

Αφού εντοπίσει την αίτηση που επιθυμεί από το ευρετήριο των αιτήσεων, επιλέγει πάνω στον Κωδικό Αίτησης

#### Αιτήσεις επιδόματος ασθενείας + Νέα αίτηση επιδόματος **Ε** Ευρετήριο Αιτήσεων **Q** Αναζήτηση με κωδικό γνωμάτευσης ή αίτησης. АФМ Κατάσταση Ημ/νία Υποβολής Επωνυμία Εργοδότη Κωδ. Γνωμάτευσης Ημ/νία Γνωμάτευσης Κωδ. Αίτησης Εργοδότη Ολες ⊟ o j 2101192815010 19/01/2021 18/01/2021

Με την ενέργεια αυτή, εμφανίζεται η οθόνη με την σύνοψη της αίτησης που έχει πραγματοποιήσει ο ασφαλισμένος.

Κάτω δεξιά είναι διαθέσιμη η επιλογή Ακύρωση Αίτησης

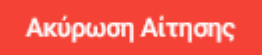

Μόλις το επιλέξει ο χρήστης, εμφανίζεται το κάτωθι προειδοποιητικό μήνυμα.

Είστε σίγουροι ότι θέλετε να ακυρώσετε την παρούσα αίτηση;

Επιστροφή

Ακύρωση

Εάν επιλέξει Ακύρωση, ολοκληρώνεται η ακύρωση της αίτησης και λαμβάνει

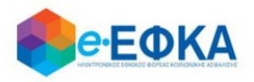

# κατάσταση Ακυρωμένη.

Εάν επιλέξει Επιστροφή διακόπτεται η διαδικασία ακύρωσης και επιστρέφει στο Ευρετήριο των αιτήσεων.

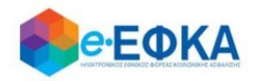

# **Β.1 Πως καταχωρώ αίτηση Ειδικής Άδειας Covid-19**

Η ειδική άδεια Covid-19, χορηγείται στους εργαζόμενους λόγω νόσησης από κορονοϊό COVID- 19, από την δημοσίευση του ν.4886/2022 ( Α΄12), ήτοι από 24.1.2022 και έως 30.01.2023

Από το Ευρετήριο των αιτήσεων, αφού επιλέξει την καρτέλα Αιτήσεις ειδικής άδειας Covid -19, μεταφέρεται στη σχετική λίστα.

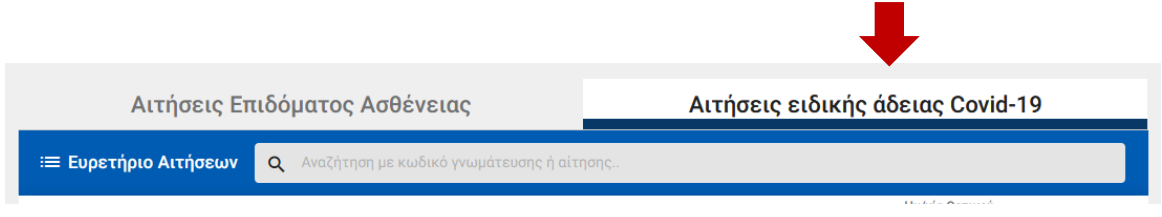

## Βήμα 1 - Πιστοποίηση Στοιχείων

Για να καταχωρήσει ο ασφαλισμένος μία αίτηση για Ειδική Άδεια λόγω νόσησης από Covid-19 επιλέγει +Νέα Ειδική Άδεια Covid-19

+ Νέα Ειδική Άδεια Covid-19

Στο σημείο, αυτό εμφανίζονται εκ νέου τα στοιχεία του και έχει τη δυνατότητα να πραγματοποιήσει επανέλεγχο αυτών.

Αφού ολοκληρώσει τον επανέλεγχο, επιλέγει Επιβεβαίωση.

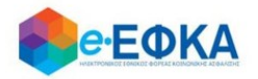

### Βήμα 2 - Στοιχεία εργοδότη

Με την επιλογή + Προσθήκη εργοδότη, έχει τη δυνατότητα να προσθέσει στην αίτηση έως 3 εργοδότες, πραγματοποιώντας αναζήτηση με Α.Φ.Μ., δηλώνοντας προηγουμένως ότι είναι εργαζόμενος σε Κοινή Επιχείρηση.

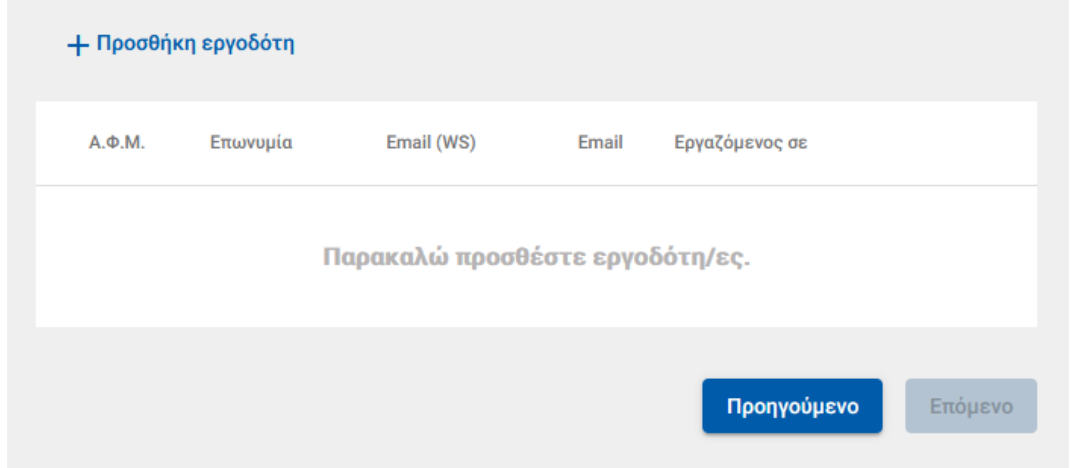

#### Προσθήκη εργοδότη

Τα πεδια με (\*) είναι υποχρεωτικά για την αναζήτηση εργοδότη

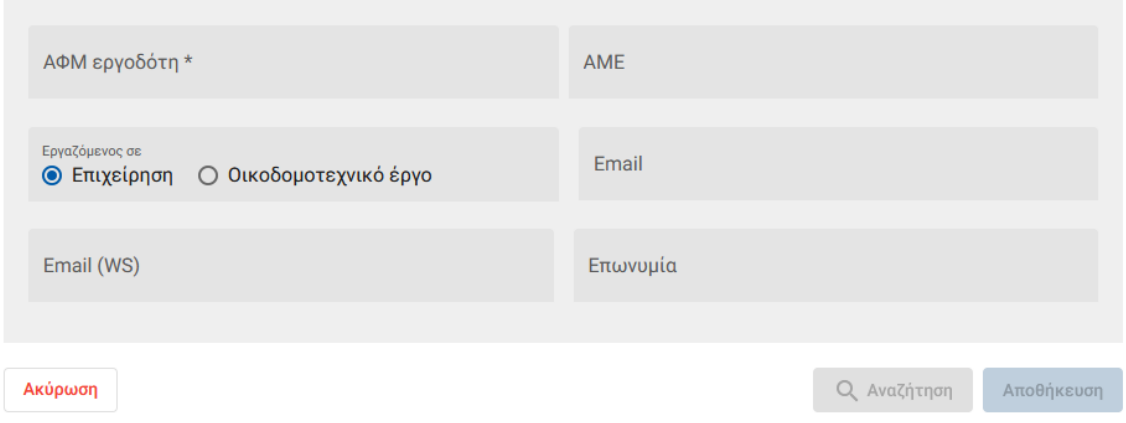

Αφού καταχωρήσει τον εργοδότη, συμπληρώνει και τυχόν εναλλακτικό e-mail και επιλέγει Αποθήκευση.

Με την ολοκλήρωση της αποθήκευσης, εμφανίζονται όλοι οι εργοδότες που έχει καταχωρήσει και επιλέγει Επόμενο.

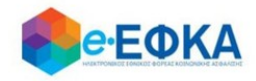

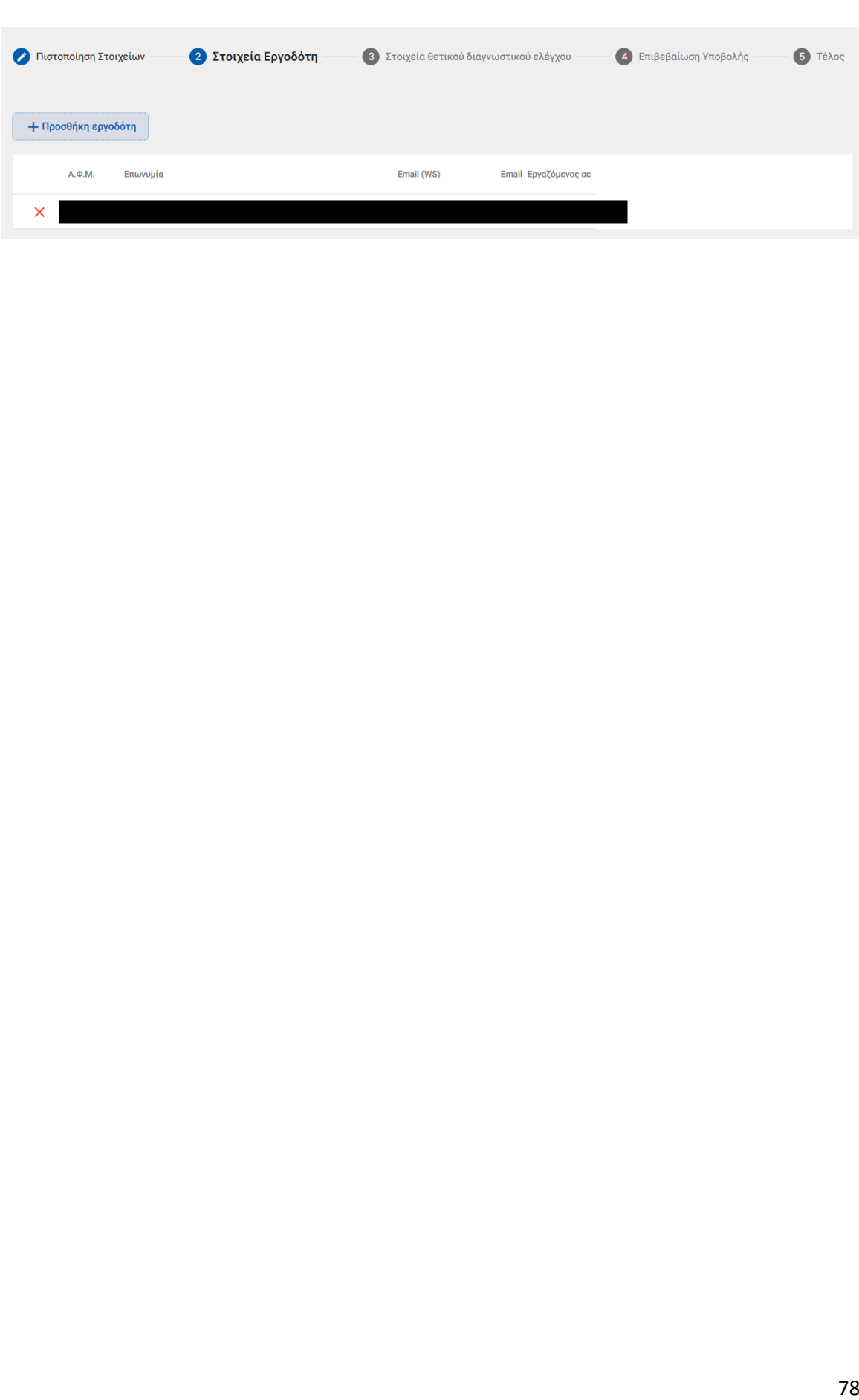

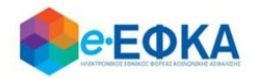

## Βήμα 3 - Στοιχεία θετικού διαγνωστικού ελέγχου

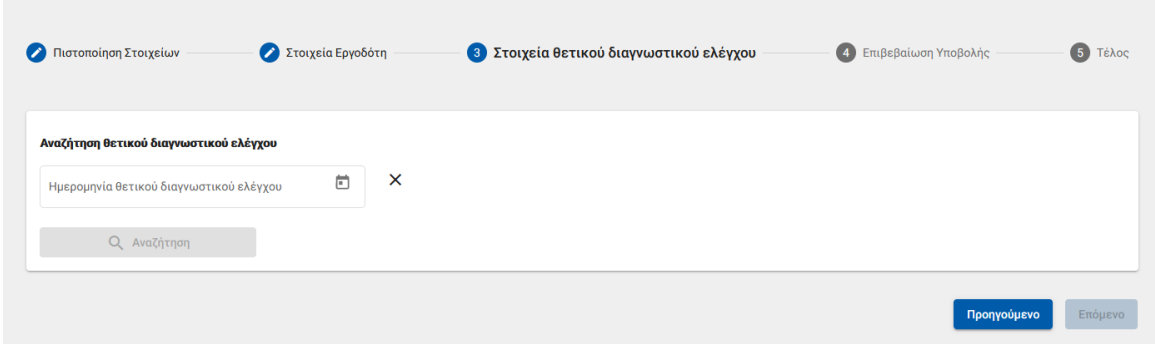

Στο σημείο αυτό, ο ασφαλισμένος επιλέγει από το ημερολόγιο την ημερομηνία που διαγνώστηκε με θετικό διαγνωστικό έλεγχο Covid-19 και επιλέγει αναζήτηση.

Εφόσον διασταυρωθεί ο θετικός διαγνωστικός έλεγχος μέσω διαλειτουργικότητας με το Εθνικό Μητρώο Ασθενών με COVID-19 και με προϋπόθεση ότι ο θετικός διαγνωστικός έλεγχος είναι εντός του διαστήματος 24.1.2022 έως 29.06.2023, με πρώτη ημέρα νόσησης την 30.6.2023 εμφανίζονται αυτόματα:

- Ημερομηνία Θετικού διαγνωστικού ελέγχου, όπως επιστρέφεται από το Εθνικό Μητρώο Ασθενών με COVID-19
- Ημερομηνία έναρξης ειδικής άδειας Covid-19
- Ημερομηνία λήξης ειδικής άδειας Covid-19

Αφού επιβεβαιώσει την πενθήμερη ειδική άδεια Covid-19, μπορεί να επιλέξει επόμενο και να προχωρήσει στην υποβολή της αίτησης του.

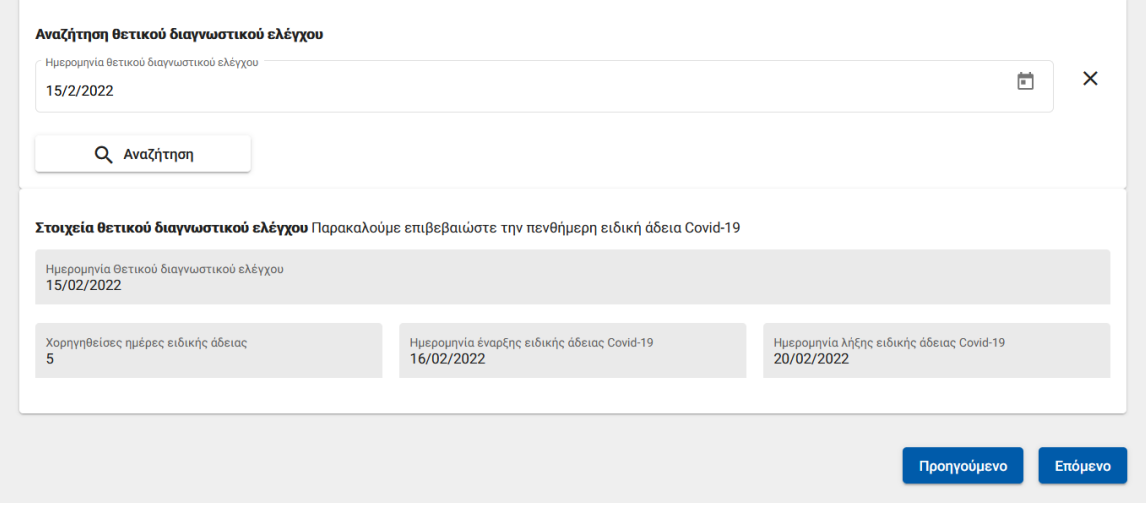

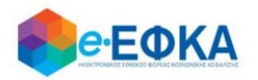

Θα θέλαμε να επισημάνουμε πως:

- Το διάστημα της 5ήμερης ειδικής άδειας δεν είναι επεξεργάσιμο από τον ασφαλισμένο.
- Ως ημέρα «μηδέν» θεωρείται η ημερομηνία του θετικού διαγνωστικού ελέγχου, συνεπώς ως ημερομηνία έναρξης είναι η επόμενη ημέρα από τη ημερομηνία του θετικού ελέγχου.
- Επιτρέπεται καταχώρηση θετικού διαγνωστικού ελέγχου μόνο για το χρονικό διάστημα από 24/01/2022 μέχρι 29/06/2023.
- Εάν ο διαγνωστικός έλεγχος ΔΕΝ επιβεβαιώνεται, η υποβολή αίτησης διακόπτεται, εμφανίζοντας στον ασφαλισμένο το σχετικό ενημερωτικό μήνυμα.
- Για να μπορέσει να υποβάλλει επιτυχώς αίτηση ειδικής άδειας Covid-19, δε θα πρέπει να υπάρχει επικάλυψη ημερομηνιών με ενεργή αίτηση επιδόματος ασθένειας. Σε περίπτωση που υπάρχει επικάλυψη ημερομηνιών, εμφανίζεται το σχετικό μήνυμα:

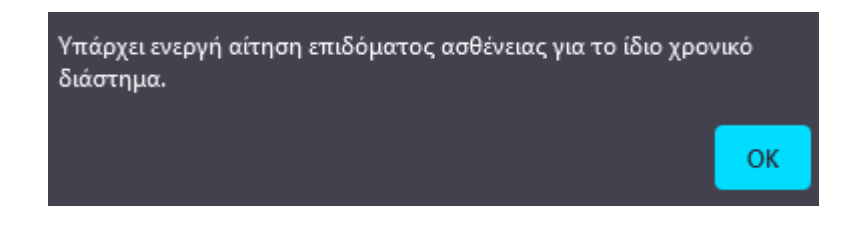

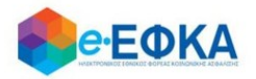

## Βήμα 4 - Επιβεβαίωση υποβολής

Στο σημείο αυτό εμφανίζεται η σύνοψη της αίτησης που πρόκειται να υποβάλλει ο ασφαλισμένος και περιλαμβάνει:

- Στοιχεία Αιτούντος
- Στοιχεία Εργοδότη/Εργοδοτών
- Στοιχεία θετικού διαγνωστικού ελέγχου
- Αρμόδιο υποκατάστημα

Στην υποενότητα «Aρμόδιο υποκατάστημα» εμφανίζεται το αρμόδιο υποκατάστημα του τόπου κατοικίας του ασφαλισμένου, ανάλογα με τον τ. Φορέα που έχει επιλέξει.

Μόλις ο ασφαλισμένος επιλέξει ότι:

Με ατομική μου ευθύνη και γνωρίζοντας τις κυρώσεις, που προβλέπονται από τις διατάξεις της παρ. 6 του άρθρου 22 του Ν. 1599/1986, δηλώνω ότι τα παραπάνω στοιχεία είναι αληθή,

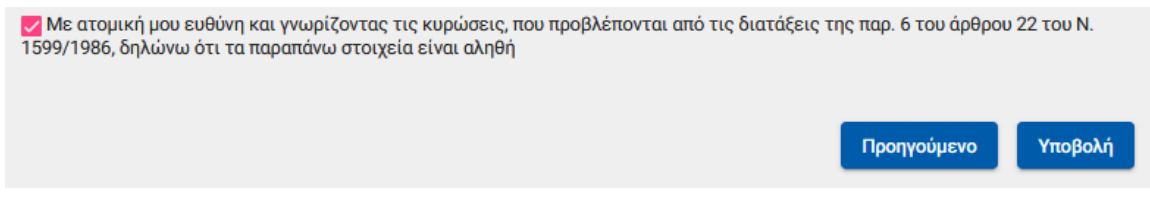

ενεργοποιείται το κουμπί της υποβολής

Εμφανίζεται ενημερωτικό μήνυμα ότι με την υποβολή της αίτησης δε θα έχει τη δυνατότητα να μεταβάλλει τα στοιχεία της παρούσης

> Μετά την υποβολή δεν θα έχετε δυνατότητα μεταβολής των στοιχείων της αίτησης σας. Θέλετε να συνεχίσετε;

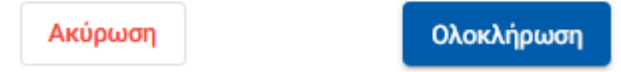

Εάν επιλέξει Ολοκλήρωση, ολοκληρώνεται η υποβολή, ενώ αν επιλέξετε Άκυρο επιστρέφει στην καταχώρηση της αίτησης.

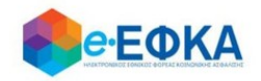

# Βήμα 5 - Μήνυμα ολοκλήρωσης υποβολής

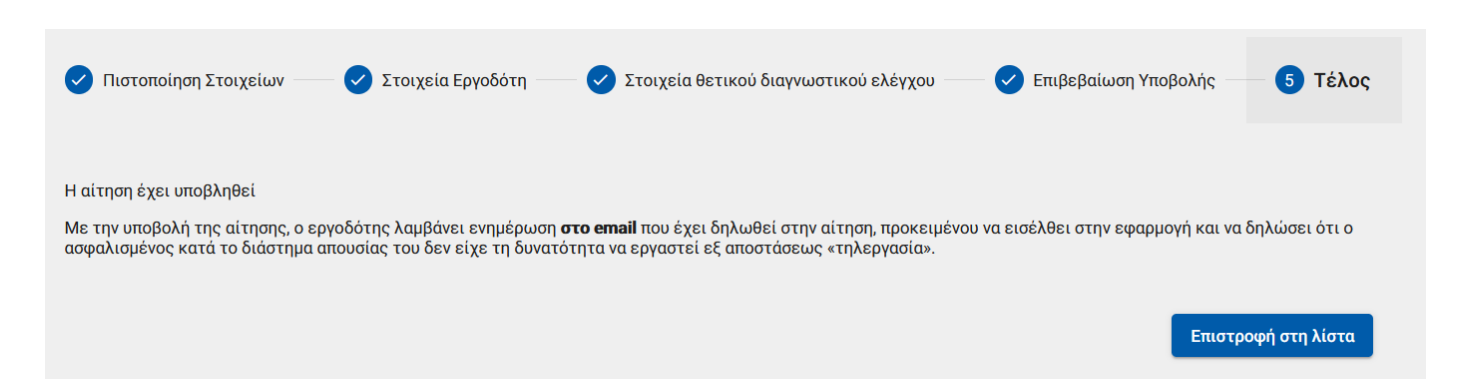

Με την ολοκλήρωση της υποβολής, εμφανίζεται ενημερωτικό μήνυμα όπου ενημερώνει τον ασφαλισμένο ότι η αίτηση του υποβλήθηκε.

Με την υποβολή της αίτησης, ο εργοδότης λαμβάνει ενημέρωση στο email που έχει δηλωθεί στην αίτηση, προκειμένου να εισέλθει στην εφαρμογή και να δηλώσει ότι ο ασφαλισμένος κατά το διάστημα απουσίας του δεν είχε τη δυνατότητα να εργαστεί εξ αποστάσεως «τηλεργασία».

Η αίτηση που υπέβαλε θα λάβει κατάσταση Σε Επεξεργασία, μέχρι να εισέλθει στην ηλεκτρονική υπηρεσία ο Εργοδότης και να βεβαιώσει ή απορρίψει την αίτηση του ασφαλισμένου

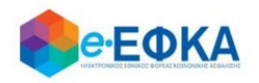

# **Β.2 Πως μπορώ να ακυρώσω μία αίτηση για Ειδική Άδεια Covid-19**

Με προϋπόθεση ότι η αίτηση του ασφαλισμένου είναι ακόμα σε κατάσταση Σε Επεξεργασία, ο ασφαλισμένος έχει τη δυνατότητα να την ακυρώσει.

Αφού εντοπίσει την αίτηση που επιθυμεί από το ευρετήριο των αιτήσεων για Ειδική Άδεια Covid-19, επιλέγει πάνω στον Κωδικό Αίτησης

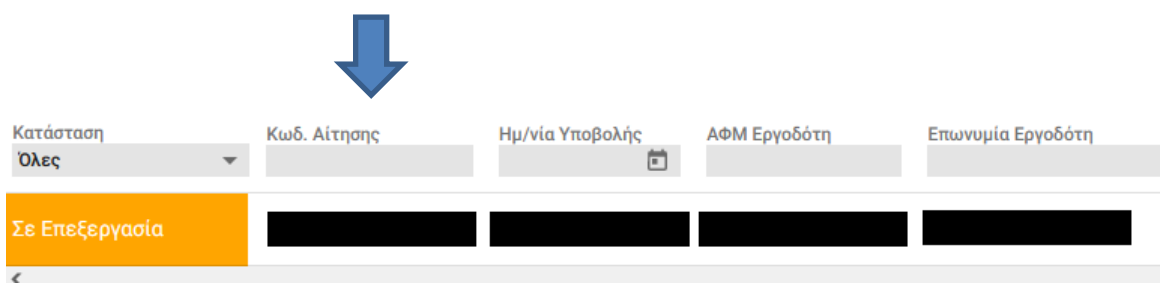

Με την ενέργεια αυτή, εμφανίζεται η οθόνη με την σύνοψη της αίτησης που έχει πραγματοποιήσει ο ασφαλισμένος.

Κάτω δεξιά είναι διαθέσιμη η επιλογή Ακύρωση Αίτησης

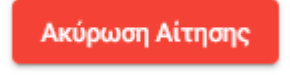

Μόλις το επιλέξει ο χρήστης, εμφανίζεται το κάτωθι προειδοποιητικό μήνυμα.

Είστε σίγουροι ότι θέλετε να ακυρώσετε την παρούσα αίτηση;

Επιστροφή

Ακύρωση

Εάν επιλέξει Ακύρωση, ολοκληρώνεται η ακύρωση της αίτησης και λαμβάνει κατάσταση Ακυρωμένη.

Εάν επιλέξει Επιστροφή διακόπτεται η διαδικασία ακύρωσης και επιστρέφει στο Ευρετήριο των αιτήσεων.